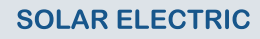

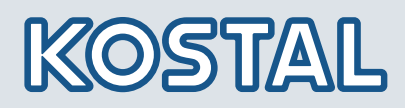

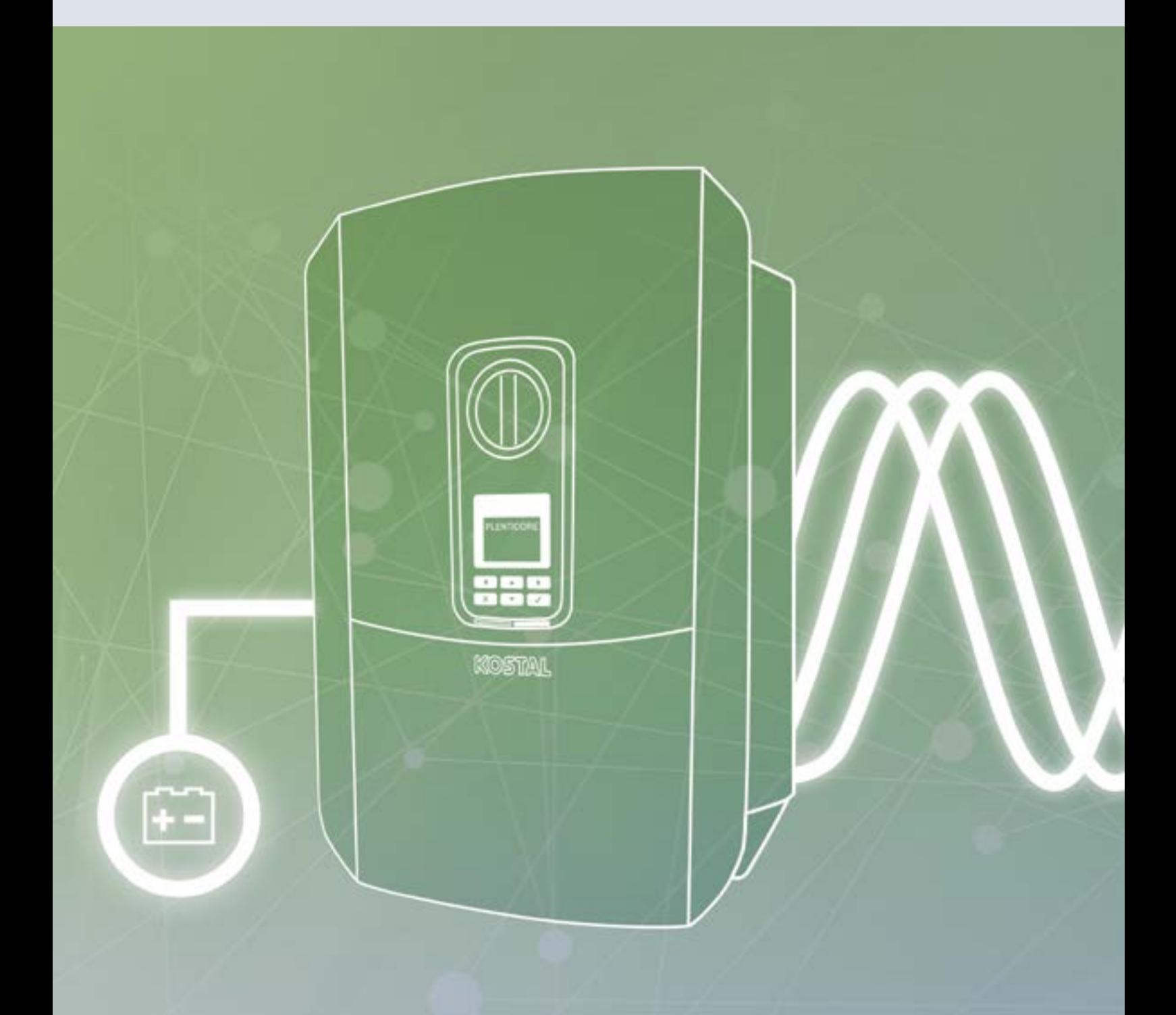

## **Smart** connections.

# Driftsvejledning PLENTICORE BI

### Kolofon

KOSTAL Solar Electric GmbH Hanferstraße 6 79108 Freiburg i. Br. **Tyskland** Tlf. +49 (0)761 477 44 - 100 Fax +49 (0)761 477 44 - 111 www.kostal-solar-electric.com

### Ansvarsfraskrivelse

De angivne produktnavne, handels- eller varemærker samt øvrige betegnelser kan være beskyttede iht. loven selv uden en særskilt angivelse heraf (f.eks. som mærker). KOSTAL Solar Electric GmbH hæfter ikke og påtager sig intet ansvar for anvendelsen af disse. Billeder og tekster er blevet udfærdiget med stor omhu. Der kan dog alligevel forekomme fejl. Udfærdigelsen er derfor uden garanti.

### Generel ligebehandling

KOSTAL Solar Electric GmbH ved at sprogbruget vedrørende ligebehandling af kvinder og mænd i teksterne er vigtig og gør sig derfor umage for at omsætte dette i praksis. Dog har vi af hensyn til læseligheden givet afkald på at omsætte dette i den nærværende dokumentation.

### © 2020 KOSTAL Solar Electric GmbH

Alle rettigheder, inklusive fotomekanisk gengivelse og lagring i elektroniske medier, forbliver hos KOSTAL Solar Electric GmbH. Det er ikke tilladt at anvende tekster, viste modeller, tegninger eller fotografier af dette produkt til erhvervsmæssig brug. Vejledningen må ikke reproduceres, lagres eller overføres i nogen som helst form eller med noget medium, hverken helt eller delvist, uden en forudgående skriftlig aftale.

Gælder fra version:

User Interface (UI): 01.14.0000 Firmware (FW): 1.42

# Indholdsfortegnelse

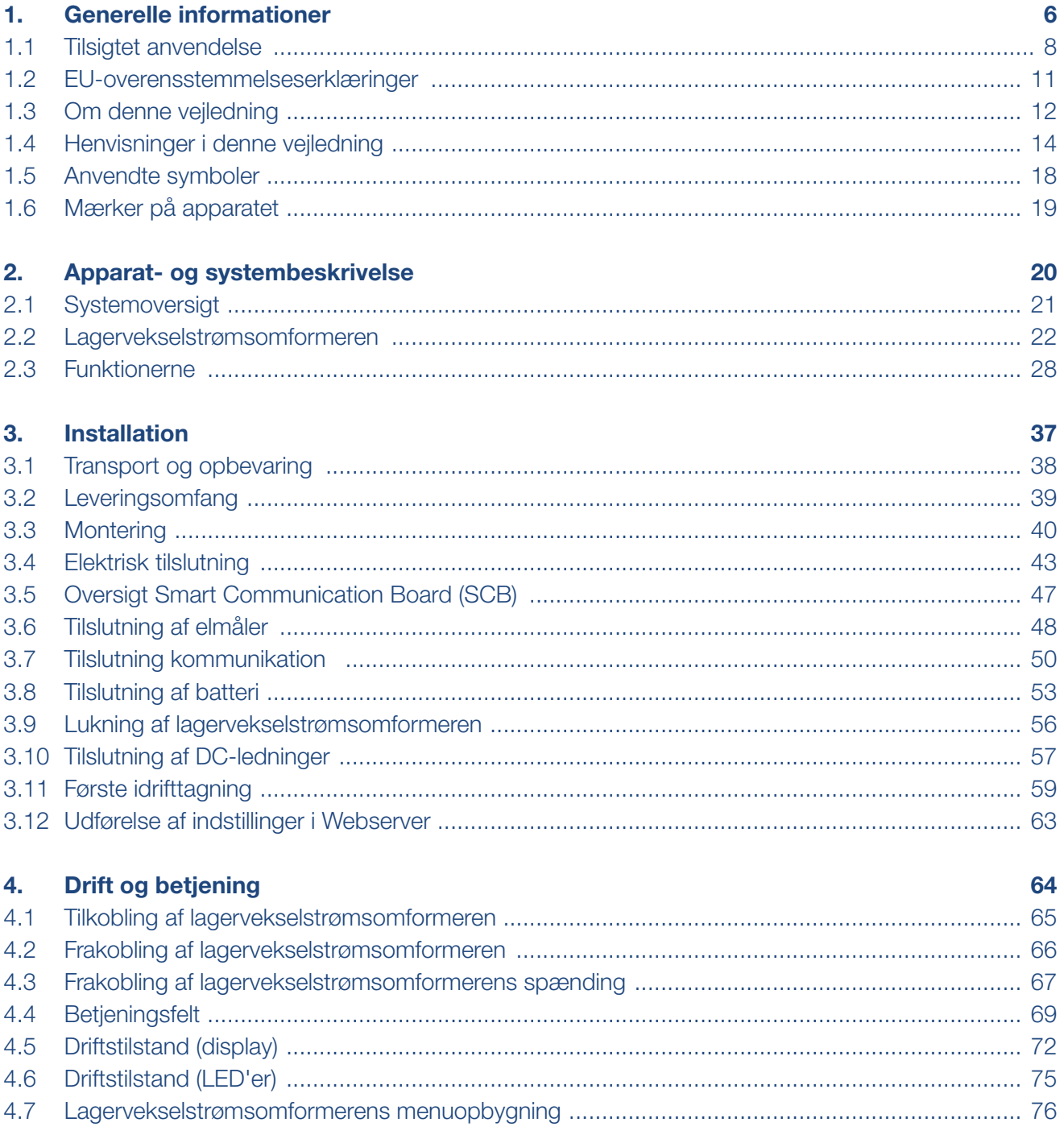

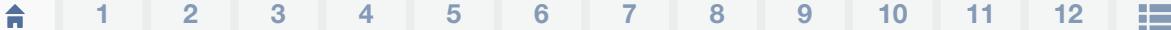

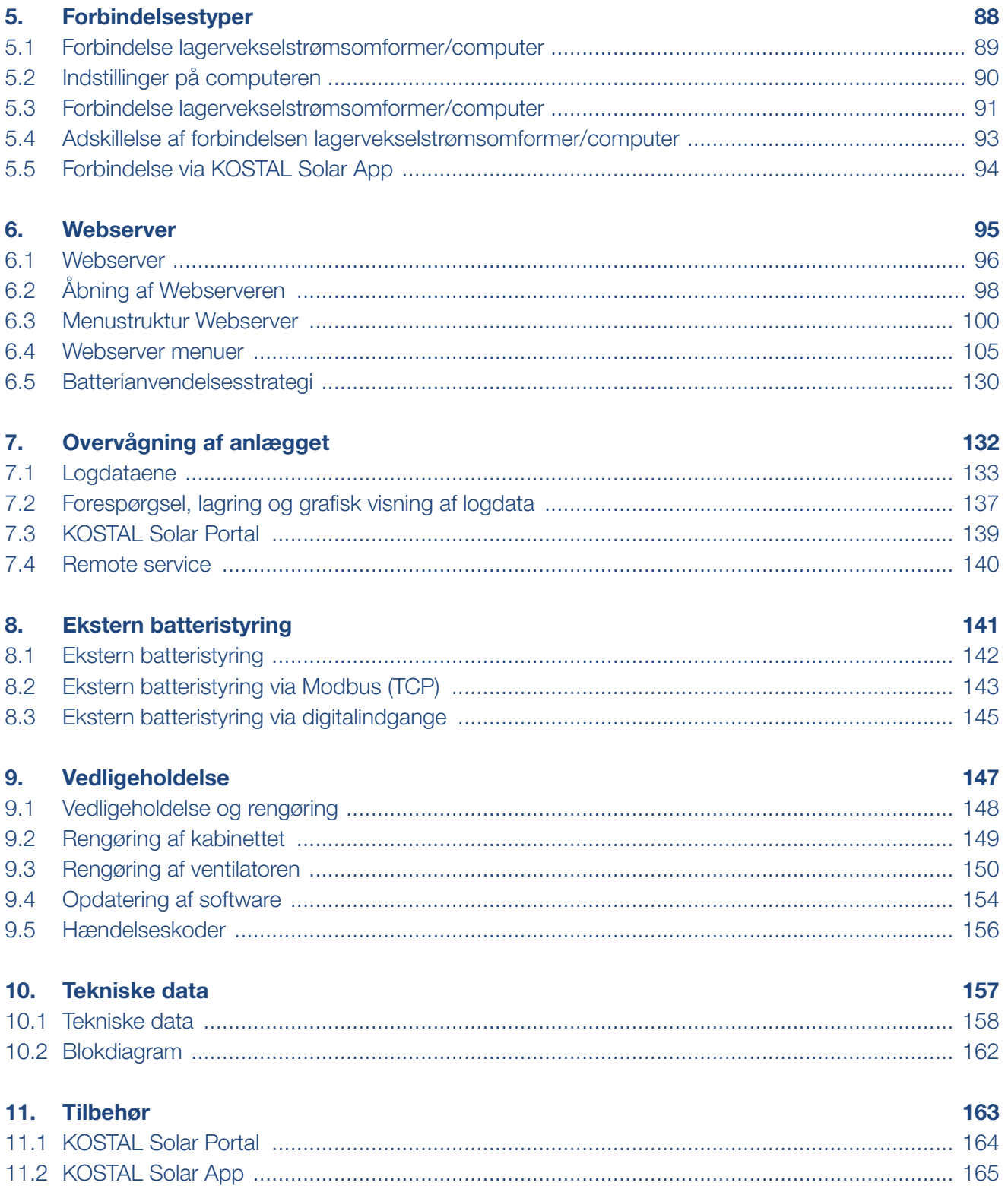

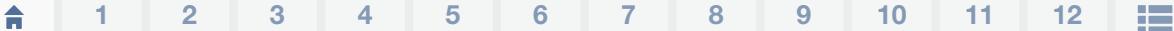

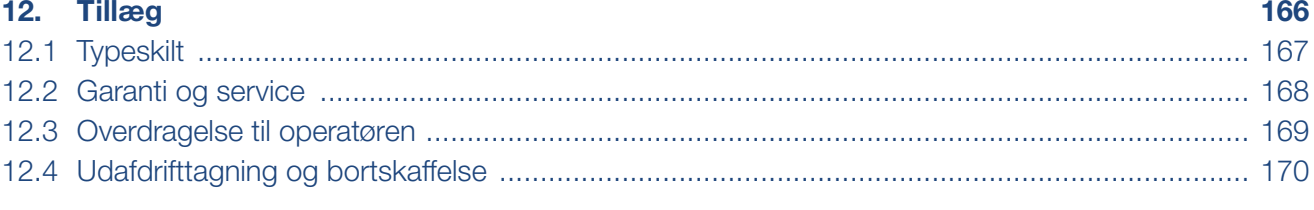

### **Indeks**

171

# <span id="page-5-1"></span><span id="page-5-0"></span>1. Generelle informationer

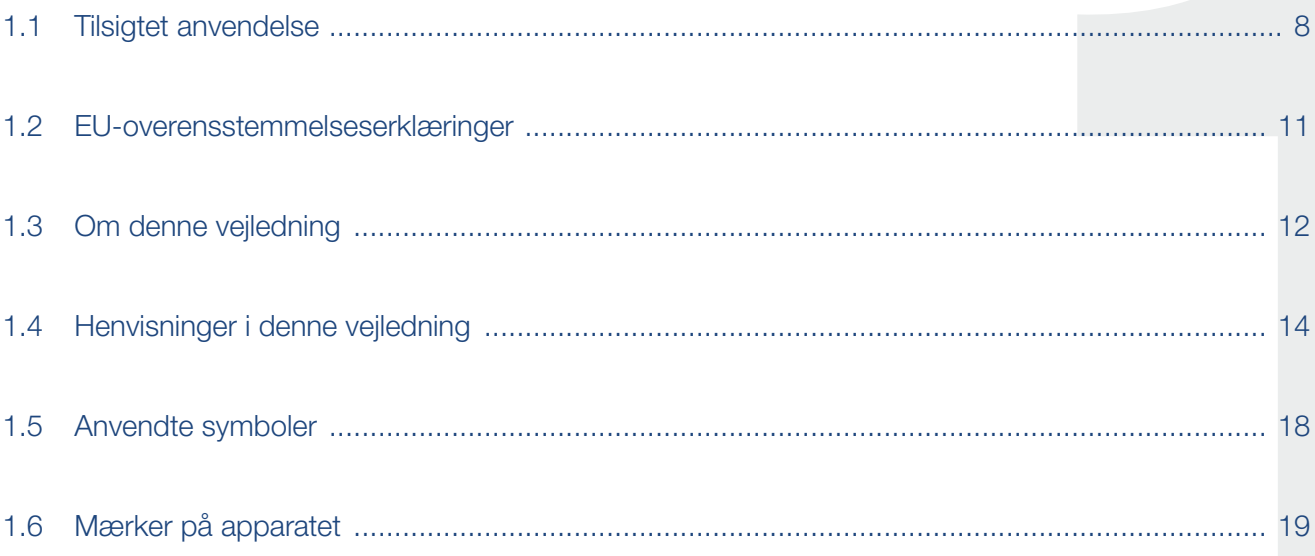

### 1 2 3 4 5 6 7 8 9 10 11 12 1

Tak fordi du har besluttet dig for en lagervekselstrømsomformer fra firmaet KOSTAL Solar Electric GmbH.

Har du tekniske spørgsmål, kan du kontakte os på vores service-hotline:

- $\blacksquare$  Tyskland og andre lande<sup>1</sup> +49 (0)761 477 44 - 222
- **n** Schweiz +41 32 5800 225
- **n** Frankrig, Belgien, Luxembourg +33 16138 4117
- Grækenland +30 2310 477 555
- **n** Italien +39 011 97 82 420
- $\blacksquare$  Spanien, Portugal<sup>2</sup> +34 961 824 927

1 sprog: Tysk, engelsk

2 sprog: Spansk, engelsk

## <span id="page-7-1"></span><span id="page-7-0"></span>1.1 Tilsigtet anvendelse

Lagervekselstrømsomformeren med tilsluttet batteriakkumulator anvendes til lagring af AC-energi, der er blevet produceret i ens eget lokale net f.eks. via solcelleanlæg, kraft-varme-værker eller små vindmølleanlæg. Den lagrede energi kan derefter anvendes til egetforbrug i ens eget lokale net.

Apparatet må kun anvendes i anlæg, der er tilsluttet strømforsyningen, inden for det tilladte effektområde og under de anførte omgivende betingelser. Apparatet er ikke beregnet til mobil anvendelse.

Anvendes apparatet ikke som tilsigtet, kan der være fare for brugerens eller tredjemands liv og legeme. Derudover kan der ske skader på apparatet eller andet materiel. Lagervekselstrømsomformeren må kun anvendes til det tilsigtede formål.

Lagervekselstrømsomformeren må kun anvendes sammen med batterisystemer, som KOSTAL Solar Electric GmbH har frigivet til denne lagervekselstrømsomformer.

Alle komponenter, der monteres på lagervekselstrømsomformeren eller i anlægget, skal opfylde de gældende standarder og direktiver i det land, hvor anlægget monteres.

### Ansvarsfraskrivelse

En anden anvendelse end beskrevet i **[Kap.](#page-7-1) 1.1** eller en videregående anvendelse anses som ikke tilsigtet. Producenten hæfter ikke for skader, der er opstået pga. dette. Det er forbudt at foretage ændringer på lagervekselstrømsomformeren. Lagervekselstrømsomformeren må kun anvendes, når den fungerer teknisk korrekt og sikkert. Enhver anden anvendelse medfører, at garantien og producentens almindelige ansvar bortfalder.

Apparatet må kun åbnes af en elektriker. Lagervekselstrømsomformeren skal installeres af en elektriker (iht. DIN VDE 1000-10, den tyske forskrift om forebyggelse af ulykker BGV A3 eller en internationalt tilsvarende standard), som er ansvarlig for, at gældende standarder og forskrifter overholdes.

Arbejder, som kan påvirke elektricitetsselskabernes strømforsyningsnet på stedet for solenergitilførslen, må kun udføres af elektrikere, der er autoriseret af elektricitetsselskaberne. Hertil hører også ændringer af parametre, der er indstillet på fabrikken. Installatøren skal overholde energiforsyningsvirksomhedernes forskrifter.

Fabriksindstillingerne må kun ændres af autoriserede elinstallatører eller personer med en tilsvarende eller højere fagkundskab, som f.eks. mestre, teknikere eller ingeniører. I den forbindelse overholdes alle forskrifter.

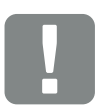

**VIGTIG** INFORMATION

Monteringen, vedligeholdelsen og servicen af lagervekselstrømsomformeren må kun foretages af uddannede og kvalificerede elektrikere.

Elektrikerne har ansvaret for, at de gældende standarder og forskrifter overholdes og realiseres. Arbejder, som kan påvirke elektricitetsselskabernes strømforsyningsnet på stedet for solenergitilførslen, må kun udføres af elektrikere, der er autoriseret af elektricitetsselskaberne.

Hertil hører også ændringer af parametre, der er indstillet på fabrikken.

### Open source-licens

Dette produkt indeholder open source-software, der er udviklet af andre og bl.a. licenseres under GPL eller LGPL.

Du kan finde yderligere detaljer om dette emne og en fortegnelse over den anvendte open source-software samt de tilhørende licenstekster på websiden (Webserver) for lagervekselstrømsomformeren [Kap.](#page-94-1) 6, under punktet Licenser.

### <span id="page-10-0"></span>11 2 3 4 5 6 7 8 9 10 11 12

## 1.2 EU-overensstemmelseserklæringer

Firmaet KOSTAL Solar Electric GmbH erklærer hermed, at de lagervekselstrømsomformere, der beskrives i dette dokument, er i overensstemmelse med de grundlæggende krav og andre relevante bestemmelser i de nedenstående direktiver.

- Direktiv 2014/30/EU (elektromagnetisk kompatibilitet, EMC)
- Direktiv 2014/35/EU (Tilgængeliggørelse på markedet af elektrisk materiel bestemt til anvendelse inden for visse spændingsgrænser - kort: Lavspændingsdirektivet)
- Direktiv 2011/65/EU (RoHS) om begrænsning af anvendelse af visse farlige stoffer i elektrisk og elektronisk udstyr

Du kan finde en udførlig EU-overensstemmelseserklæring i downloadområdet under:

### www.kostal-solar-electric.com

# <span id="page-11-0"></span>1.3 Om denne vejledning

Læs vejledningen omhyggeligt igennem.

Den indeholder vigtige informationer om lagervekselstrømsomformerens installation og drift. Overhold især henvisningerne vedrørende sikker brug. KOSTAL Solar Electric GmbH hæfter ikke for skader, der opstår som følge af, at denne vejledning ikke blev overholdt.

Denne vejledning er en del af produktet. Den gælder kun for lagervekselstrømsomformerne fra firmaet KOSTAL Solar Electric GmbH. Opbevar vejledningen, og giv den videre til den næste ejer, hvis produktet sælges.

Installatøren og operatøren skal altid have adgang til denne vejledning. Installatøren skal have læst denne vejledning og overholde anvisningerne.

Du finder den nyeste udgave af driftsvejledningen til dit produkt under www.kostal-solar-electric.com i downloadområdet.

### Målgruppe

Denne vejledning henvender sig til uddannede og kvalificerede elektrikere, der installerer, vedligeholder og reparerer lagervekselstrømsomformeren.

Lagervekselstrømsomformerne i denne vejledning er forskellige mht. bestemte, tekniske detaljer. Informationer og handlingsopfordringer, som kun gælder for nogle apparater, er markeret tilsvarende.

Informationer, som angår personers eller apparatets sikkerhed, er fremhævet særskilt.

### Navigation gennem dokumentet

Dette dokument indeholder områder, der kan klikkes på, for at muliggøre navigation gennem dokumentet.

Det er for det første navigationsbjælken øverst på hver side. Her kommer du vha. klik til de enkelte kapitlers oversigtssider.

Indholdsfortegnelserne kan ligeledes betjenes: Fra fortegnelsen i starten af et kapitel kommer man med et klik ind i det angivne underkapitel.

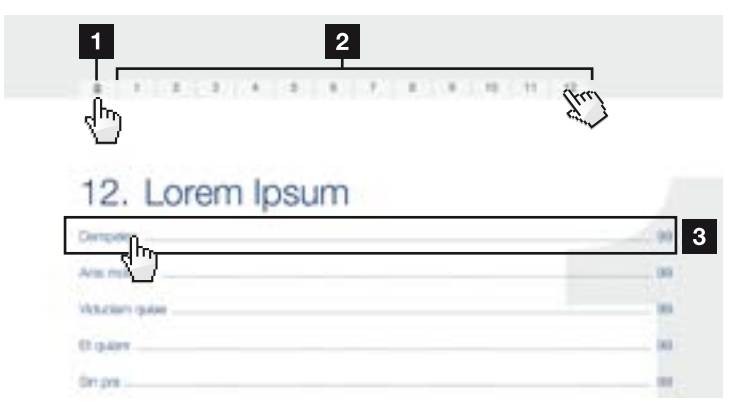

Fig. 1: Navigation gennem dokumentet

- <span id="page-12-0"></span>1 Hentning af hoved-indholdsfortegnelsen
- <sup>2</sup> Navigationsbjælke
- <sup>3</sup> Indholdsfortegnelser

Inden for vejledningens tekst kan du via krydshenvisningerne navigere hen til de steder, der refereres til i dokumentet.

### $\mathbf Z$  [Kap.](#page-5-1) 1

### **Z** [Fig. 1](#page-12-0), pos. 2

Fig. 2: Eksempler på krydshenvisninger

## <span id="page-13-0"></span>1.4 Henvisninger i denne vejledning

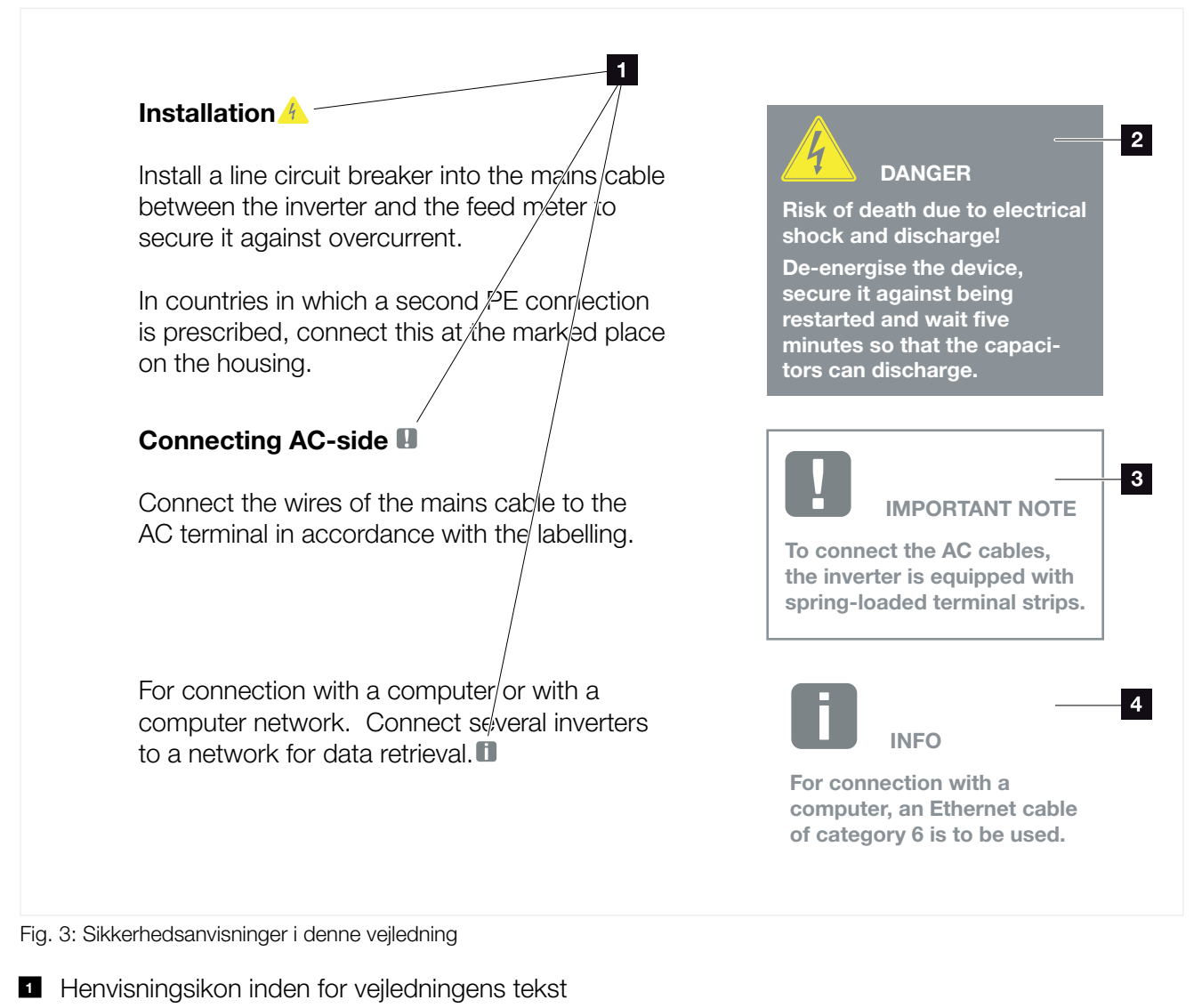

- <sup>2</sup> Advarsel
- <sup>3</sup> Informationshenvisning
- 4 Yderligere henvisninger

I vejledningens tekst er der tilføjet henvisninger. I denne vejledning skelnes der mellem advarsler og informationshenvisninger. Alle henvisninger er ved tekstlinjen gjort synlige vha. et ikon.

#### 11 2 3 4 5 6 7 8 9 10 11 12音 疆

### Advarsler

Advarslerne henviser til farer for liv og legeme. Der kan optræde alvorlige personskader, som kan medføre død.

Hver advarsel består af følgende elementer:

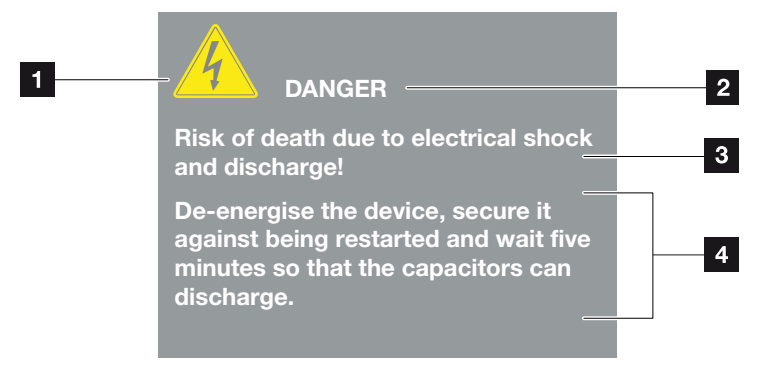

- Fig. 4: Advarslernes opbygning
- 1 Advarselssymbol
- <sup>2</sup> Signalord
- <sup>3</sup> Faretype
- <sup>4</sup> Afhjælpning

### Advarselssymboler

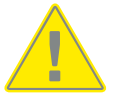

Fare

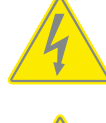

Fare pga. elektrisk stød og elektrisk afladning

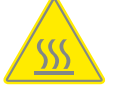

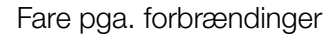

### **Signalord**

Signalord kendetegner farens alvor.

### FARE

Betegner en direkte fare med en høj risikograd, der hvis den ikke undgås, kan medføre død eller alvorlige kvæstelser.

### ADVARSEL

Betegner en fare med en mellemhøj risikograd, der hvis den ikke undgås, kan medføre død eller alvorlige kvæstelser.

### PAS PÅ

Betegner en fare med en lav risikograd, der hvis den ikke undgås, kan medføre en ubetydelig eller moderat kvæstelse eller tingsskade.

### Informationshenvisninger

Informationshenvisninger indeholder vigtige anvisninger vedrørende lagervekselstrømsomformerens installation og fejlfri drift. Disse skal altid overholdes. Informationshenvisningerne gør derudover opmærksom på, at der ved misligholdelse kan opstå tingsskader eller økonomiske skader.

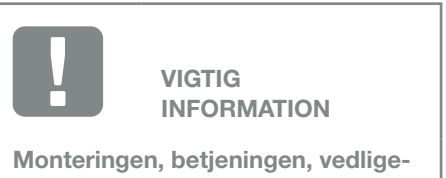

holdelsen og servicen af apparatet må kun foretages af uddannede og kvalificerede fagfolk.

Fig. 5: Eksempel på en informationshenvisning

### Symboler inden for informationshenvisningerne

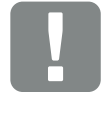

Vigtig information

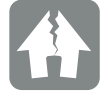

Mulighed for tingsskade

### Yderligere henvisninger

De indeholder ekstra informationer eller råd.

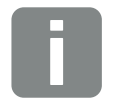

Dette er en ekstra information.

INFO

Fig. 6: Eksempel på en informationshenvisning

### Symboler inden for de yderligere henvisninger

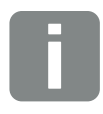

Information eller råd

Forstørret visning

# <span id="page-17-0"></span>1.5 Anvendte symboler

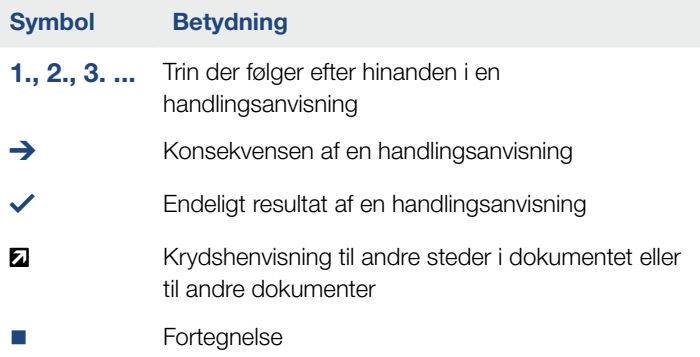

Tab. 1: Anvendte symboler og ikoner

### Anvendte forkortelser

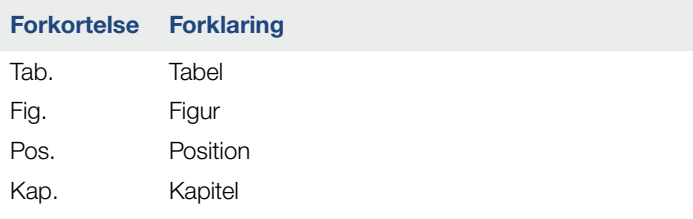

# <span id="page-18-0"></span>1.6 Mærker på apparatet

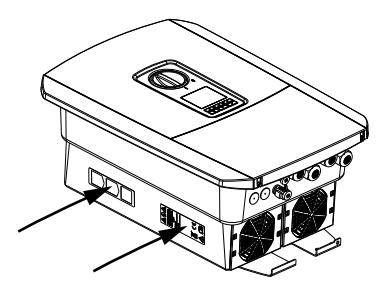

Der er anbragt skilte og mærker på lagervekselstrømsomformerens kabinet. Disse skilte og mærker må ikke ændres eller fjernes.

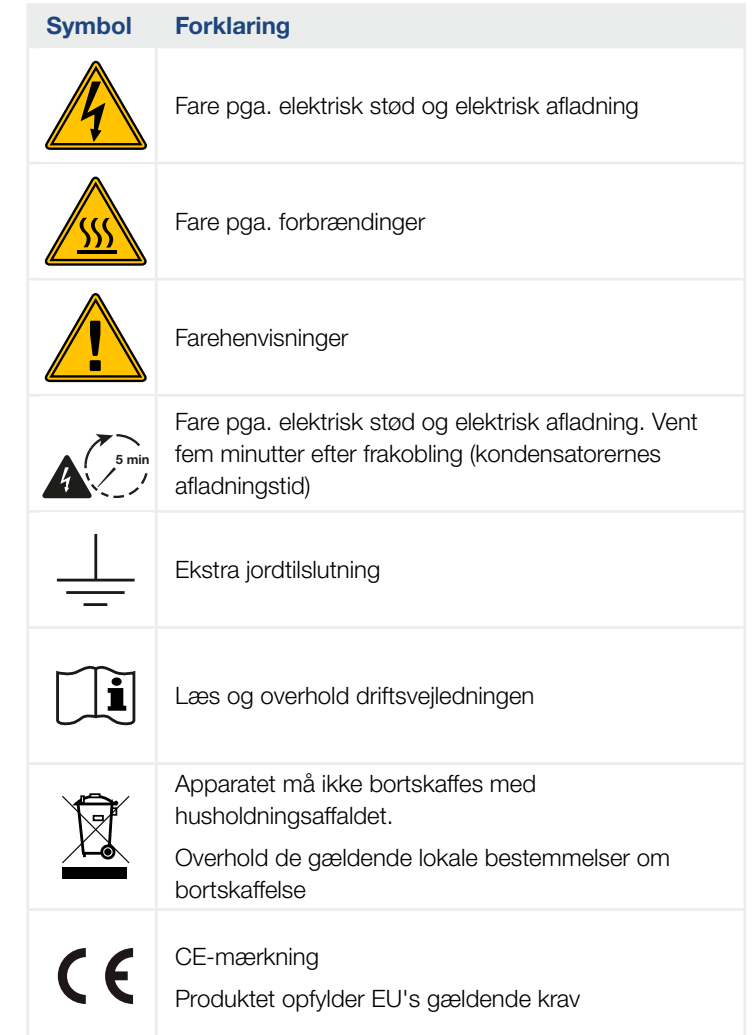

# 2. Apparat- og systembeskrivelse

<span id="page-19-0"></span>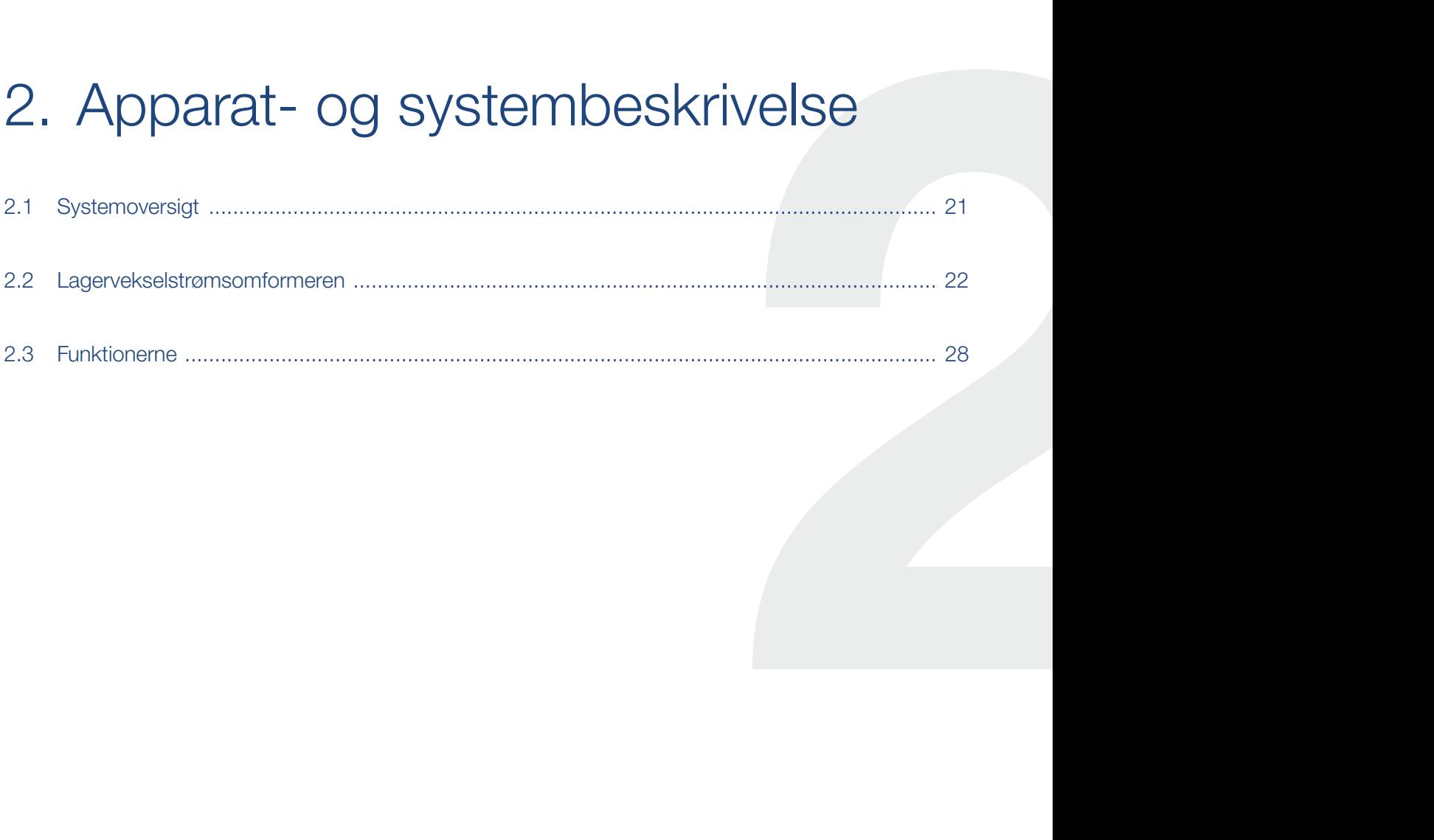

# <span id="page-20-0"></span>2.1 Systemoversigt

### Lagervekselstrømsomformer med batteritilslutning

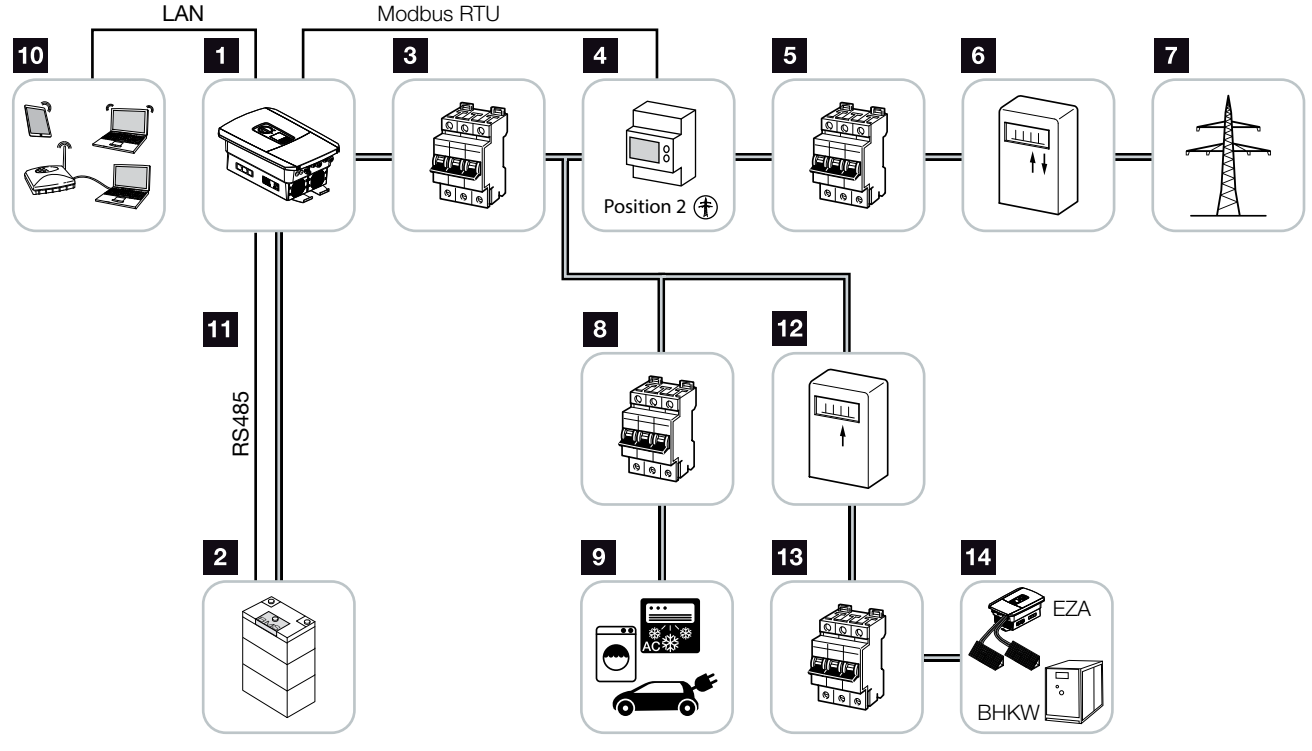

Fig. 7: Lagervekselstrømsomformer med batteritilslutning

- <sup>1</sup> Lagervekselstrømsomformer
- 2 Tilslutning batterisystem
- **3** Sikringsautomat lagervekselstrømsomformer
- <sup>4</sup> KOSTAL Smart Energy Meter (Modbus RTU)
- <sup>5</sup> Hovedsikring hus
- <sup>6</sup> Aftagelses- og tilførselstæller eller Smart Meter (ikke i alle lande)
- **7** Offentligt net
- 8 Sikringsautomat strømforbrug
- <sup>9</sup> Strømforbrug
- <sup>10</sup> Kommunikationstilknytning lagervekselstrømsomformer
- 11 Kommunikationstilknytning batterimanagementsystem (BMS) via RS485
- <sup>12</sup> Tilførselstæller AC-energileverandør
- <sup>13</sup> Sikringsautomat AC-energileverandør
- 14 AC-energileverandør f.eks. BHKW eller andre forsyningsanlæg f.eks. FV-vekselstrømsomformere (AC-energileverandørens energi kan mellemlagres i batteriet)

# <span id="page-21-0"></span>2.2 Lagervekselstrømsomformeren

### Lagervekselstrømsomformeren udvendigt

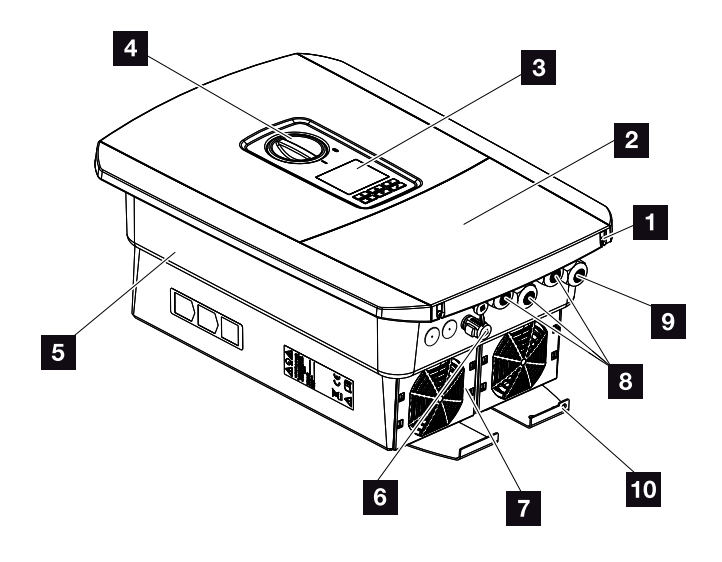

Fig. 8: Lagervekselstrømsomformer (set udvendigt)

- 1 Dækselskruer
- <sup>2</sup> Dæksel (tilslutningsrum)
- **3** Display
- <sup>4</sup> DC-afbryder
- <sup>5</sup> Kabinet
- <sup>6</sup> Stik til tilslutning af batterisystemet
- <sup>7</sup> Ventilator
- <sup>8</sup> Kabelåbninger til kommunikation
- <sup>9</sup> Kabelåbning til nettilledning
- <sup>10</sup> Ekstra PE-tilslutning udvendig

#### $\hat{\mathbf{n}}$ 1 2 3 4 5 6 7 8 9 10 11 12 1

### DC-afbryder på lagervekselstrømsomformeren

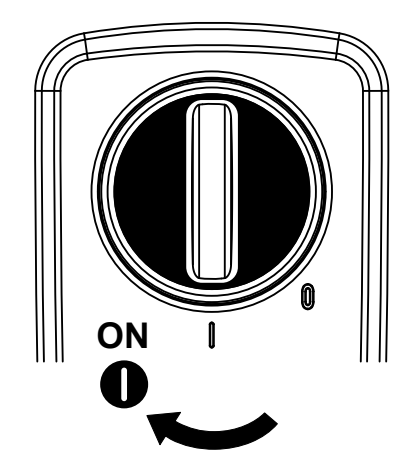

Fig. 9: DC-afbryder ON

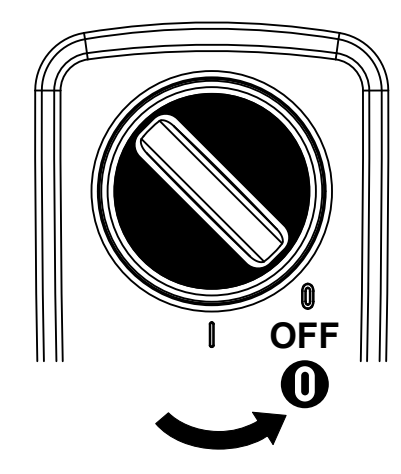

Fig. 10: DC-afbryder OFF

#### $\hat{\mathbf{n}}$ 1 2 3 4 5 6 7 8 9 10 11 12 1

### Tilslutningsrummet

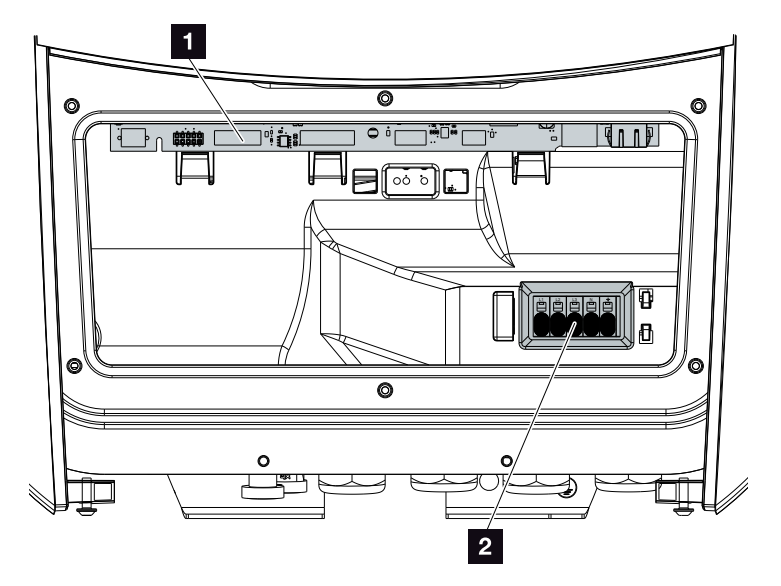

Fig. 11: Lagervekselstrømsomformer (set indvendigt)

- 1 Smart Communication Board (SCB)
- <sup>2</sup> AC-tilslutningsklemme

### Smart Communication Board (SCB)

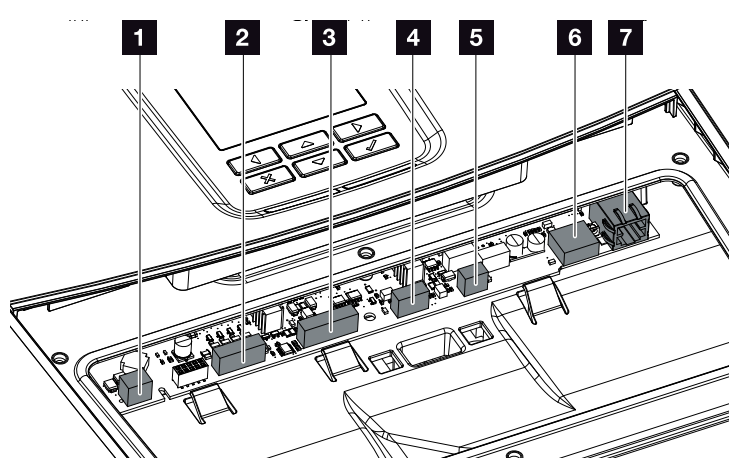

Lagervekselstrømsomformer (set indvendigt)

- 1 Anvendes ikke
- **2** Tilslutningsklemme digitalinterface for fjernovervågningsmodtager/ekstern batteristyring
- **3** Tilslutningsklemme kommunikation batteri via RS485
- <sup>4</sup> Anvendes ikke
- 5 Tilslutningsklemme elmåler (Modbus RTU)
- <sup>6</sup> USB 2.0 tilslutning
- **7** Ethernet-tilslutning (RJ45) LAN

Smart Communication Board (SCB) er lagervekselstrømsomformerens kommunikationscentral. På SCB sidder alle tilslutninger til kommunikationen med andre komponenter.

### 1 22 3 4 5 6 7 8 9 10 11 12

### Betjeningsfeltet

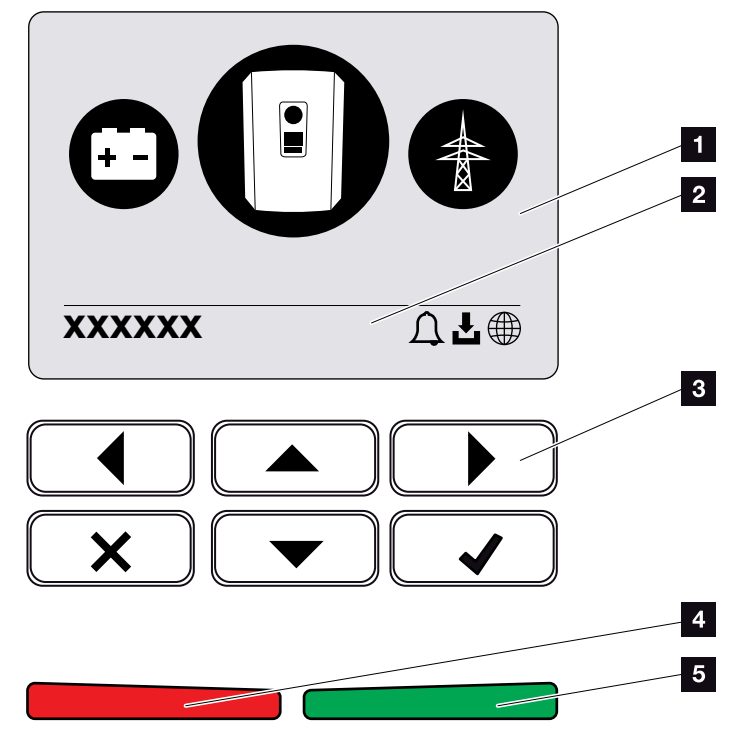

Fig. 12: Betjeningsfelt

- **1** Display
- 2 Statuslinje alternerende

(lagervekselstrømsomformer status, hændelseskode, IP-adresse, status Solar Portal-tilknytning, opdateringer tilgængelige, hændelser)

- <sup>3</sup> Betjeningstaster
- 4 Rød status-LED for hændelser
- <sup>5</sup> Grøn status-LED for tilførselsdrift

Via betjeningstasterne kan der foretages indstillinger og forespørges data.

### Lagervekselstrømsomformermenuerne **fl**

Lagervekselstrømsomformeren tilbyder følgende menupunkter til statusforespørgsel og til konfiguration af lagervekselstrømsomformeren:

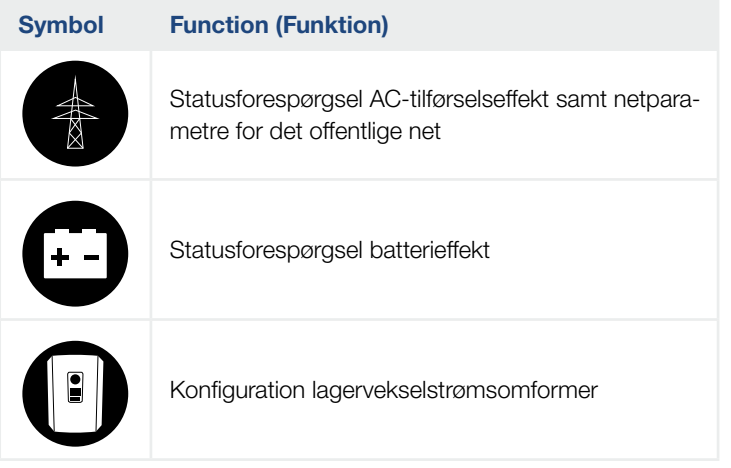

Tab. 2: Lagervekselstrømsomformerens menuer

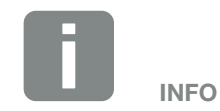

Afhængig af softwareversion kan der være afvigelser.

# <span id="page-27-0"></span>2.3 Funktionerne

### Energistyringssystem

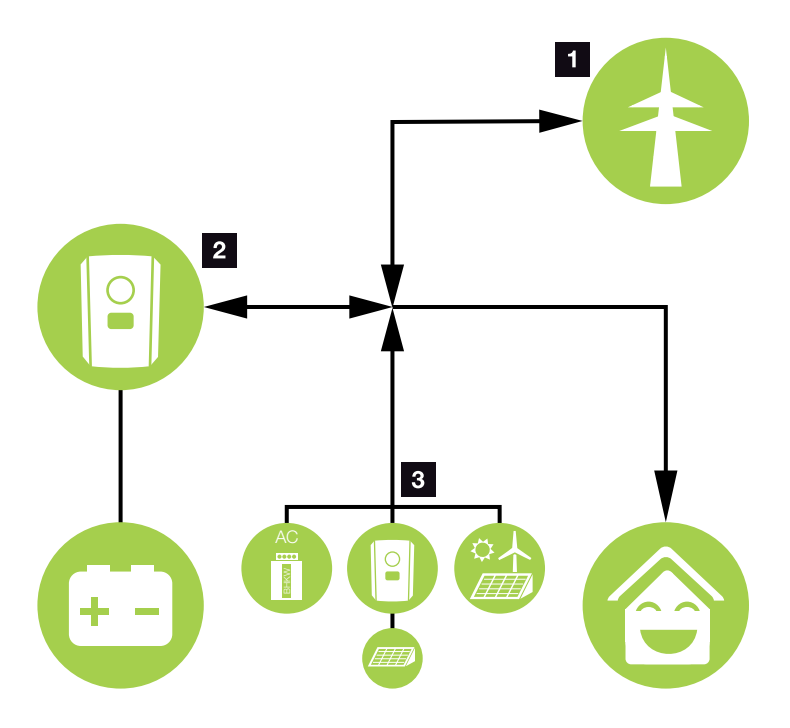

Fig. 13: Styring og fordeling af energistrømmene

### **1** Net-energi:

- Energiaftagelse til lokale forbrugere
- Til opladning af batteriet fra det offentlige net f.eks. til beskyttelse af batteriet om vinteren eller via ekstern batteristyring/batterimanager.

### **2** Batteri-energi:

- Energiaftagelse til lokale forbrugere
- Tilførsel til det offentlige net
- (kun muligt via eksterne batteriemanagers)

### **3** AC-energileverandører:

- Energiaftagelse til lokale forbrugere
- Til opladning af batteriet
- Tilførsel til det offentlige net

Energiadministrationssystemet (EMS) styrer fordelingen af energien mellem DC-siden (batteri) og AC-siden (lokalt net, offentligt net). Til dette formål kontrollerer EMS, om der foreligger et forbrug i det eget lokale net. Logikken for EMS beregner og styrer den optimale anvendelse af energien. Hovedsageligt anvendes energien til egetforbrug.

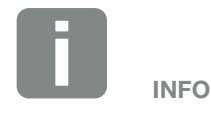

AC-energileverandørerer kan f.eks. være KOSTAL-solarvekselstrømsomformere , andre vekselstrømsomformere, kraft-varme-værker (BHKW, KWK), små vindmølleanlæg eller andre energikilder i det lokale net.

### Lagring af energi

Batteriet, der er tilsluttet ved lagervekselstrømsomformerens DC-indgang giver mulighed for at lagre den AC-energi, der er produceret i det lokale net og hente den igen på et senere tidspunkt til egetforbrug.

- **n** Tilslutningen og batterianvendelsen ved lagervekselstrømsomformerens DC-indgang er frigivet fra fabrikken.
- Du kan finde en liste med godkendte batteriakkumulatorer fra KOSTAL Solar Electric GmbH på vores hjemmeside i produktets downloadområde.
- n Via Webserveren kan der desuden vælges forskellige scenarier for batterianvendelsesstrategien. Således tilpasser systemet sig efter dine behov.

### Communication (Kommunikation)

Lagervekselstrømsomformeren tilbyder forskellige interfaces til kommunikationen, hvorigennem der sker en forbindelse til andre vekselstrømsomformere, sensorer, elmålere, batterier eller en tilknytning til internettet.

- $LAN$ Via LAN forbindes lagervekselstrømsomformeren med det lokale hjemmenet, hvorigennem den så har adgang til internettet og Solar Portal.
- RS485/Modbus (RTU) Ved Modbus-interfacet tilsluttes en elmåler, hvorigennem energistrømmen i huset registreres.

### Sikker kommunikation

En sikker dataoverførsel er i dag en vigtig bestanddel i alle apparater, der er forbundet med internettet. Derfor overføres alle data fra lagervekselstrømsomformeren, som overføres ud, naturligvis kun krypteret.

- Sikkerhedskoncept Krypteret overførsel af data til Solar Portal
- Kryptering af data iht. AES og SSL standard

### Ekstern batteristyring

Lagervekselstrømsomformeren har et lade-/aflademanagement, som kan konfigureres via Webserveren under servicemenuen "Battery settings (Batteriindstillinger)". Her er det bl.a. muligt at aktivere den eksterne batteristyring, der så f.eks. realiserer angivelser fra dit elforsyningsselskab eller en anden servicevirksomhed.

Via det eksterne batterimanagement har den eksterne udbyder adgang til ladevekselstrømsomformerens lade-/ aflademanagement og kan styre dette så batterienergien f.eks. kan anvendes til forbruget pr. husstand, eller batterienergien tilføres det offentlige net, så den f.eks. kan anvendes til netstabilisering (spidsbelastninger i nettet (Peak Shaving)) eller erlæggelse af netserviceydelser (primærreguleringsydelse).

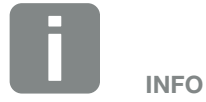

Den der har opført anlægget har ansvaret for det korrekte valg og den korrekte installation af tællerstrukturen i det lokale net. Her skal elforsyningsselskabets angivelser overholdes.

### **Webserver**

Webserveren er et grafisk interface (visning i browseren (f.eks. Firefox, Internet Explorer eller Google Chrome) til forespørgsel og konfiguration af lagervekselstrømsomformerne.

Webserveren har følgende funktioner:

- Tilmelding til lagervekselstrømsomformeren
- Forespørgsel af lagervekselstrømsomformerens status
- **n** Aktuelle forbrugsdata
- **n Aktuelle værdier nettilslutning** (f.eks. opladning, afladning)
- Statistikker
- **N** Visning af logdata
- **n** Visning af lagervekselstrømsomformernes versioner (f.eks. UI, FW, HW)
- Konfiguration af lagervekselstrømsomformeren (f.eks. software-update, frigivelse af optionerne, batterikonfiguration, udførelse af lagervekselstrømsomformerindstillinger, der er blevet angivet af elektricitetsselskabet osv.)

Du kan få yderligere informationer  $\blacksquare$  [Kap.](#page-94-1) 6

#### 1 22 3 4 5 6 7 8 9 10 11 12 $\hat{\mathbf{n}}$ 疆

### Dataloggeren

Der er integreret en datalogger i lagervekselstrømsomformeren. Dataloggeren er et datalager, der samler og lagrer lagervekselstrømsomformerens og lagringssystemets udbytte- og effektdata. Lagringen af udbyttedataene (lagringsinterval) sker for hver 5 minutter.

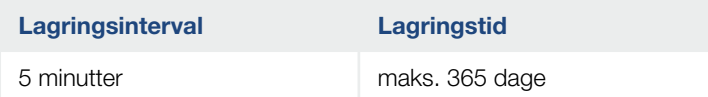

Tab. 3: Lagringsintervaller datalogger

Du kan få yderligere informationer **Z [Kap.](#page-131-1) 7**.

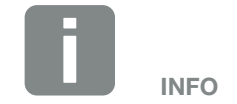

Efter udløb af lagringstiden, slettes de ældste data.

For en langvarig sikring skal dataene sikres med en pc eller sendes til en Solar Portal.

### **4** 1 2 3 4 5 6 7 8 9 10 11 12 **12**

### KOSTAL Solar Portal

KOSTAL Solar Portal beskytter din investering i et solcelleanlæg mod udbyttesvigt, f.eks. med den aktive alarmering i tilfælde af en hændelse via e-mail.

Tilmeldingen til KOSTAL Solar Portal sker gratis under [www.kostal-solar-portal.com](http://www.kostal-solar-portal.com).

Funktionerne er:

- Portaladgang fra hele verden via internettet
- Grafisk visning af effekt- og udbyttedata
- Visualisering og sensibilisering til optimering af egetforbruget
- **n** Meddelelse om hændelser pr. e-mail
- **n** Dataeksport
- **n** Sensorevaluering
- Visning af og dokumentation for en mulig reduktion af virkeeffekten via netoperatøren
- Logdatalagring til langfristet og sikker overvågning af FV-anlægget
- Tilgængeliggørelse af anlægsdata for KOSTAL Solar App

Du kan få yderligere informationer om dette produkt på vores hjemmeside www.kostal-solar-electric.com under overskriften Products (Produkter) > Tools and Software (Værktøjer og software) > Monitoring (Overvågning).

### Hændelseskoder

音

Hvis der optræder en hændelse eller fejl under driften, vises disse på lagervekselstrømsomformerens display og i lagervekselstrømsomformeren samt i Solar Portal (kun hvis tilsluttet).

Du kan få yderligere informationer **Z [Kap.](#page-155-1) 9.5**.

### **Servicekoncept**

Lagervekselstrømsomformeren indeholder en intelligent overvågning. Hvis der optræder en hændelse under driften, vises der en tilsvarende hændelseskode på displayet.

Du kan som operatør af anlægget så i servicetilfælde aflæse meddelelsen og få hjælp hos din installatør eller servicepartner.

Du kan få yderligere informationer **Z [Kap.](#page-139-1) 7.4**.

### Konstruktionssoftware KOSTAL Solar Plan

Med vores gratis software KOSTAL Solar Plan gør vi vekselstrømsomformerkonstruktionen lettere for dig.

Indtast blot anlægsdataene og de individuelle kundedata, så får du en anbefaling til en KOSTAL-solarvekselstrømsomformer, der er tilpasset til det planlagte solcelleanlæg. I den forbindelse tages der hensyn til alle KOSTAL-solarvekselstrømsomformere. Derudover kigges der på kundens strømforbrug og ved hjælp af standard-lastprofiler vises de mulige potentialer for egetforbrug og autarki.

Følgende områder i vekselstrømsomformerkonstruktionen er til rådighed i KOSTAL Solar Plan:

- **n** Hurtigkonstruktion Manuel vekselstrømsomformerkonstruktion under hensyntagen til vekselstrømsomformer-specifikationerne
- **N** Konstruktion Automatisk vekselstrømsomformerkonstruktion med mulighed for hensyntagen til strømforbruget
- **n** Lagerkonstruktion Automatisk lagervekselstrømsomformerkonstruktion med mulighed for hensyntagen til strømforbruget

Ud over den forbedrede vekselstrømsomformerkonstruktion understøtter KOSTAL Solar Plan også udarbejdelsen af tilbud. Dermed kan de indtastede tekniske data udvides med kunde-, projekt- og installatørdata og tilføjes tilbuddet i en oversigt i PDF-format. Derudover er det muligt, også at gemme planlægningen i en projektfil og evt. bearbejde den.

Du kan få yderligere informationer om dette produkt på vores hjemmeside www.kostal-solar-electric.com under overskriften Products (Produkter[\) > Tools and](https://www.kostal-solar-electric.com/products/tools-and-software/kostal-solar-plan)  [Software \(Værktøjer og software\) > K](https://www.kostal-solar-electric.com/products/tools-and-software/kostal-solar-plan)OSTAL Solar Plan.
A 1 2 3 4 5 6 7 8 9 10 11 12 1

## 3. Installation

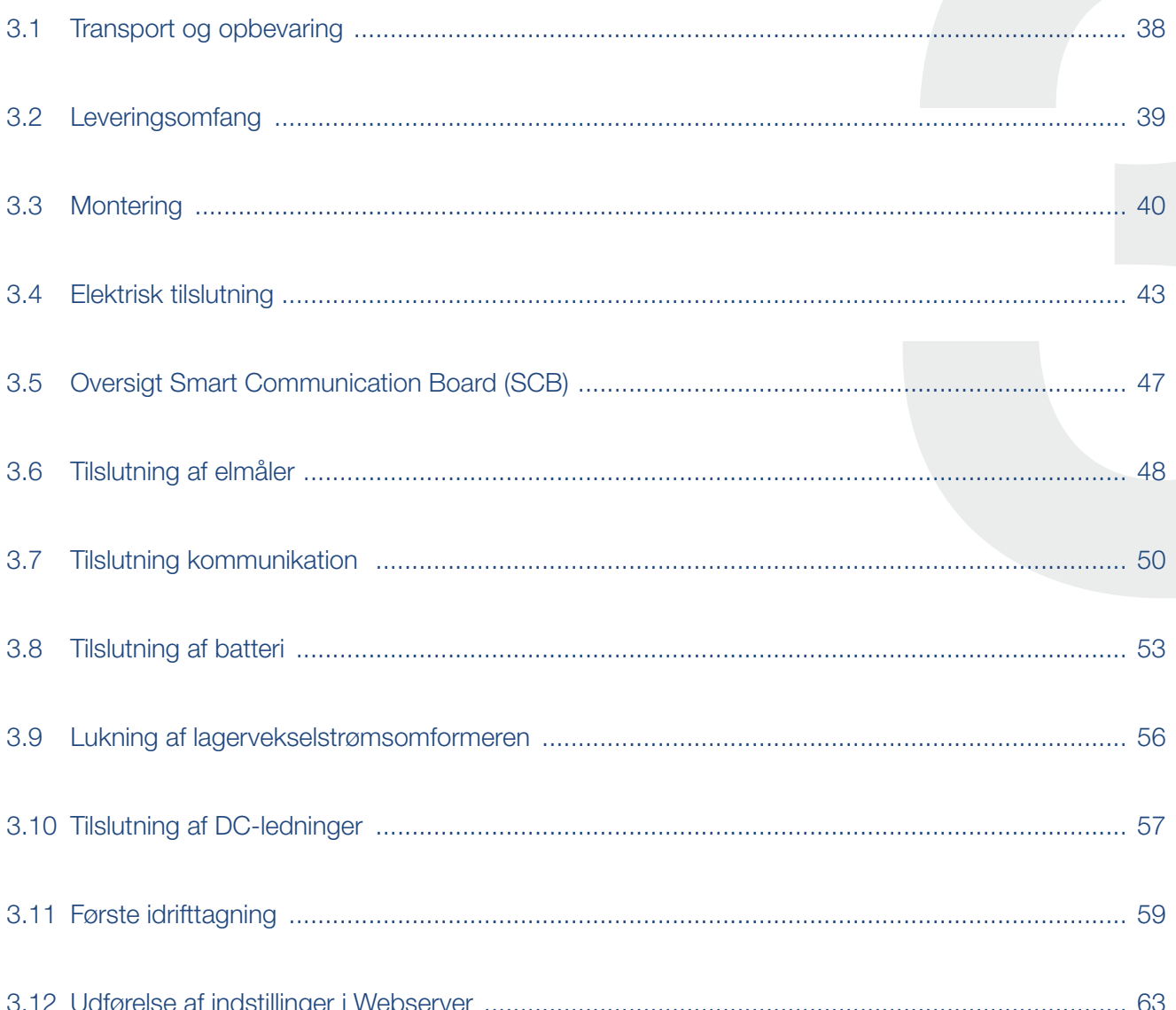

### <span id="page-37-0"></span>3.1 Transport og opbevaring

Lagervekselstrømsomformerens funktion blev kontrolleret, og apparatet blev pakket omhyggeligt ind før leveringen. Kontroller, om leveringen er komplet, og om der evt. er transportskader.

Reklamationer og krav om skadeserstatninger sendes direkte til den pågældende speditør.

Alle lagervekselstrømsomformerens komponenter skal opbevares tørt og støvfrit i den originale emballage ved længere tids opbevaring.

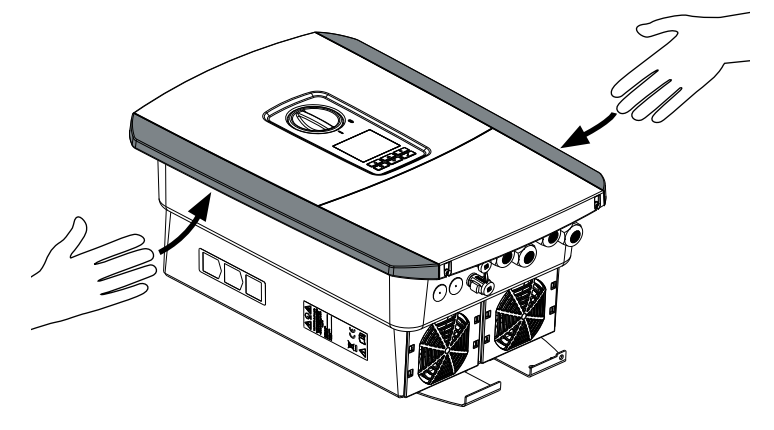

Fig. 14: Gribelister på lagervekselstrømsomformeren

Til en bedre transport af lagervekselstrømsomformeren anvender du gribelisterne til venstre og højre på lagervekselstrømsomformeren.

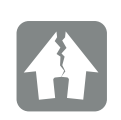

MULIGHED FOR SKADER

Der er risiko for skader på lagervekselstrømsomformeren, når den sættes ned. Læg altid lagervekselstrømsomformeren på bagsiden, når den er pakket ud.

### <span id="page-38-0"></span>3.2 Leveringsomfang

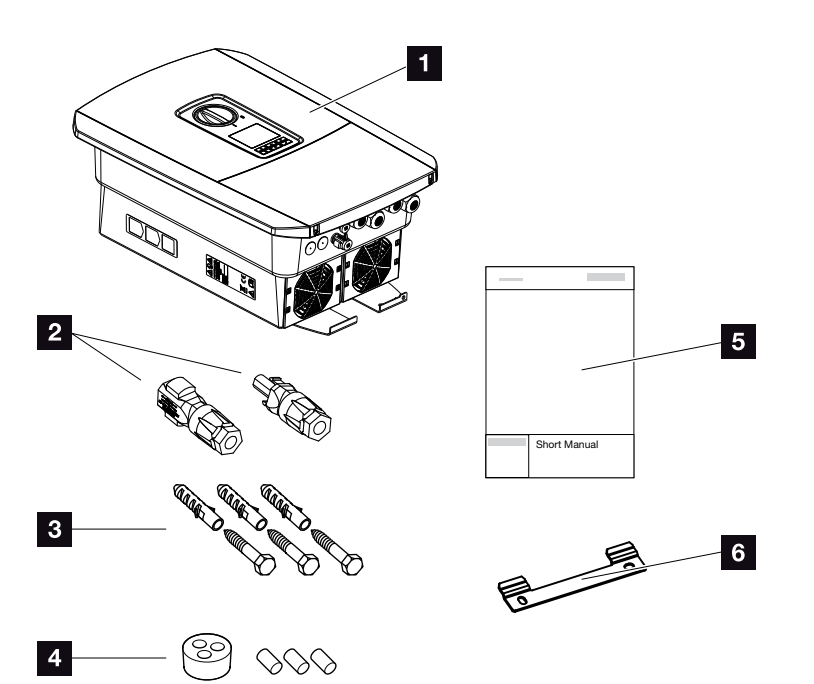

Fig. 15: Levering

Emballagen indeholder:

- <sup>1</sup> Lagervekselstrømsomformer
- <sup>2</sup> DC-stik
	- (pr. DC-indgang: 1× stik og 1× bøsning)
- **3** 3 x skruer 6x45 med dyvel S8
- <sup>4</sup> Propper til sammenskruning af netværkskablet
- **5** Kort vejledning (Short Manual)
- <sup>6</sup> Vægholder

## <span id="page-39-0"></span>3.3 Montering

### Valg af monteringssted **D**

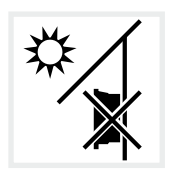

Monter ikke lagervekselstrømsomformeren udendørs.

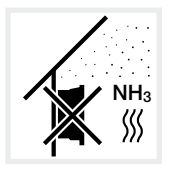

Beskyt lagervekselstrømsomformeren mod støv, snavs og ammoniakgasser. Rum og områder med dyr er ikke tilladte som monteringssted.

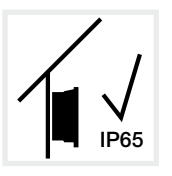

Monter kun lagervekselstrømsomformeren indendørs.

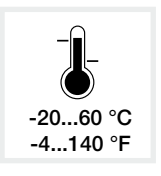

Den omgivende temperatur skal ligge mellem -20 °C og +60 °C.

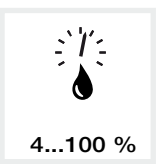

Luftfugtigheden skal ligge mellem 4% og 100% (kondenserende).

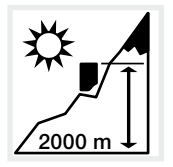

Lagervekselstrømsomformeren må kun monteres op til en højde på 2000 m.

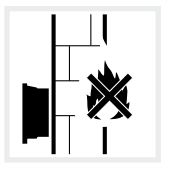

Sørg for tilstrækkelig sikkerhedsafstand til brændbare materialer og til eksplosive områder i omgivelserne.

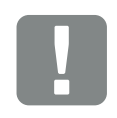

**VIGTIG** INFORMATION

Overhold disse anvisninger ved valg af monteringssted. Hvis denne ikke overholdes kan garantikravene begrænses eller bortfalde helt.

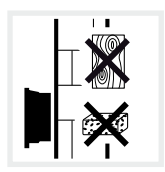

Monter lagervekselstrømsomformeren på en stabil monteringsflade, som kan bære vægten. Gipskartonvægge og plader af træ er ikke tilladt.

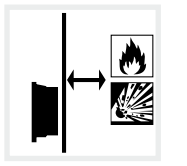

Monter lagervekselstrømsomformeren på en ikke-antændelig monteringsflade.  $\sqrt{\frac{SS}{}}$ 

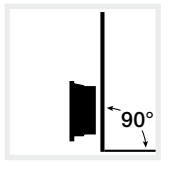

Monter lagervekselstrømsomformeren på en lodret monteringsflade.

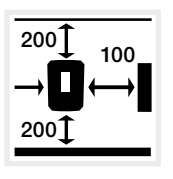

Overhold min. afstandene og det påkrævede frirum.

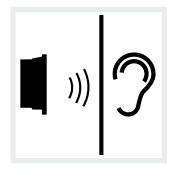

Lagervekselstrømsomformeren kan larme under driften. Monter lagervekselstrømsomformeren sådan, at mennesker ikke kan blive forstyrret af larmen under driften.

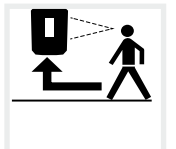

Lagervekselstrømsomformeren skal være let tilgængelig og displayet let af aflæse.

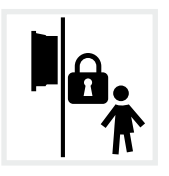

Monter lagervekselstrømsomformeren utilgængeligt for børn.

#### Montering på væggen **H**

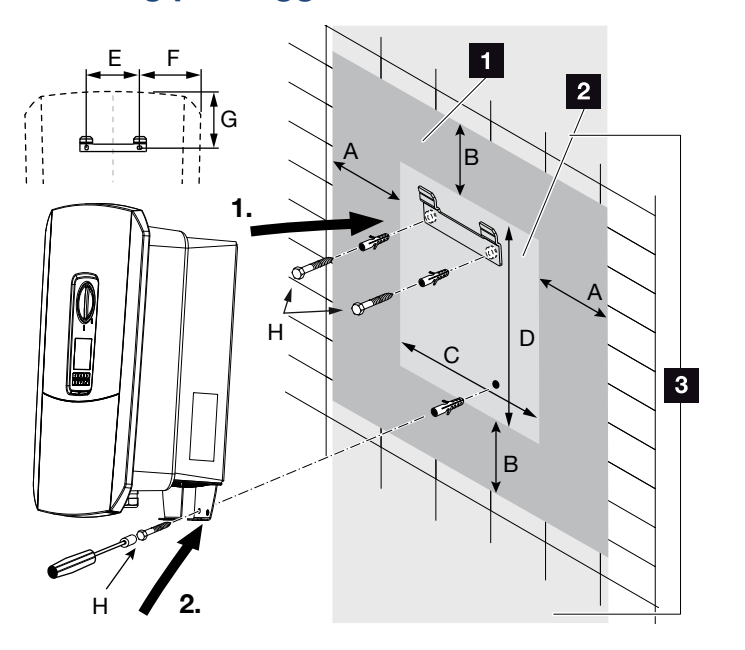

Fig. 16: Montering på væggen vha. vægholder

- 1 Frirum
- **2** Lagervekselstrømsomformerens udvendige mål
- <sup>3</sup> I dette område må der ikke monteres lagervekselstrømsomformere

Afstandene i forbindelse med montering på væggen står i nedenstående tabel:

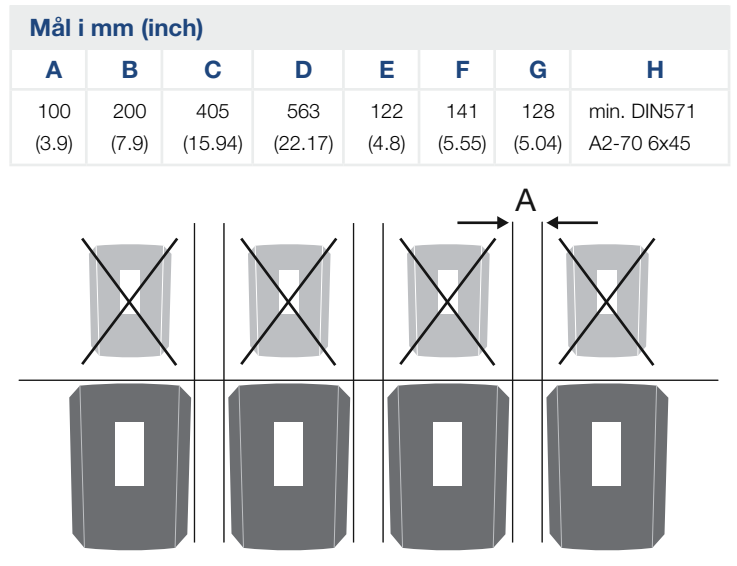

Fig. 17: Montering på væg af flere lagervekselstrømsomformere

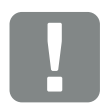

**VIGTIG** INFORMATION

Overhold altid frirummet rundt om lagervekselstrømsomformeren, så kølingen af lagervekselstrømsomformeren er sikret.

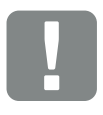

VIGTIG INFORMATION

Til montering af lagervekselstrømsomformeren anvendes vægholderen med 2 fastspændingsskruer (indeholdt i leveringen), der er egnede til det eksisterende underlag.

Fastgør lagervekselstrømsomformeren med en 3. skrue (indeholdt i leveringen) nederst på væggen.

### <span id="page-42-0"></span>3.4 Elektrisk tilslutning

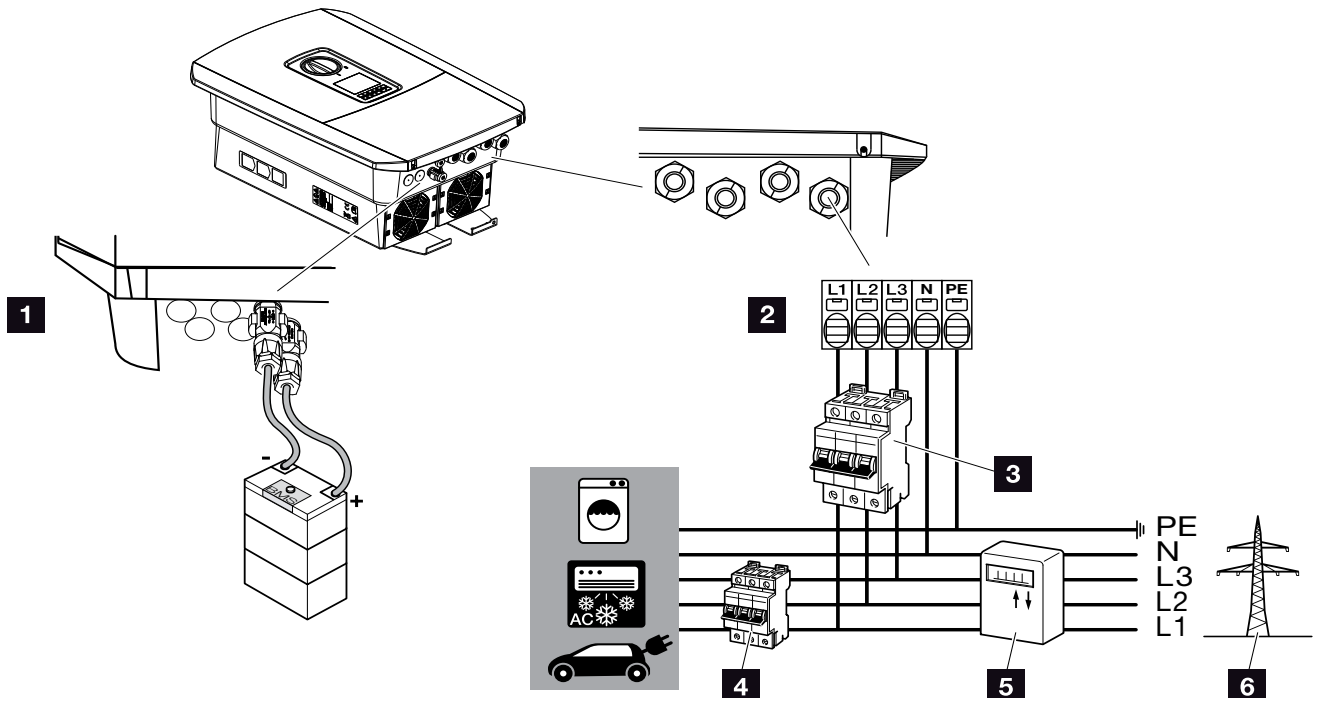

Fig. 18: Oversigt over de elektriske tilslutninger

#### Tilslutninger for lagervekselstrømsomformeren

- 1 Batteritilslutning
- 2 AC-tilslutningsklemme

#### Eksterne tilslutninger

- **3** Sikringsautomat lagervekselstrømsomformer
- 4 Sikringsautomat forbrugere
- **5** Energy meter (Elmåler)
- <sup>6</sup> Offentligt net

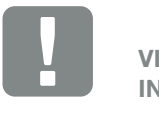

**VIGTIG** INFORMATION

Sørg for, at belægningen for AC-klemmernes faser og faserne i det lokale net stemmer overens.

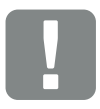

**VIGTIG** INFORMATION

Som reststrømsanordninger (RCD) kan der på AC-siden anvendes en RCD type A ≥300 mA. Kompatibiliteten til en RCD type A indstilles i Webserveren under Service menu (Servicemenu) > External hardware settings (Eksterne hardwareindstillinger) > Protective residual current devices (Reststrømsanordninger). (standardindstilling: Kompatibel med RCD type A).

#### Tilslutning af nettilledning

- 1. Kobl det lokale net fra spændingen.
- 2. Sørg for at sikre hussikringerne mod genindkobling.
- 3. Sæt DC-afbryderen på lagervekselstrømsomformeren om på "Off". **Z [Fig. 10](#page-22-0)**
- 4. Fjern skruerne for den nederste tildækning og tag dækslet af.  $\blacksquare$

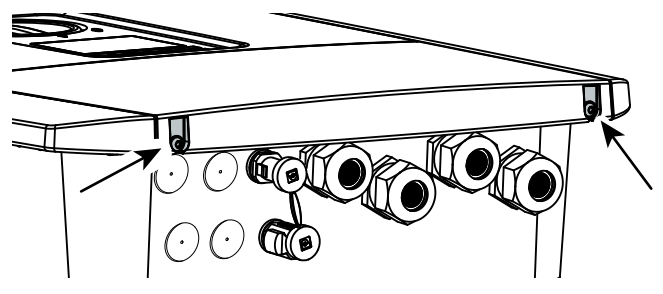

Fig. 19: Tag dækslet af

5. Fjern skruerne for tilslutningsrummet og tag dækslet af.

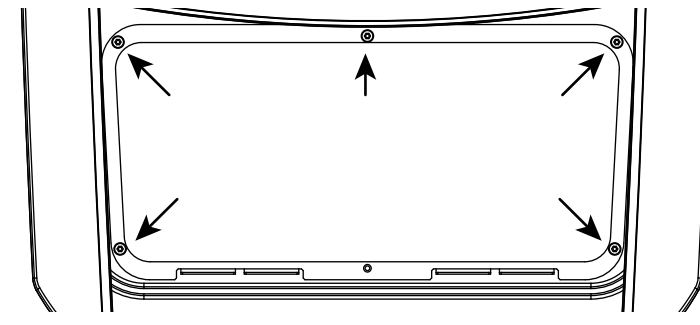

Fig. 20: Tag dækslet til tilslutningsrummet af

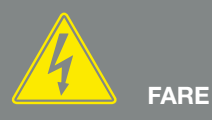

LIVSFARE PGA. ELEKTRISK STØD OG ELEKTRISK AFLADNING!

Kobl alle apparater fra spændingen, og sikr dem mod genindkobling.

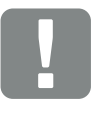

VIGTIG INFORMATION

Ved alt arbejde indvendigt i lagervekselstrømsomformeren må der kun arbejdes med isoleret værktøj for at forhindre kortslutninger.

6. Træk nettiledningen fra strømfordeleren til lagervekselstrømsomformeren fagligt korrekt.

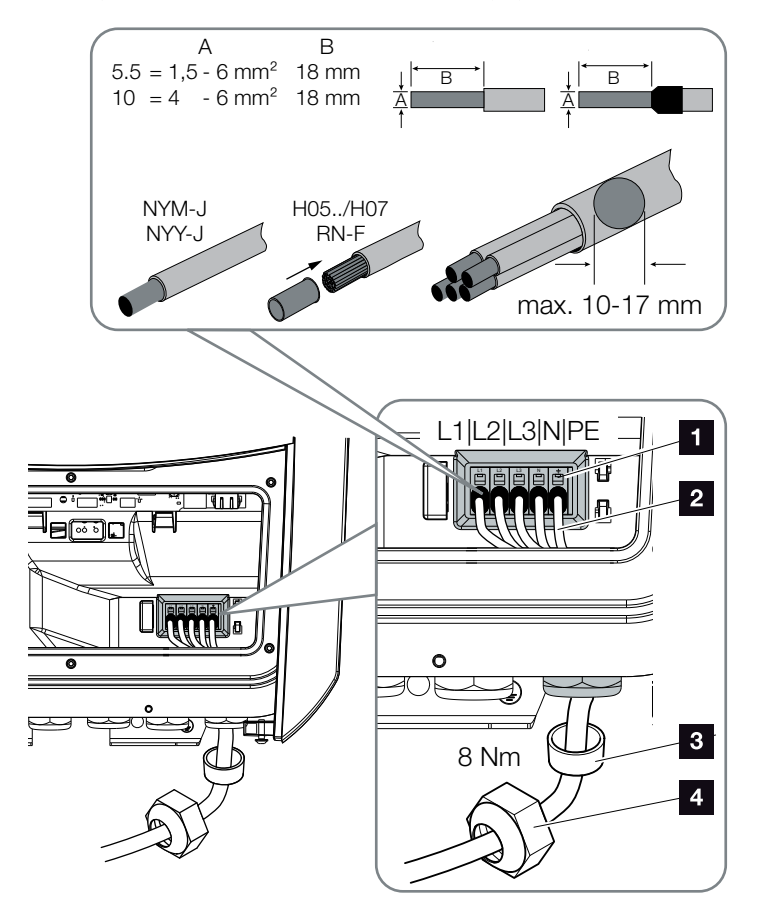

<span id="page-44-0"></span>Fig. 21: Tilslutning af nettilledningen ved lagervekselstrømsomformeren

- <sup>1</sup> AC-tilslutningsklemme
- 2 Nettilledning
- <sup>3</sup> Pakring
- <sup>4</sup> Omløbermøtrik
- 7. Før nettiledningen ind i lagervekselstrømsomformeren og forsegl med pakring og omløbermøtrik. Spænd omløbermøtrikken med det angivne tilspændingsmoment. Tilspændingsmoment: 8 Nm (M25).
- 8. Lad pakringen blive i de forskruninger, der ikke anvendes.

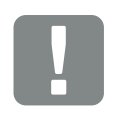

**VIGTIG** INFORMATION

Til dimensioneringen af den påkrævede AC-sikringsautomat, se kapit-let "Tekniske data". Z [Kap.](#page-157-0) 10.1

Der kan anvendes enkeltrådede kabler (type NYY-J eller NYM-J) uden kabelferuler med AC-tilslutningsklemmen.

Ved anvendelsen af fintrådede kabler (type H05../H07RN-F), skal der anvendes kabelferuler. Sørg for, at kontaktfladen er 18 mm.

9. Tilslut nettilledningens årer til AC-klemmen iht. påskriften. **[Fig. 21,](#page-44-0) pos. 1** 

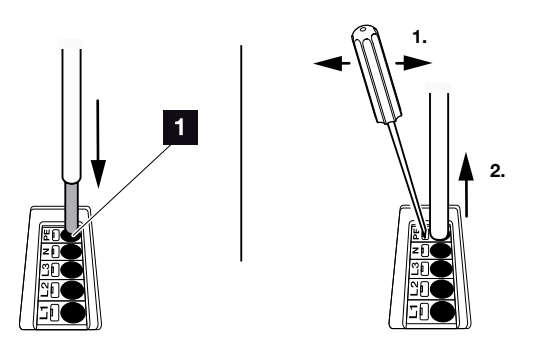

Fig. 22: Fjederbelastet klemrække

- 10. Monter en sikringsautomat i nettilledningen mellem lagervekselstrømsomformeren og tilførselsmåleren, så overstrøm undgås. **Som an**
- 11. I lande, hvor der er foreskrevet en yderligere PE-tilslutning, tilsluttes denne på det markerede sted på kabinettet (udvendigt).

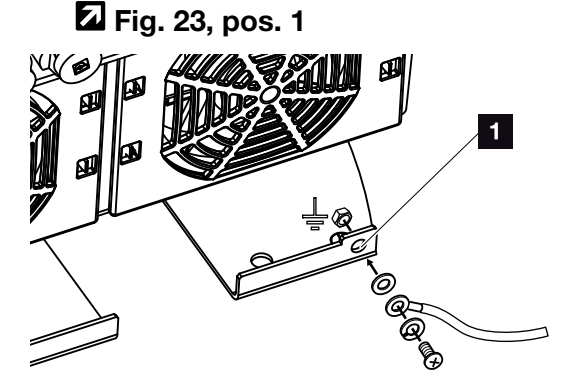

<span id="page-45-0"></span>Fig. 23: Landespecifik PE-tilslutning udvendigt

 $\swarrow$  AC-tilslutningen er tilsluttet.

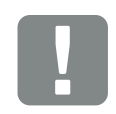

#### **VIGTIG** INFORMATION

Lagervekselstrømsomformeren har fjederbelastede klemrækker til tilslutning af AC-ledningerne. I den forbindelse skal årerne føres ind i tilslutningsklemmens store runde åbninger (pos.1). Afisoleringslængden er 18mm. Ved enkelttrådede ledninger skal der anvendes kabelferuler.

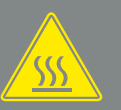

ADVARSEL

DER ER RISIKO FOR BRAND PGA. OVERSTRØM OG OPVARMNING I NETTILLEDNINGEN!

Montér en sikringsautomat, så overstrøm undgås.

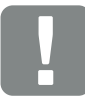

#### **VIGTIG** INFORMATION

Dette produkt kan forårsage jævnstrøm i den udvendige beskyttelsesjordleder. Som reststrømsanordninger (RCD) kan der på AC-siden anvendes en RCD af typen A eller B ≥300 mA. Anvendelsen af en RCD type A frigives i Webserveren under Service menu (Servicemenu) > External hardware settings (Eksterne hardwareindstillinger) > Protective residual current devices (Reststrømsanordninger). (standardindstilling: RCD type A frigivet).

## <span id="page-46-0"></span>3.5 Oversigt Smart Communication Board (SCB)

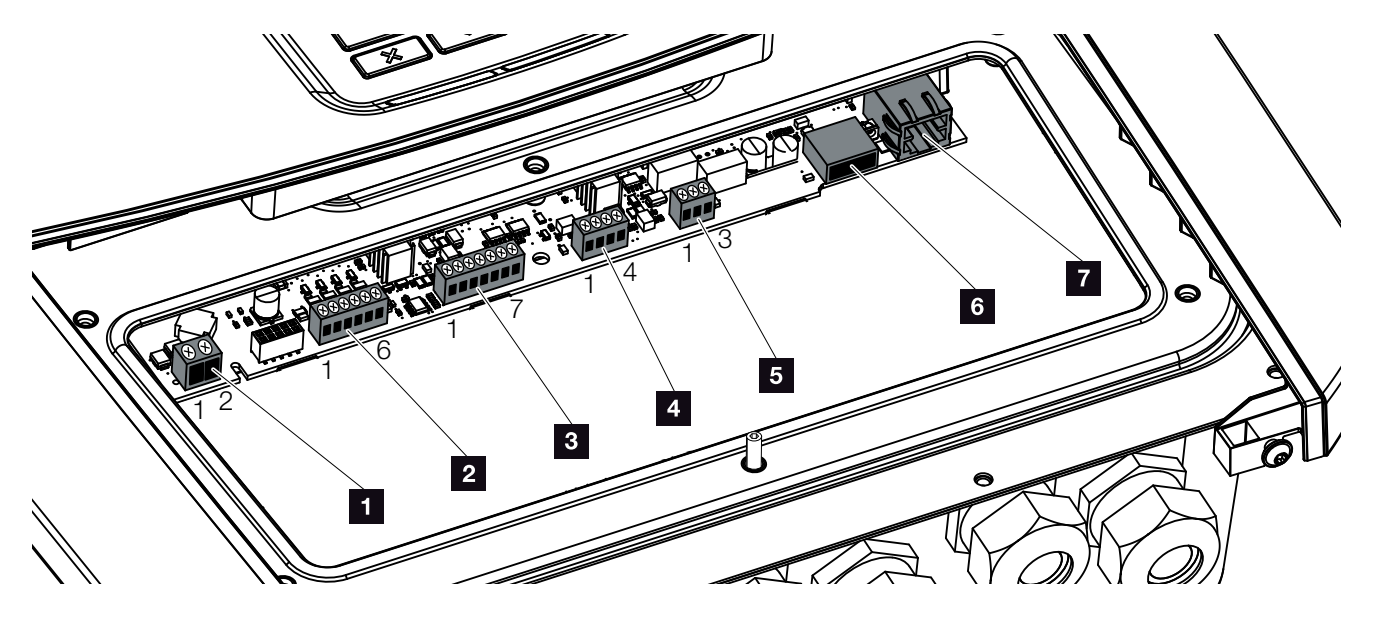

Fig. 24: Smart Communication Board - interfaces

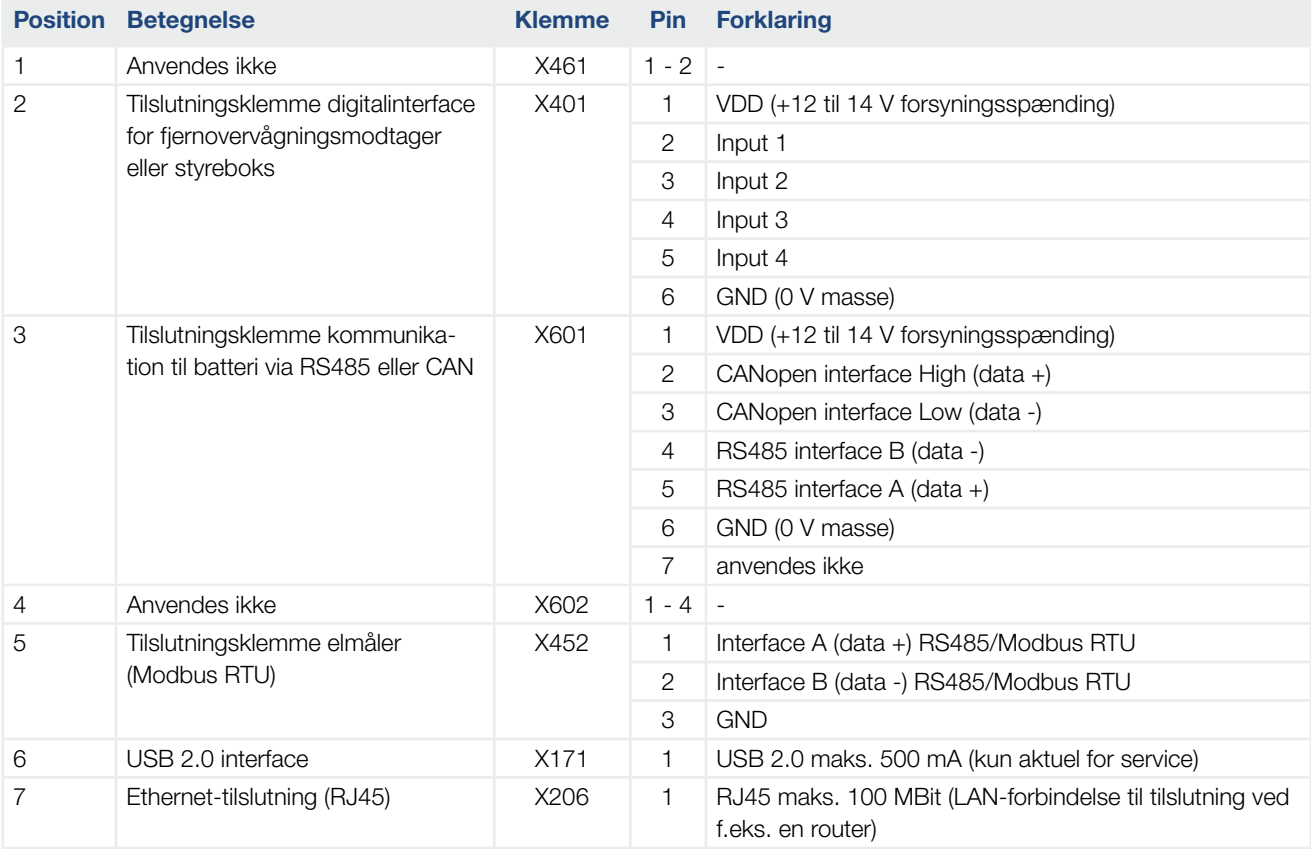

### <span id="page-47-0"></span>3.6 Tilslutning af elmåler

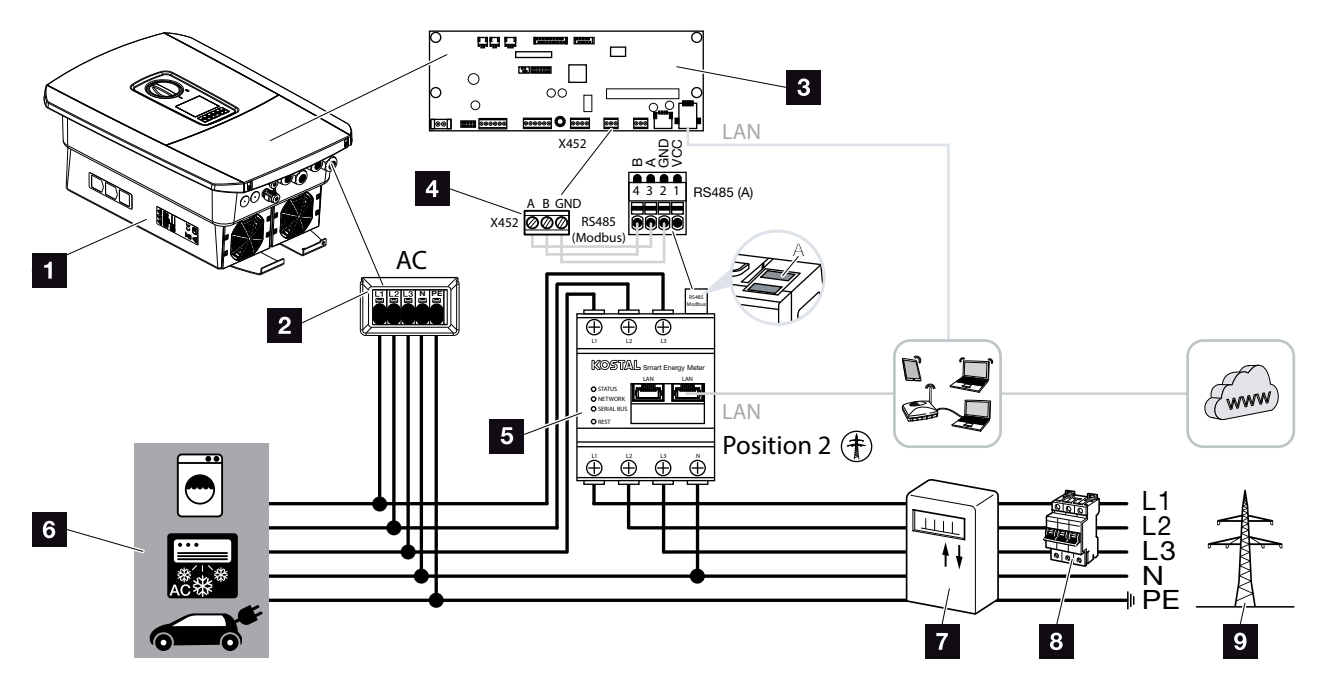

Fig. 25: Tilslutningsoversigt elmåler - Nettilslutning (position 2)

- <sup>1</sup> Lagervekselstrømsomformer
- <sup>2</sup> Lagervekselstrømsomformer AC-klemme
- **3** Smart Communication Board
- <sup>4</sup> Tilslutningsklemme elmåler
- <sup>5</sup> Digital elmåler (Modbus RTU) Nettilslutning - position 2
- <sup>6</sup> Forbruger
- <sup>7</sup> Aftagelses- og tilførselstæller eller Smart Meter
- **8** Ledningssikring hus
- <sup>9</sup> Offentligt net

Monteringen af elmåleren sker på en skinne i målerskabet eller hovedfordeleren.

Elmåleren skal monteres på nettilslutningspunktet (position 2) i det lokale net. Monteringspositionen forespørges og indstilles i installationsassistenten eller kan indstilles i Webserveren.

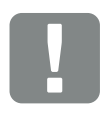

**VIGTIG** INFORMATION

Der må kun anvendes elmålere, som KOSTAL Solar Electric har frigivet til lagervekselstrømsomformeren.

Du kan finde en aktuel liste over de frigivne elmålere under Download til produktet på vores hjemmeside.

I øjeblikket er følgende elmålere frigivet:

KOSTAL Smart Energy Meter

- 1. Kobl det lokale net fra spændingen.  $\triangle$
- 2. Monter elmåleren på skinnen i kontaktskabet eller strømfordeleren.
- 3. Træk kommunikationskablet fagligt korrekt fra lagervekselstrømsomformeren til kontaktskabet og slut den til elmåleren iht. producentens tilslutningsoversigt.
- 4. Slut kommunikationskablet i lagervekselstrømsomformeren til tilslutningsklemme elmåler (tilspændingsmoment: 0,2 Nm).

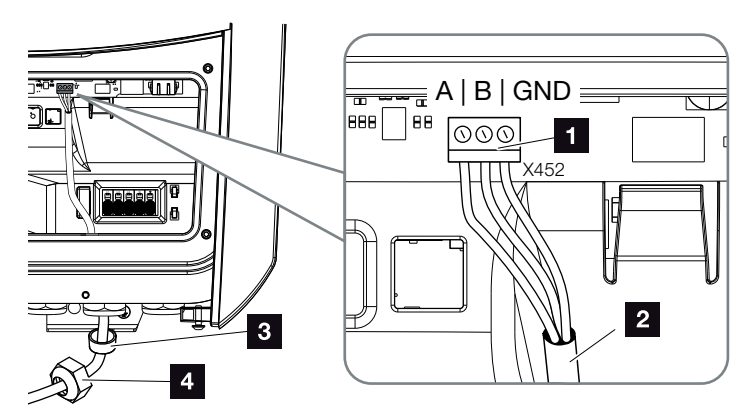

Fig. 26: Tilslutning digital elmåler (Modbus RTU)

- 1 Tilslutningsklemme elmåler (Modbus RTU)
- <sup>2</sup> Kommunikationskabel til elmåleren
- <sup>3</sup> Pakring
- <sup>4</sup> Omløbermøtrik
- $\checkmark$  Elmåleren er tilsluttet.

Den anvendte type elmåler vælges ved første installation af lagervekselstrømsomformeren eller kan indstilles via lagervekselstrømsomformermenuen eller Webserveren.

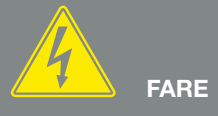

LIVSFARE PGA. ELEKTRISK STØD OG ELEKTRISK AFLADNING!

Kobl alle apparater fra spændingen, og sikr dem mod genindkobling.

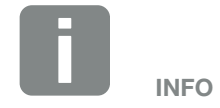

Der stilles følgende krav til kommunikationskablet:

- Trådtværsnit på  $0,34 - 1,5$  mm<sup>2</sup> (stiv) 0,34 - 1,0 mm2 (fleksibel)
- Længde maks. 30 m.
- $\blacksquare$  Afisoleringslængde 4,5-5,5 mm.

### <span id="page-49-0"></span>3.7 Tilslutning kommunikation

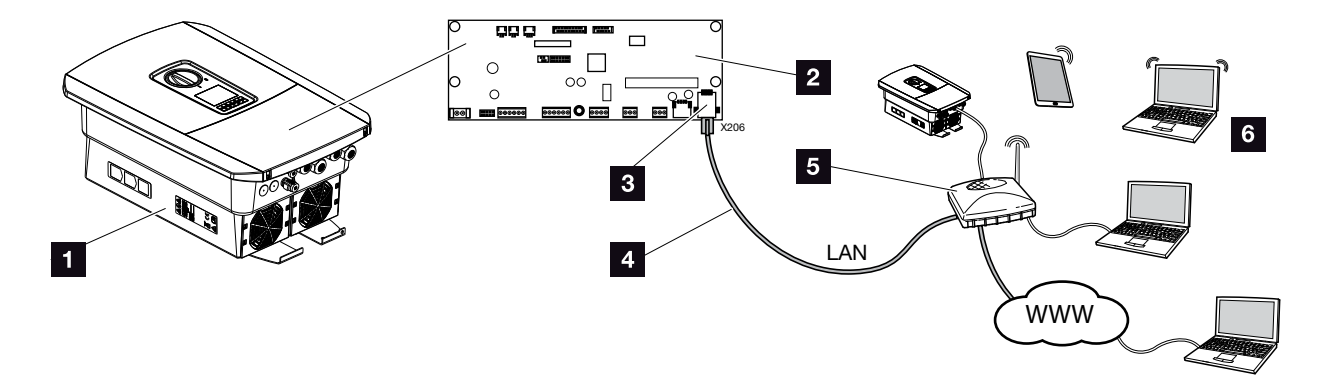

Fig. 27: Tilslutning kommunikation

- <sup>1</sup> Lagervekselstrømsomformer
- 2 Smart Communication Board
- **8** RJ45 tilslutningsbøsning (Ethernet/LAN)
- <sup>4</sup> LAN-kabel
- <sup>5</sup> Router
- <sup>6</sup> Computer / router / tablet / KOSTAL-solarvekselstrømsomformer (til konfiguration eller dataforespørgsel)

Smart Communication Board er lagervekselstrømsomformerens kommunikationscentral. Til dette formål kan der ved RJ45 tilslutningen tilsluttes computere, routere, switches og/eller hubs.

Hvis ethernet-kablet sluttes til en router, integreres lagervekselstrømsomformeren i det interne netværk og kan lokaliseres af alle computere eller KOSTAL-solarvekselstrømsomformere, der er integreret i samme netværk.

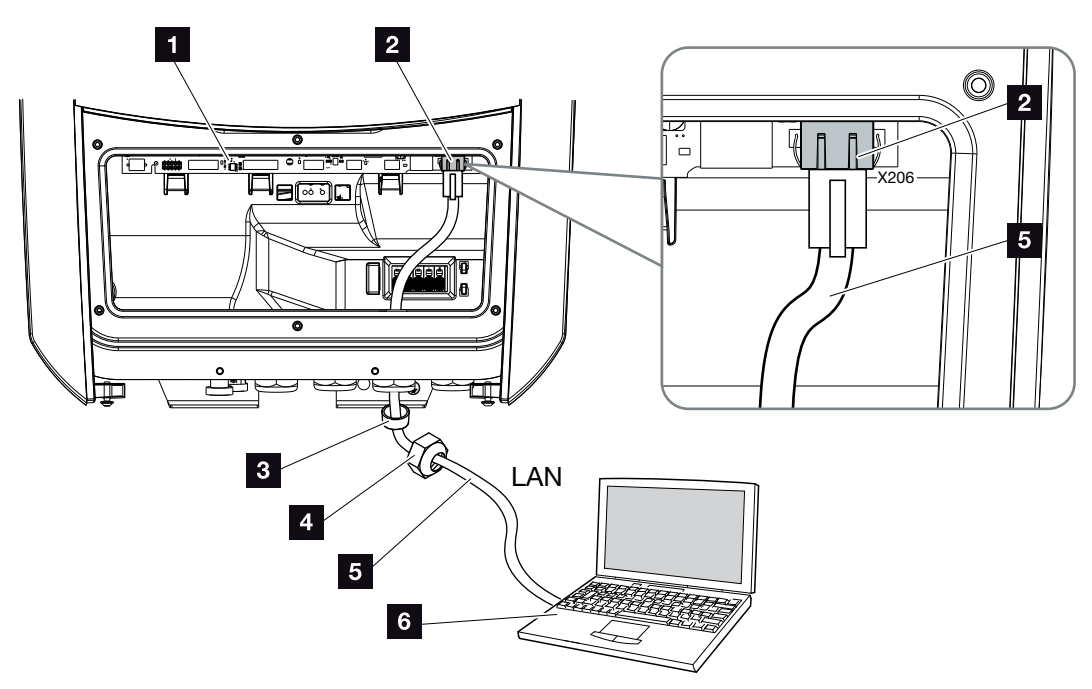

<span id="page-50-0"></span>Fig. 28: Forbind lagervekselstrømsomformer og computer med ethernet-kabel

- **1** Smart Communication Board
- 2 LAN-tilslutning (RJ45 Ethernet)
- <sup>3</sup> Pakring
- <sup>4</sup> Omløbermøtrik
- **5** Ethernet-kabel (Cat 6)
- <sup>6</sup> Computer (til konfiguration eller dataforespørgsel)
- 1. Lagervekselstrømsomformerens tilslutningsrum kobles fra spændingen.  $\Box$  [Kap.](#page-66-0) 4.3
- 2. Før ethernet-kablet ind i lagervekselstrømsomformeren og forsegl med pakring og omløbermøtrik. Spænd omløbermøtrikken med det angivne tilspændingsmoment. Tilspændingsmoment: 8 Nm (M25).
- 3. Tilslut ethernet-kablet ved LAN-interfacet for Smart Communication Board. **Z** [Fig. 28](#page-50-0) Pos. 2

FARE

LIVSFARE PGA. ELEKTRISK STØD OG ELEKTRISK AFLADNING!

Kobl apparatet fra spændingen, og sikr det mod genindkobling. **Z** [Kap.](#page-66-0) 4.3

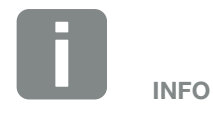

Til forbindelsen med en computer eller med et computernetværk (Ethernet 10BaseT, 10/100 MBit/s) skal der anvendes et ethernet-kabel med kategori 6 (Cat 6, FTP) med en maks. længde på 100m.

4. Slut ethernet-kablet til en computer eller router.

 $\checkmark$  Lagervekselstrømsomformeren er forbundet med selve netværket.

### <span id="page-52-0"></span>3.8 Tilslutning af batteri

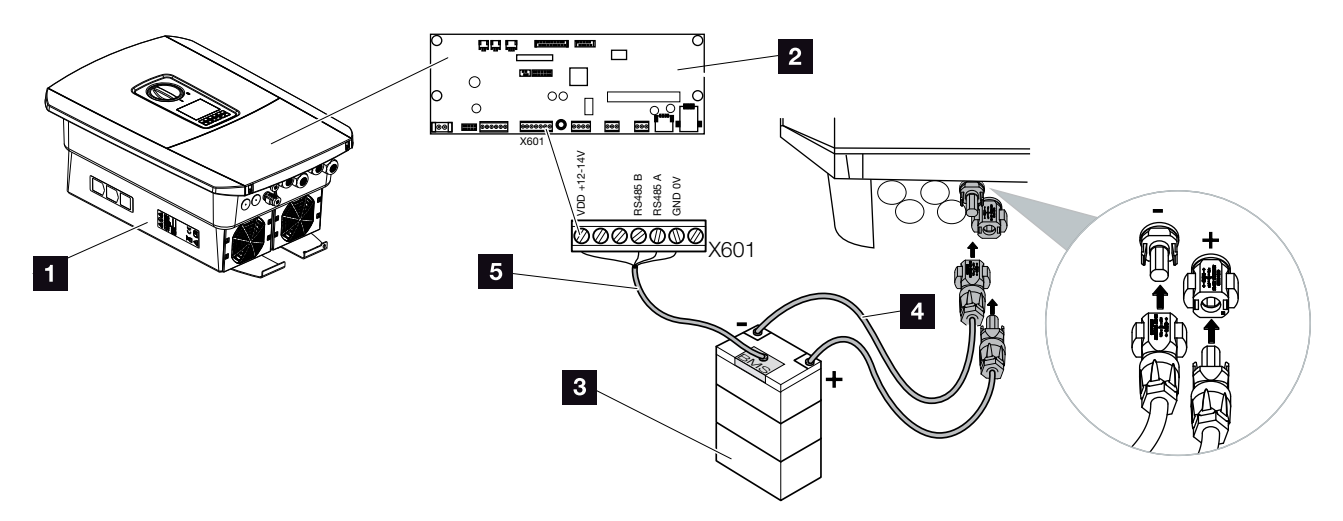

Fig. 29: Tilslutning batteriakkumulator

- <sup>1</sup> Lagervekselstrømsomformer PLENTICORE BI
- 2 Smart Communication Board
- **3** Batteriakkumulator med batterimanagementsystem
- <sup>4</sup> DC-ledninger batteriakkumulator
- <sup>5</sup> Kommunikationsledning til batteriakkumulator

På lagervekselstrømsomformer PLENTICORE BI tilsluttes batteriakkumulatoren ved DC-indgangen. En aktivering af DC-indgangen som ved PLENTICORE plus er ikke nødvendig her.

#### Vær opmærksom på følgende punkter:

■ Der må kun være sluttet en batteriakkumulator (producent) til lagervekselstrømsomformeren, der er frigivet gennem KOSTAL Solar Electric GmbH.

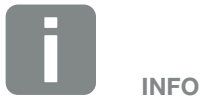

Du kan finde en liste over frigivne batteriakkumulatorer i produktets downloadområde på vores hjemmeside under

[www.kostal-solar-electric.com](https://www.kostal-solar-electric.com/download/download#PLENTICORE%20plus/)

#### Tilslutning batteri kommunikation

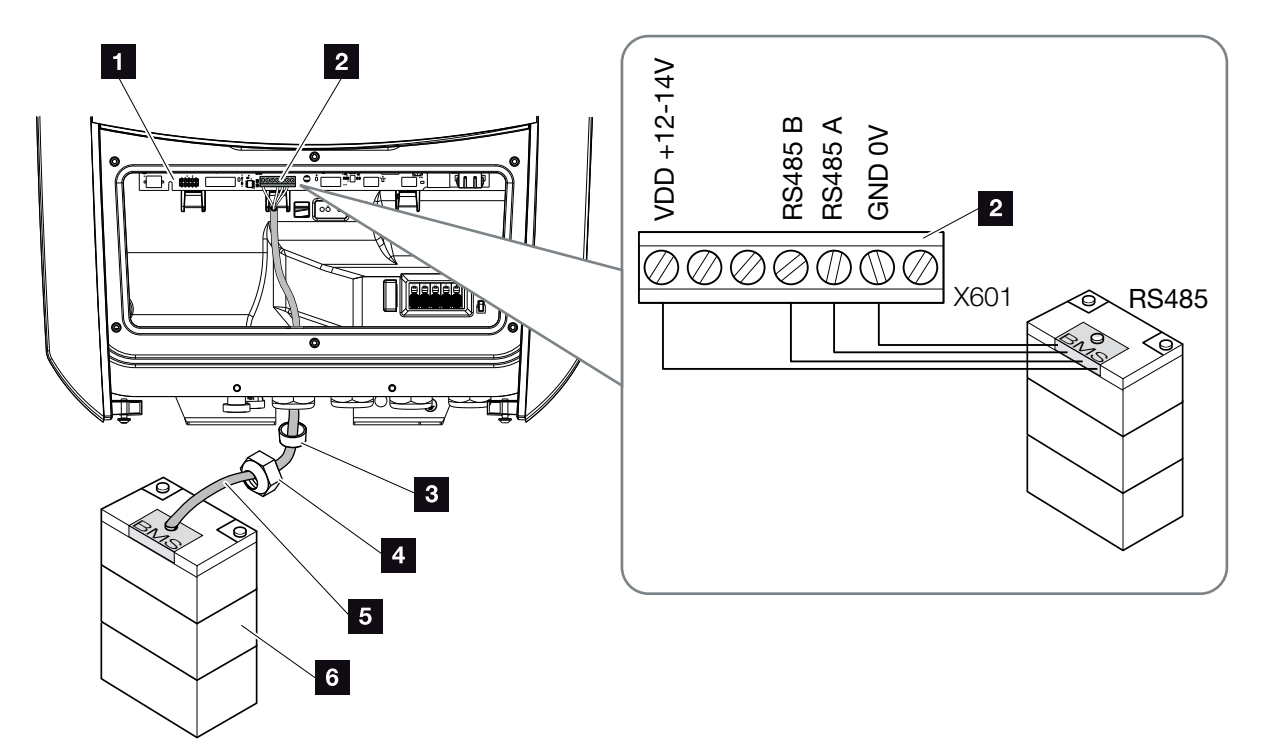

<span id="page-53-0"></span>Fig. 30: Tilslutning batteri kommunikation RS485

- **1** Smart Communication Board
- 2 Tilslutningsklemme kommunikationsledning batteriakkumulator
- <sup>3</sup> Pakring
- <sup>4</sup> Omløbermøtrik
- <sup>5</sup> Styreledning
- <sup>6</sup> Batteriakkumulator
- 1. Kommunikationsledningen må kun sluttes til lagervekselstrømsomformeren, hvis tilslutningsrummet for lagervekselstrømsomformeren og batteriakkumulatoren er spændingsfri.

Kobl lagervekselstrømsomformeren og batteriakkumulatoren fra spændingen.

FARE

LIVSFARE PGA. ELEKTRISK STØD OG ELEKTRISK AFLADNING!

Kobl lagervekselstrømsomformeren og batteriakkumulatoren fra spændingen. Overhold henvisningerne i batteriproducentens driftsvejledning.

- 2. Før kommunikationskablet fra batteriakkumulatoren ind i lagervekselstrømsomformeren og forsegl med pakring og omløbermøtrik. Spænd omløbermøtrikken med det angivne tilspændingsmoment. Tilspændingsmoment: 8 Nm (M25).
- 3. Slut kommunikationskablet (RS485) til kommunikationsinterfacet for Smart Communication Board. **Z** [Fig. 30](#page-53-0) Pos. 2
- 4. Slut kommunikationskablet til batterimanagementsystemet i batteriakkumulatoren. Læs i den forbindelse batteriproducentens driftsvejledning.
- $\checkmark$  Kommunikationsledningen blev tilsluttet.

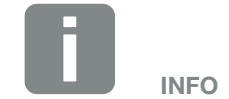

Der stilles følgende mindstekrav til kommunikationskablet. Nøjagtige angivelser fremgår af batteriproducentens vejledning.

- Trådtværsnit 0,34 - 1,5 mm2 (stiv) 0,34 - 1,0 mm2 (fleksibel)
- Udvendig diameter 5-10 mm
- Længde maks. 30 m
- $\blacksquare$  Afisoleringslængde 4.5-5,5 mm
- Twisted Pair (f.eks. Cat.5e eller bedre)

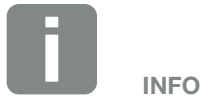

For at undgå, at der opstår kommunikationsfejl mellem batteri og lagervekselstrømsomformer, skal begge apparater forbindes via et jordpotential.

### <span id="page-55-0"></span>3.9 Lukning af lagervekselstrømsomformeren

- 1. Spænd alle kabelsamlinger og kontroller for god tætning.
- 2. Kontroller, at de tilsluttede tråde og kabler sidder korrekt i lagervekselstrømsomformeren.
- 3. Fjern eventuelle fremmedlegemer (værktøj, trådrester etc.) fra lagervekselstrømsomformeren.
- 4. Monter vekselstrømsomformerens tildækning og skru den fast (2,0 Nm).
- 5. Monter dækslet på lagervekselstrømsomformeren og skru det fast (1,5 Nm).

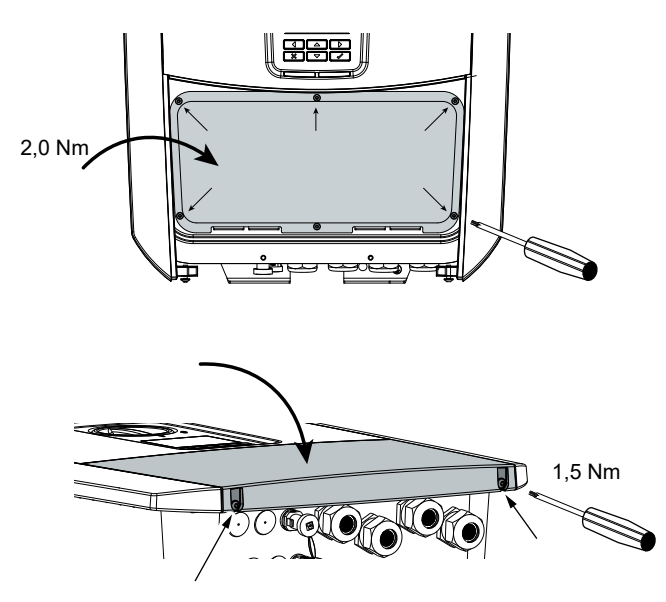

Fig. 31: Lukning af lagervekselstrømsomformeren

### <span id="page-56-0"></span>3.10 Tilslutning af DC-ledninger

Batteriets DC-ledninger må kun sluttes til lagervekselstrømsomformeren, hvis lagervekselstrømsomformeren og batteriakkumulatoren er spændingsfri.

- 1. Kobl batteriakkumulatoren og lagervekselstrømsomformeren fra spændingen.
- 2. Anbring stikket ved plusledningen og bøsningen ved minusledningen fagligt korrekt. Lagervekselstrømsomformeren er forsynet med stik fra firmaet PHOENIX CONTACT (type SUNCLIX). Overhold derfor altid producentens aktuelle oplysninger under monteringen (f.eks. tilladte tilspændingsmomenter  $etc.$ ).<sup>1</sup>
- 3. Sørg for den korrekte polaritet ved montering af bøsningerne og stikkene ved batteriets DC-ledninger!
- 4. Isæt batteriets bøsninger og stik på DC-ledningerne ved lagervekselstrømsomformeren. Gem propperne fra stikforbindelserne.

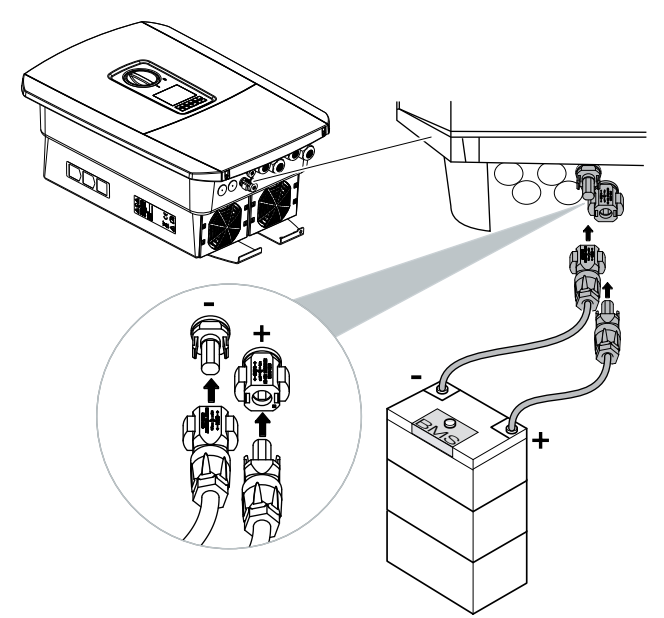

Fig. 32: DC-tilslutning batteri

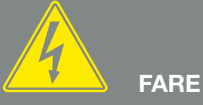

#### LIVSFARE PGA. ELEKTRISK STØD OG ELEKTRISK AFLADNING!

Batteriernes DC-ledninger kan være spændingsførende. Kobl altid batteriakkumulatoren fra spændingen. Overhold henvisningerne i batteriproducentens driftsvejledning.

1Du kan finde oplysninger til Sunclix monteringsforskrift under: www.phoenixcontact.com

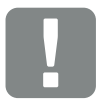

**VIGTIG** INFORMATION

DC-ledningernes tværsnit bør være så stort som muligt. Vi anbefaler, at der anvendes fleksible, fortinnede ledninger med et ledningstværsnit på 6 mm². Overhold angivelserne fra stikproducenten og vekselstrømsomformerens tekniske data.

- 5. Konfigurationen samt valget af batteritypen skal foretages efter første installation i Webserveren.
- $\checkmark$  Batteriets DC-ledninger er tilsluttet.

### <span id="page-58-0"></span>3.11 Første idrifttagning

#### Fremgangsmåde ved første idrifttagning

- 1. Tilkobl netspændingen via sikringsautomaten.
- 2. Tilkobl batteriakkumulatoren via batteriafbryderen.
- $\rightarrow$  Batteriakkumulatoren accelererer.
- 3. Sæt lagervekselstrømsomformerens DC-afbryder om  $p\aa$  ON.  $\Box$  [Fig. 9](#page-22-1)
- $\rightarrow$  På displayet vises installationsassistenten.
- 4. Tryk piletasten mod højre for at starte installationen.
- $\rightarrow$  Menuen "Language" (Sprog) vises.
- 5. Vælg sprog og bekræft. Vælg et sprog med piletasterne. Bekræft med "ENTER".
- 6. Tryk piletasten mod højre for at åbne næste installationspunkt.
- → Menuen "Date/time" (Dato/klokkeslæt) vises.
- 7. Vælg tidszone og indstil dato/klokkeslæt eller lad det definere automatisk. Bekræft med "ENTER".
- 8. Tryk piletasten mod højre for at åbne næste installationspunkt.
- → Menuen "Energy management" (Energiadministration) vises.
- 9. Vælg feltet "Energy meter" (Elmåler) med piletasterne, og tryk på "ENTER". Vælg den monterede elmåler fra listen og bekræft med "ENTER".

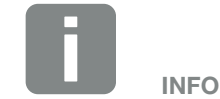

Du kan finde yderligere informationer om betjeningen i driftsvejledningen til batteriakkumulatoren.

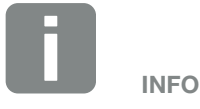

Installationen kan være forskellig afhængig af lagervekselstrømsomformerens softwareniveau.

Informationer om betjening af menu-en: 2 [Kap.](#page-68-0) 4.4

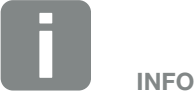

Ved indtastning af Date/time (Dato/

klokkeslæt) sikres det, at de downloadede logdata får den korrekte tidsangivelse.

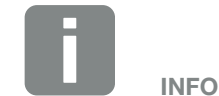

Du kan finde en liste over frigivne elmålere og deres anvendelsesformål i produktets downloadområde på vores hjemmeside under

#### [www.kostal-solar-electric.com](https://www.kostal-solar-electric.com/download/download#PLENTICORE%20plus/)

Aktuelt frigivne elmålere:

KOSTAL Smart Energy Meter (KSEM)

- 10. Vælg feltet "Sensor position" (Sensorposition) med piletasterne, og tryk på "ENTER". Positionen nettilslutning (position 2) for den monterede elmåler er valgt som standard og skal ikke ændres.
- 11. Tryk piletasten mod højre for at åbne næste installationspunkt.
- $\rightarrow$  Menuen "Network IP4v" (Netværk IPv4) vises.
- 12. Tryk på "ENTER" for at aktivere netprotokollen.
- 13. Indtast dataene til netværket. Det kan være en fast IP-adresse for lagervekselstrømsomformeren eller den automatiske reference via DHCP for IP-adressen. Bekræft indtastningen med "ENTER".
- 14. Tryk piletasten mod højre for at åbne næste installationspunkt.
- $\rightarrow$  Menuen "Modbus SunSpec (TCP)" vises.
- 15. Hvis du skal bruge Modbus SunSpec-protokollen via TCP f.eks. til en ekstern tilsluttet overvågning af lagervekselstrømsomformeren, kan du aktivere den her. Tryk på "ENTER" for at aktivere Modbus SunSpec-protokollen.
- 16. Tryk piletasten mod højre for at åbne næste installationspunkt.
- $\rightarrow$  På displayet vises menuen "Solar Portal".
- 17. Vælg det tilsvarende menupunkt med piletasterne.
- 18. Tryk på "ENTER" og vælg den anvendte Solar Portal. Bekræft indtastningen med "ENTER".
- 19. For at aktivere overførslen skal du markere punktet og bekræfte ved at trykke på tasten "ENTER".
- $\rightarrow$  Overførslen aktiveres

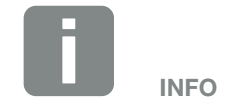

Det er en tvingende nødvendighed at vælge position 2 (nettilslutning) til elmåleren.

- 20. Tryk piletasten mod højre for at åbne næste installationspunkt.
- $\rightarrow$  På displayet vises menuen "Extra option" (Ekstraoption).

Hvis du aktuelt ikke vil frigive ekstraoptioner, kan du springe over dette punkt.

Via dette punkt kan der frigives optioner ved indtastning af en aktiveringskode i lagervekselstrømsomformeren. Funktioner, der kræver en aktiveringskode, kan købes via vores webshop. Vælg "Release option" (Option frigivelse) og bekræft indtastningen med tasten "ENTER". Indtast den kode, som du forinden har erhvervet i KOSTAL Solar webshoppen. Bekræft indtastningen med √ til sidst.

- 21. Tryk piletasten mod højre for at åbne næste installationspunkt.
- $\rightarrow$  Menuen "Battery type" (Batteritype) vises.
- 22. Hvis der er sluttet et batteri til lagervekselstrømsomformeren, kan den tilsluttede batteritype vælges her. Vælg batteritype med piletasterne. Bekræft indtastningen med "ENTER".
- 23. Tryk piletasten mod højre for at åbne næste installationspunkt.
- $\rightarrow$  På displayet vises menuen "Country/guideline" (Land/ direktiv).
- 24. Vælg landet eller det anvendte direktiv. Bekræft indtastningen med "ENTER".
- 25. Tryk piletasten mod højre for at åbne næste installationspunkt.
- $\rightarrow$  På displayet vises "Accept settings" (Overtag indstillinger).

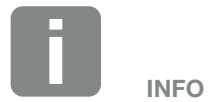

Under "Released options" (Frigivne optioner) vises de aktuelle frigivne ekstraoptioner.

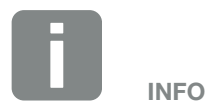

Du kan finde en liste over frigivne batteriakkumulatorer i produktets downloadområde på vores hjemmeside under

[www.kostal-solar-electric.com](https://www.kostal-solar-electric.com/download/download#PLENTICORE%20plus/)

26. Tryk på "ENTER" for at overtage indtastningerne.

- $\rightarrow$  Indstillingerne overtages af lagervekselstrømsomformeren.
- $\rightarrow$  Efter installationen starter lagervekselstrømsomformeren på ny.
- ◆ Lagervekselstrømsomformeren er i drift og kan nu betjenes. Første idrifttagning er afsluttet.

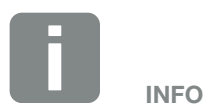

Hvis der er blevet valgt en forkert landeindstilling, kan man tildele denne på ny via menupunktet "Reset national guideline (Nulstil landedirektiv)".

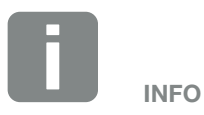

Hvis der er en opdatering tilgængelig for lagervekselstrømsomformeren, skal denne installeres først.

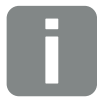

INFO I Frankrig har installatøren selv ansva-

ret for at skaffe og anbringe de nødvendige foreskrevne ekstra mærker på lagervekselstrømsomformeren og på tilledningerne.

### <span id="page-62-0"></span>3.12 Udførelse af indstillinger i Webserver

Efter første installation kan der foretages yderligere indstillinger via lagervekselstrømsomformerens menu eller endnu nemmere via Webserver.

Til dette formål skal du via en pc eller tablet logge dig Webserveren som installatør.  $\Box$  [Kap.](#page-95-0) 6.1.  $\Box$ 

Følgende indstillinger bør stadig foretages efter første idrifttagning:

- Lagervekselstrømsomformerindstillinger via installatøren
- Foreskrevne indstillinger vedrørende strømtilførsel foretages af elektricitetsselskabet.
- Tilmelding på KOSTAL Solar Portal, hvis det ikke allerede er sket.
- Vælg ved et tilsluttet batteri batteritype, og foretag konfiguration af batteriet.
- Foretag yderligere indstillinger som ændring af password eller opdatering af lagervekselstrømsomformerens software.

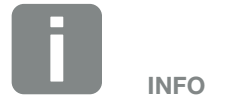

Net-, regulerings- og retningslinjebestemte parametre kan kun ændres med servicekode.

For at logge på som installatør, skal du bruge Master Key fra lagervekselstrømsomformerens typeskilt og din servicekode, som du kan rekvirere via vores service. **Z** [Kap.](#page-167-0) 12.2

1 2 3 4 5 6 7 8 9 10 11 12 2  $\mathbf{a}$ 

# 4. Drift og betjening

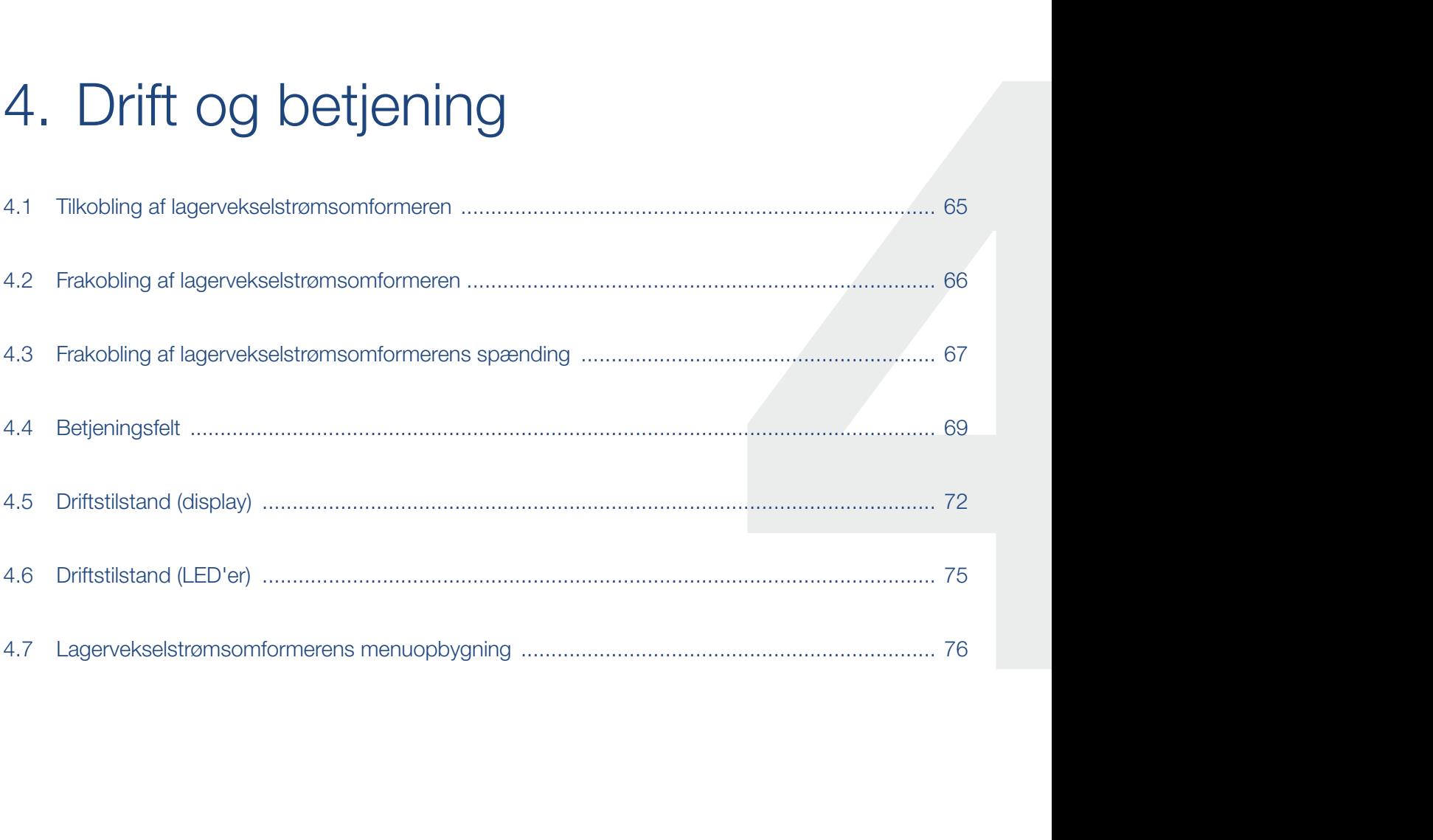

### <span id="page-64-0"></span>4.1 Tilkobling af lagervekselstrømsomformeren

- 1. Tilkobl netspændingen via sikringsautomaten.
- 2. Tilkobl batteriakkumulatoren via batteriafbryderen.
- $\rightarrow$  Batteriakkumulatoren accelererer.
- 3. Sæt DC-afbryderen på lagervekselstrømsomformeren om på ON. **Z Fig. 9**
- $\rightarrow$  Lagervekselstrømsomformeren accelererer.
- → Mens den accelererer, lyser LED'erne på lagervekselstrømsomformerens betjeningsfelt kort.
- $\rightarrow$  På displayet vises pauseskærmen og apparattypen. Hvis der trykkes to gange på en tast, deaktiveres pauseskærmen.
- $\checkmark$  Lagervekselstrømsomformeren er i drift.

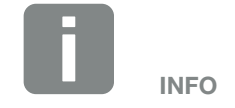

Du kan finde yderligere informationer om betjeningen i driftsvejledningen til batteriakkumulatoren.

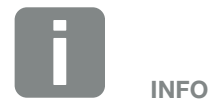

Hvis der i nogle minutter ikke trykkes på en tast, viser displayet automatisk pauseskærmen med lagervekselstrømsomformerens betegnelse.

### <span id="page-65-0"></span>4.2 Frakobling af lagervekselstrømsomformeren

Hvis lagervekselstrømsomformeren skal frakobles, gennemføres nedenstående punkter.

I forbindelse med reparationer på lagervekselstrømsomformeren er yderligere trin nødvendige. **Z [Kap.](#page-66-0) 4.3** 

- 1. Drej DC-afbryderen på lagervekselstrømsomformeren om på OFF.  $\Box$  [Fig. 10](#page-22-0)
- 2. Frakobl batteriakkumulatoren.
- $\checkmark$  Lagervekselstrømsomformeren er frakoblet. Lagervekselstrømsomformeren er stadig påtrykt spænding, og overvågningen udføres fortsat.

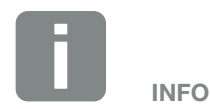

En detaljeret beskrivelse af hvordan batteriakkumulatoren skal frakobles, findes i batteriproducentens driftsvejledning.

### <span id="page-66-1"></span><span id="page-66-0"></span>4.3 Frakobling af lagervekselstrømsomformerens spænding

#### Ved arbejde i tilslutningsrummet

Ved arbejde i tilslutningsrummet for lagervekselstrømsomformeren skal denne kobles fra spændingen.

Disse trin skal altid gennemføres:

- 1. Drej DC-afbryderen på lagervekselstrømsomformeren om på OFF.  $\Box$  [Fig. 10](#page-22-0)
- 2. Sluk AC-sikringsautomaten.
- 3. Sørg for at sikre hele spændingsforsyningen mod genindkobling.
- $\checkmark$  Lagervekselstrømsomformerens tilslutningsrum er nu koblet fra spændingen (højvolt). Arbejde i lagervekselstrømsomformerens tilslutningsrum eller ved AC-tilledningen kan nu gennemføres.

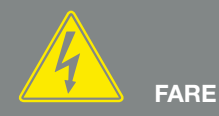

LIVSFARE PGA. ELEKTRISK STØD OG ELEKTRISK AFLADNING! Kobl apparatet fra spændingen, og sikr det mod genindkobling.

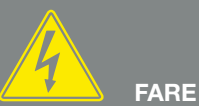

LIVSFARE PGA. ELEKTRISK STØD OG ELEKTRISK AFLADNING!

Ved arbejde på DC-tilledningerne (batteri) skal der gennemføres yderligere trin. Disse kan du finde på næste side.

#### Ved arbejde på DC-tilledningerne

Ved arbejde på DC-tilledningerne skal lagervekselstrømsomformeren kobles helt fra spændingen.

Disse trin skal gennemføres udover de tidligere udførte trin:

- 1. Frakobl de tilsluttede batteriakkumulatorer.
- 2. Frakobl alle DC-tilslutninger ved lagervekselstrømsomformeren. Til dette formål låses låselaskerne op med en skruetrækker, og stikket trækkes ud.<sup>1</sup>

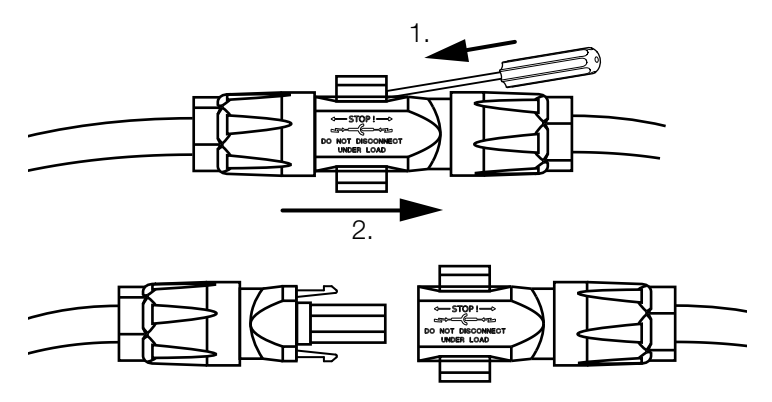

Fig. 33: Tag SUNCLIX DC stikket ud

- 3. Kontroller, om alle tilslutninger er uden spænding.
- $\checkmark$  Lagervekselstrømsomformeren er nu koblet helt fra spændingen. Arbejdet på lagervekselstrømsomformeren eller ved DC-tilledningerne kan gennemføres.

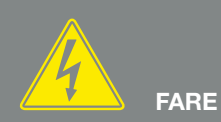

LIVSFARE PGA. ELEKTRISK STØD OG ELEKTRISK AFLADNING! Kobl alle apparater fra spændingen, og sikr dem mod genindkobling.

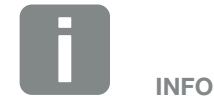

En detaljeret beskrivelse af hvordan batteriakkumulatoren skal frakobles, findes i batteriproducentens driftsvejledning.

1Du kan finde oplysninger til Sunclix monteringsforskrift under: www.phoenixcontact.com

### <span id="page-68-1"></span><span id="page-68-0"></span>4.4 Betjeningsfelt

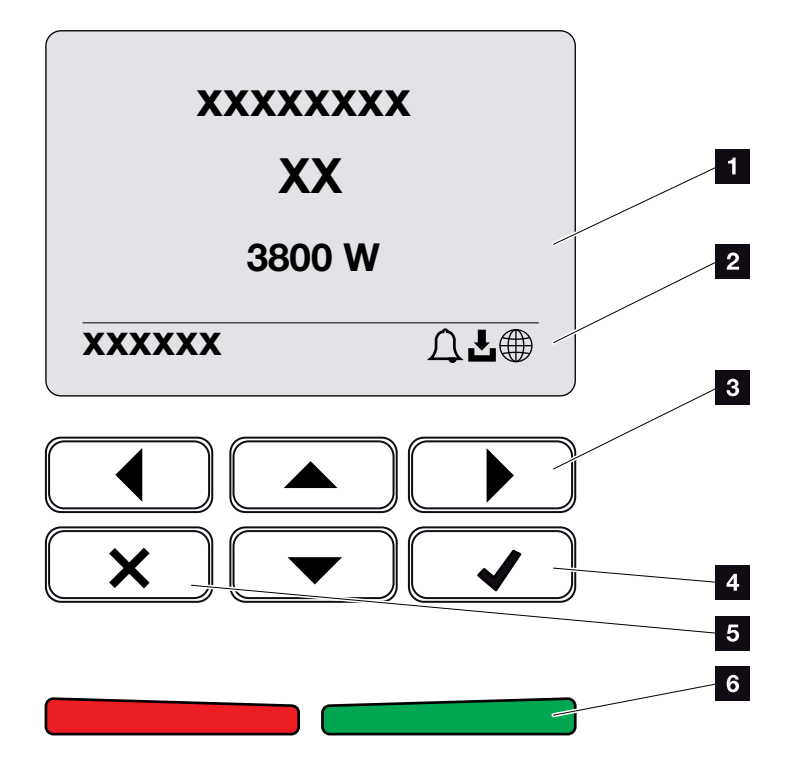

Fig. 34: Betjeningsfelt

- **1** Display
- <sup>2</sup> Statusvisning
- **3** Piletast for at kunne bevæge sig i menuerne
- <sup>4</sup> Tasten "ENTER" (Bekræft)
- <sup>5</sup> Tasten "DELETE" (Slet) eller for at forlade menuen
- <sup>6</sup> Status LED "Fault" (Fejl) (rød), "Warning" (Advarsel) (rød blinkende), "Feed in" (Tilførsel) (grøn), "Feed in limited" (Tilførsel reguleret) (grøn blinkende)

Lagervekselstrømsomformeren indikerer den pågældende driftstilstand med to LED'er samt displayet.

Driftsværdierne kan aflæses på displayet, og der kan foretages indstillinger.

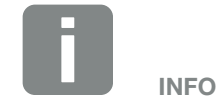

Hvis der i nogle minutter ikke trykkes på en tast, viser displayet automatisk pauseskærmen med lagervekselstrømsomformerens betegnelse.

#### Betjening af displayet

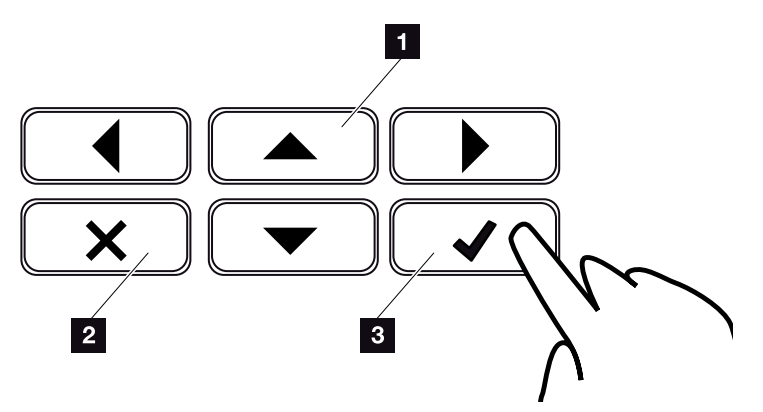

Fig. 35: Betjening af displayet

- <sup>1</sup> UP/DOWN/LEFT/RIGHT: Med piletasterne vælges tegn, knapper, funktioner og indtastningsflader.
- **2 DELETE /Afbryd:** Med et tryk på tasten "DELETE" slettes valget, indtastningen eller en værdi, der afbrydes en indtastning eller hoppes til menuen ovenover efter bekræftelse af indtastningen.
- **3** ENTER / Bekræft: Med et tryk på tasten "ENTER" aktiveres det valgte menuelement, eller indtastningen bekræftes. Hvis man trykker på indtastningsfeltet "ENTER", så lagres værdien.

#### Indtastning af tekst og tal

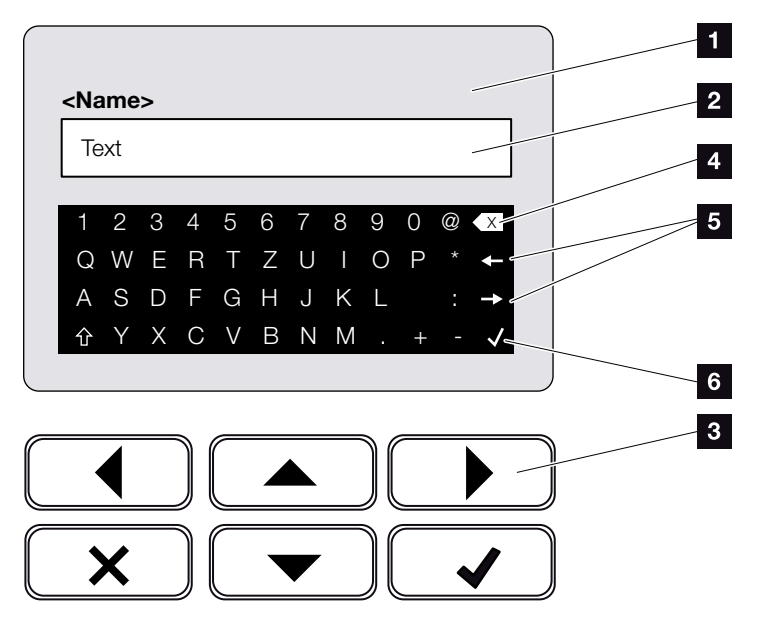

Fig. 36: Betjening display via tastatur

- <sup>1</sup> Lagervekselstrømsomformer display
- 2 Indtastningsfelt
- <sup>3</sup> Vælg tegn med piletasterne, bekræft med "ENTER" eller forlad menuen via "X".
- 4 Med tasten Backspace (<-) kan enkelte tegn til venstre for markøren slettes.
- <sup>5</sup> Med piletasterne kan markøren bevæges inden for teksten.
- <sup>6</sup> Via tasten "Overtag data" gemmes indtastningen og menuen lukkes.

Via displayet kan der indtastes tekster og tal (f.eks.: lagervekselstrømsomformer). Til dette vises der, hvis der kræves en indtastning, en bogstav-talværdi under indtastningsfeltet.

#### <span id="page-71-0"></span>1 2 3 44 5 6 7 8 9 10 11 12合 疆

### 4.5 Driftstilstand (display)

På lagervekselstrømsomformerens display vises lagervekselstrømsomformerens driftstilstande:

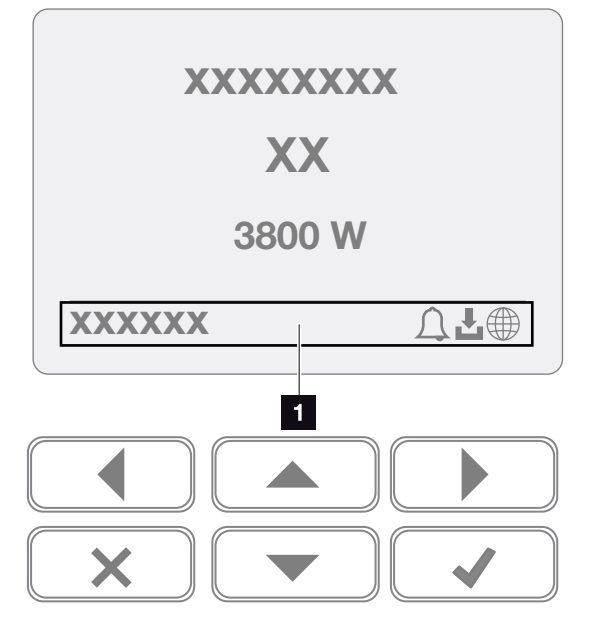

Fig. 37: Displayområde "Driftstilstand"

1 Displayområde, der viser informationer og lagervekselstrømsomformerstatus

Følgende tabel forklarer de driftsmeldinger, der kan vises på displayet:

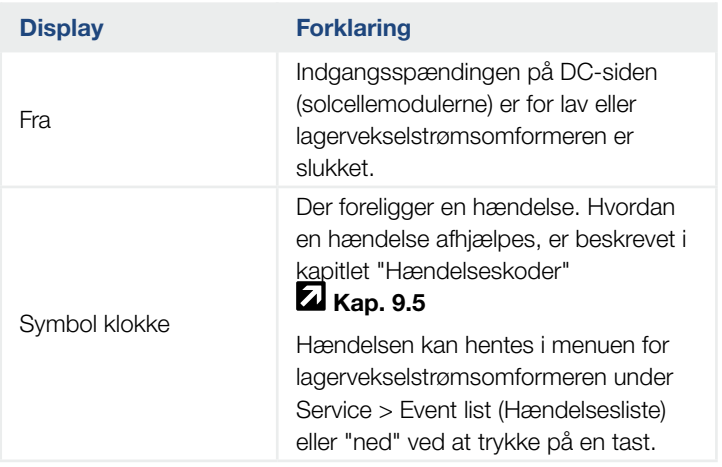

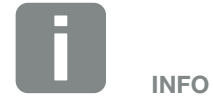

Brugerfladen/menuindtastningerne i lagervekselstrømsomformeren er afhængige af den installerede firmware (FW) og brugerflade-softwaren (UI) i lagervekselstrømsomformeren, og kan afvige fra denne beskrivelse.
### 1 2 3 44 5 6 7 8 9 10 11 12

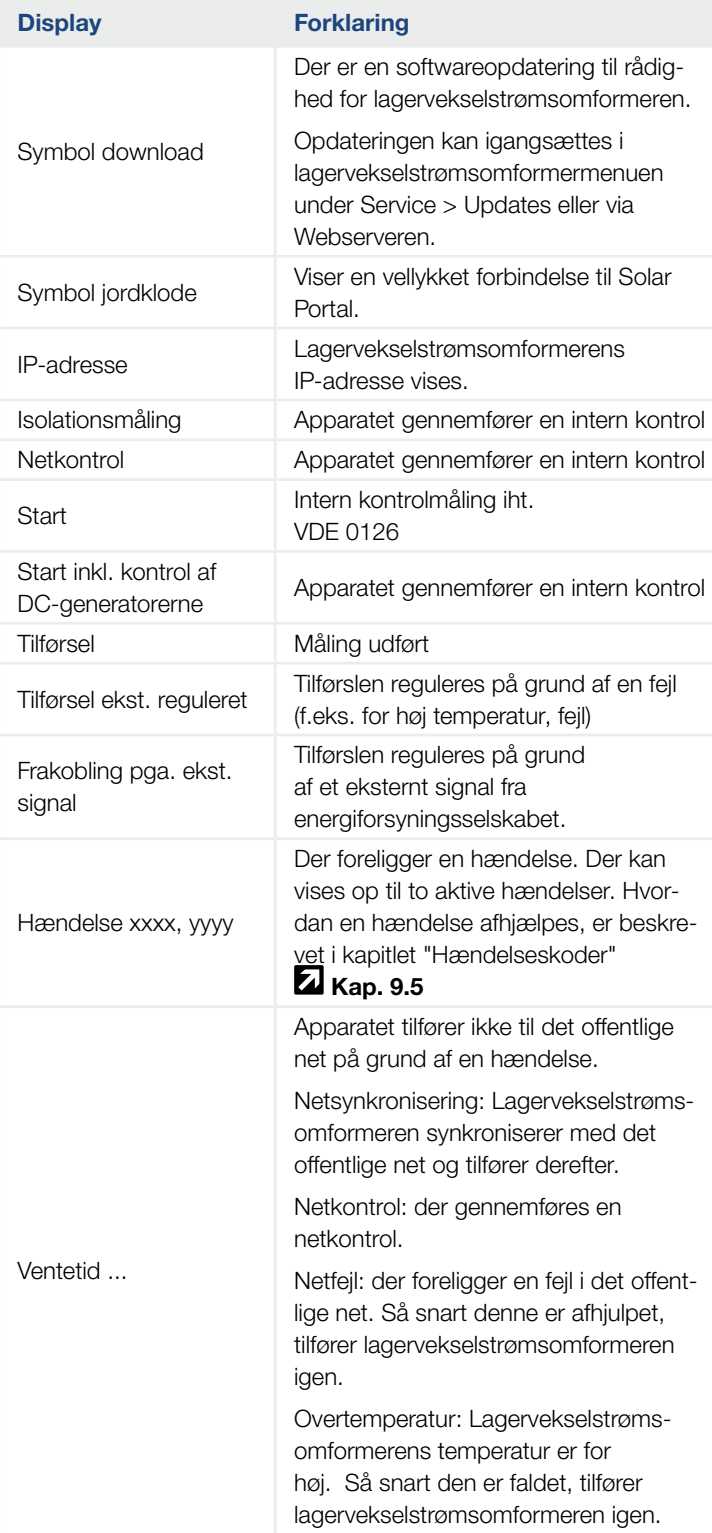

### 1 2 3 44 5 6 7 8 9 10 11 12

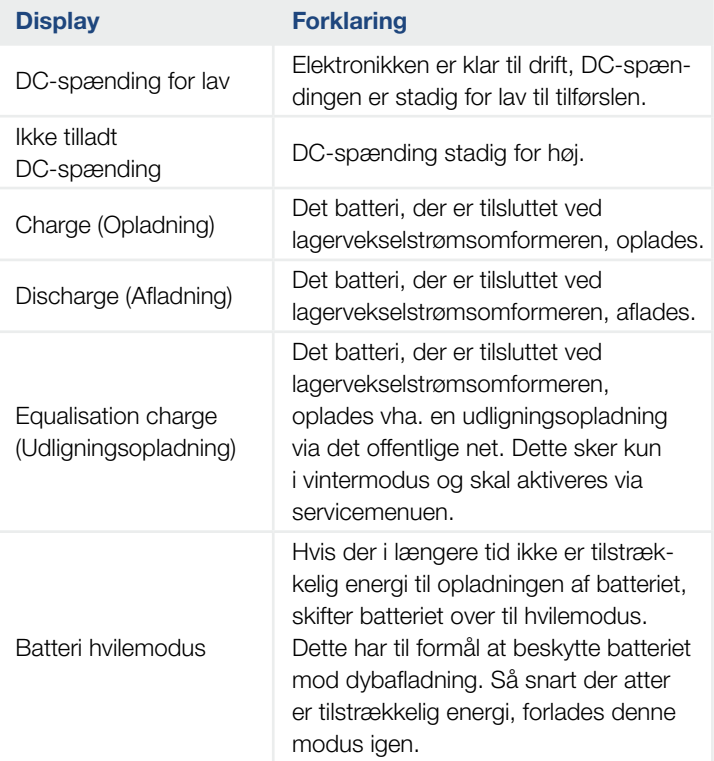

Tab. 4: Driftsmeldinger og symboler

#### 1 2 3 4 5 6 7 8 9 10 11 12 1 畜

## 4.6 Driftstilstand (LED'er)

LED'erne på forsiden viser den aktuelle driftstilstand.

### LED'er på lagervekselstrømsomformeren

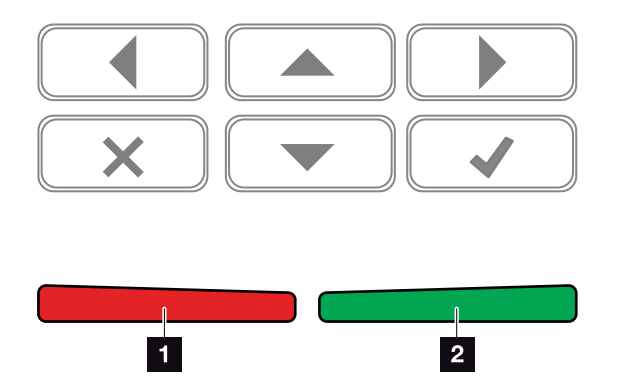

Fig. 38: LED'er på lagervekselstrømsomformerens display

### **1** Rød LED slukket:

Der foreligger ingen fejl

### Rød LED blinker:

Der foreligger en hændelse (advarsel).

### Rød LED lyser:

Der foreligger en forstyrrelse. Hvordan en hændelse afhjælpes, er beskrevet i kapitlet "Hændelseskoder"

### **Z** [Kap.](#page-155-0) 9.5

### <sup>2</sup> Grøn LED slukket:

Lagervekselstrømsomformeren tilfører ikke.

### Grøn LED blinker:

Lagervekselstrømsomformeren tilfører med regulering.

### Grøn LED lyser:

Den grønne LED signalerer lagervekselstrømsomformerens tilførselsdrift.

### 4.7 Lagervekselstrømsomformerens menuopbygning

### Pauseskærmen

Efter en start eller hvis der ikke er blevet trykket på en tast i længere tid, vises pauseskærmen på lagervekselstrømsomformeren.

Ved tryk på en vilkårlig tast aktiveres baggrundsbelysningen. Ved et yderligere tryk på en vilkårlig tast forlades pauseskærmen.

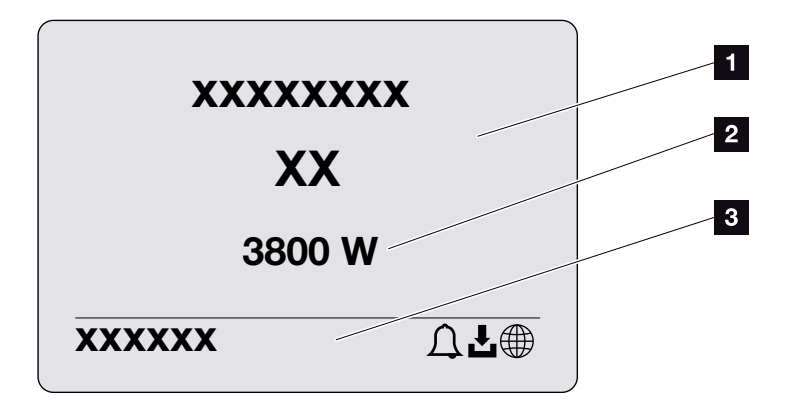

Fig. 39: Pauseskærm

- 1 Lagervekselstrømsomformertype med effektklasse
- 2 Current AC power (Aktuel AC-effekt)
- **3** Statuslinje, for hver 5 sekunder skiftevis med:
	- IP-adresse (hvis konfigureret)
	- Lagervekselstrømsomformer status
	- Hændelseskode (hvis den findes)
	- Solar Portal tilknytning aktiv (hvis konfigureret)

### Effektflowdiagrammet

Hvis pauseskærmen vises, kan effektflow-diagrammet vises ved et yderligere tryk på tasten. Diagrammet viser meget overskueligt det aktuelle effektflow i det lokale net med de pågældende effektværdier. Pilene angiver effektflowets aktuelle retning.

Ved et tryk på tasten "OK" forlader man effektflowdiagrammet og skifter til menuniveauet for lagervekselstrømsomformer.

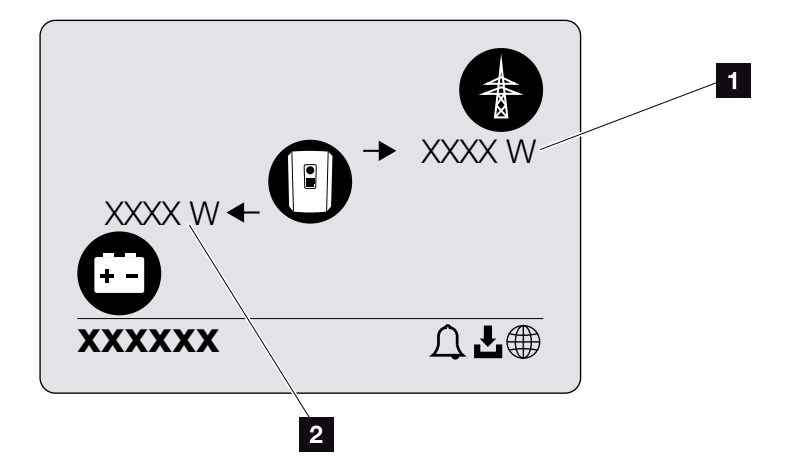

Fig. 40: Effektflowdiagram

- **1** Effektvisning offentligt net
- **2** Effektvisning batteri opladning/afladning

疆

### Lagervekselstrømsomformerens menuer

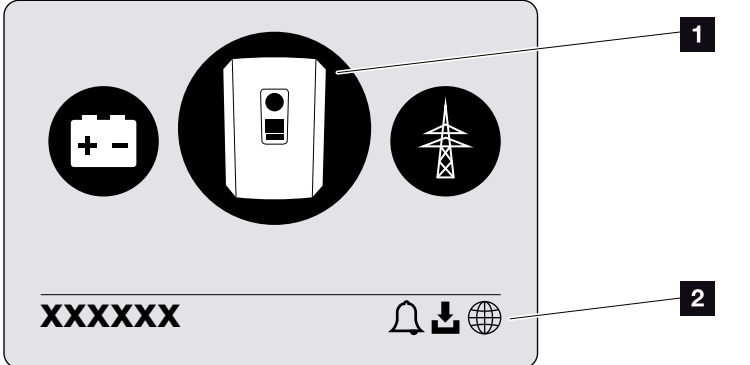

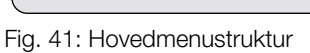

1 Aktiv menu, valg via "ENTER"

**2** Statuslinje

Lagervekselstrømsomformeren tilbyder følgende menupunkter til statusforespørgsel og til konfiguration af lagervekselstrømsomformeren:

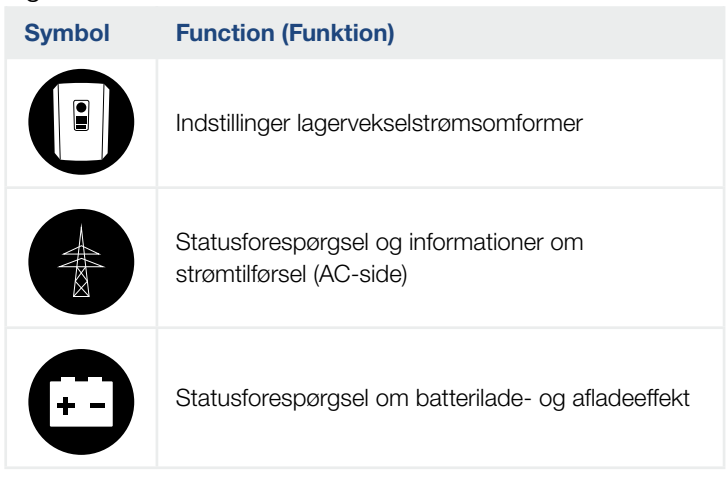

På de følgende sider anføres menuerne enkeltvis.

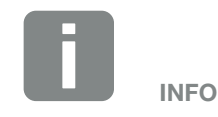

Brugerfladen/menuindtastningerne i lagervekselstrømsomformeren er afhængige af den installerede firmware (FW) og brugerflade-softwaren (UI) i lagervekselstrømsomformeren, og kan afvige fra denne beskrivelse.

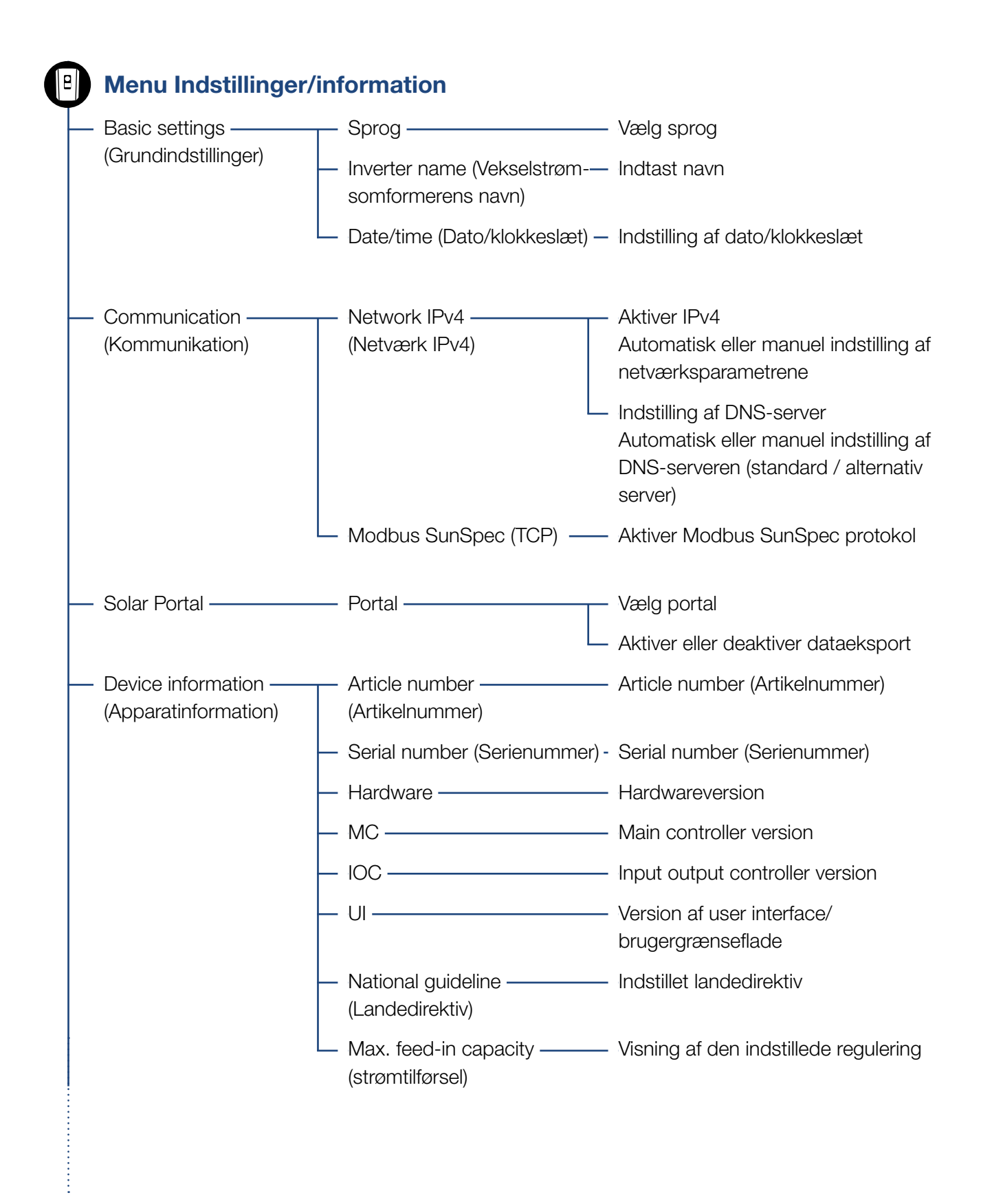

#### 1 2 3 44 5 6 7 8 9 10 11 12ĿΞ.

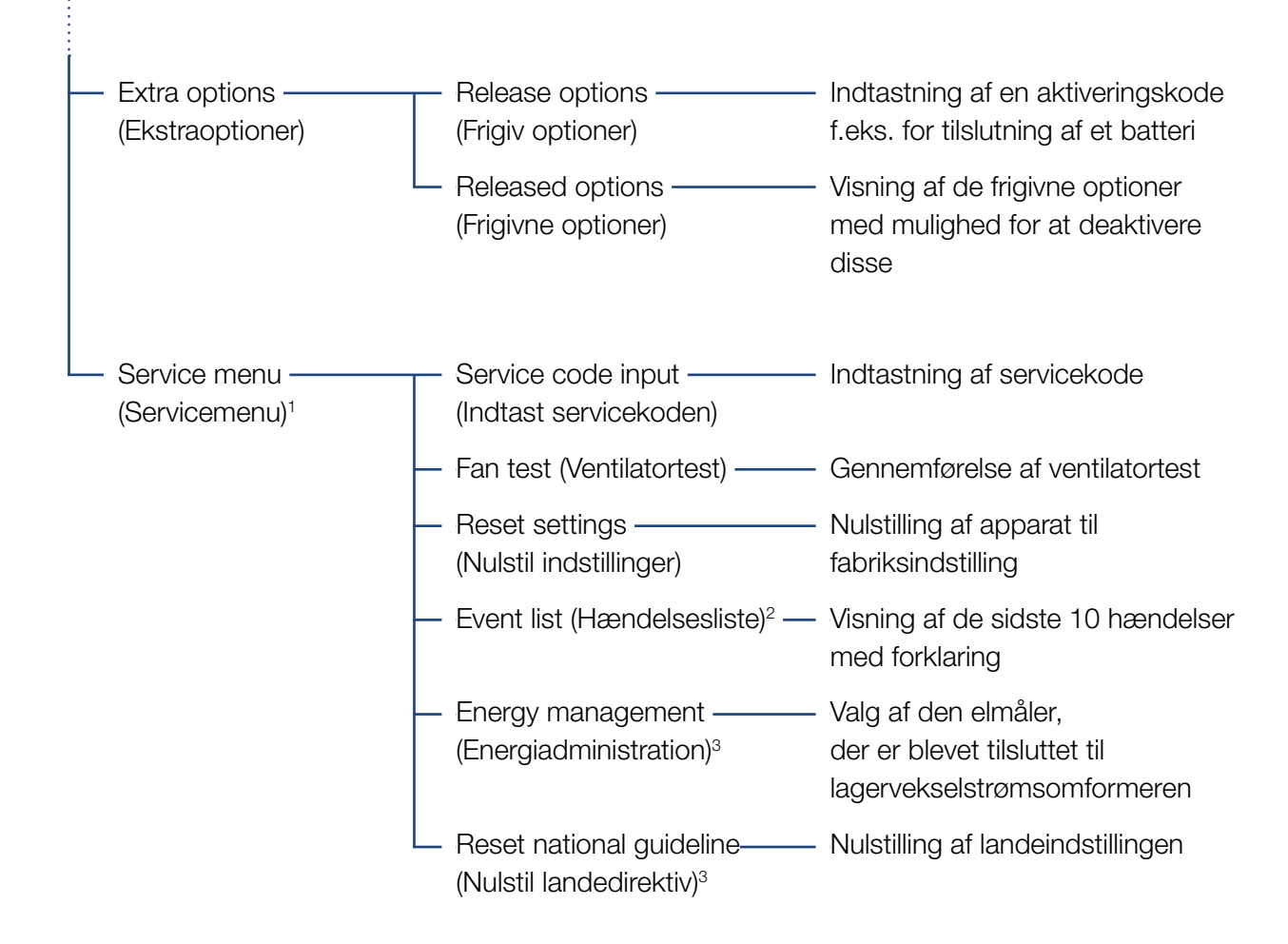

1 Efter indtastning af servicekoden vises ekstra menupunkter til konfiguration af lagervekselstrømsomformeren. Koden kan rekvireres til installatører via servicen.

2 Der vises maks. 10 hændelser. Du kan finde informationer om hændelser i kapitlet Hændelseskoder.

<sup>3</sup> Kun muligt med indtastning af servicekode.

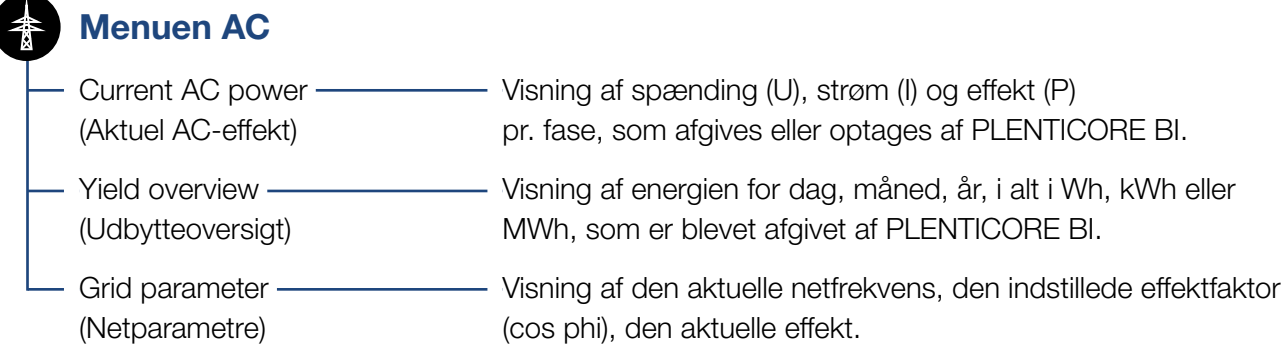

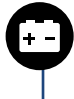

### Menuen Battery (Batteri)

- Battery status (Batteristatus) — Visning af den aktuelle ladetilstand, spændingen, lade- eller afladestrømmen og antallet af batteriets ladecykler.

### Menuen - Settings/Information (Indstillinger/information)

Under Settings/Information (Indstillinger/information) foretages konfigurationen af lagervekselstrømsomformeren og ekstra komponenter (f.eks. elmåler, batteri osv.).

### ■ Basic settings (Grundindstillinger)

Indstilling af lagervekselstrømsomformerens generelle parametre.

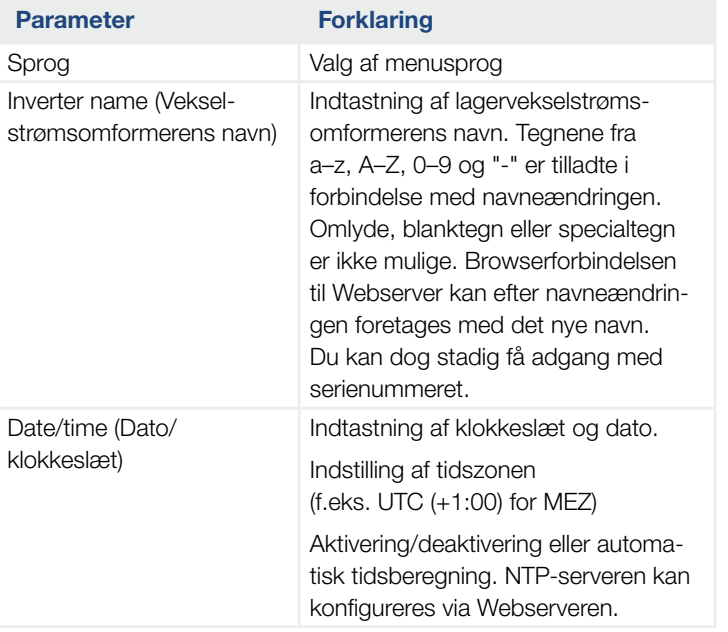

### ■ Communication (Kommunikation)

Indstilling af kommunikationsparametrene for ethernet-forbindelsen for lagervekselstrømsomformeren.

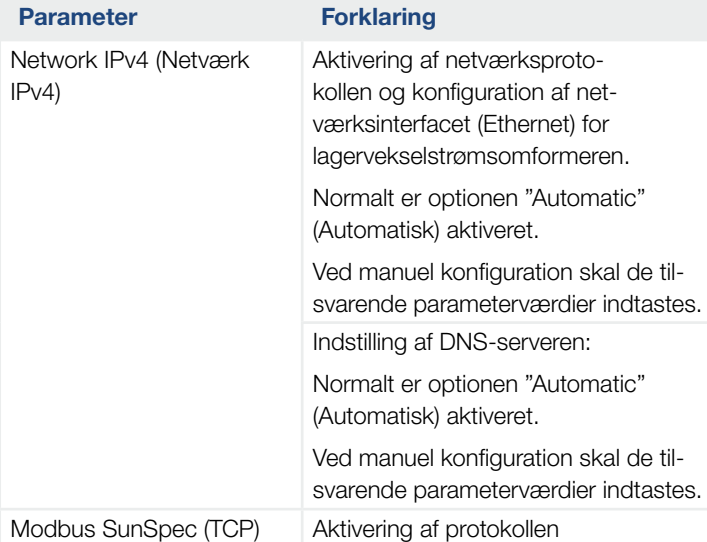

#### ■ Solar Portal

Indtastning af Solar Portal konfigurationen. Hvis der skal anvendes en Solar Portal, så sendes logdata og hændelser til Solar Portal.

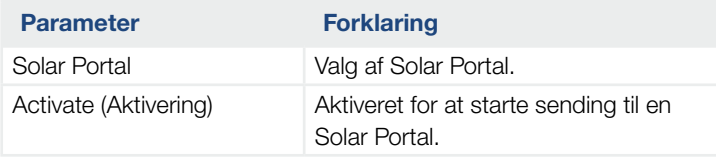

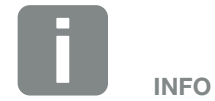

Normalt er optionen "Automatic" (Automatisk) aktiveret. Det betyder, at lagervekselstrømsomformeren henter sin IP-adresse fra en DHCP-server eller automatisk genererer en IP-adresse.

Hvis lagervekselstrømsomformeren ikke får tildelt en automatisk IP-adresse via en DHCP-server, kan vekselstrømsomformeren konfigureres via punktet "Manually" (Manuel).

De nødvendige data til konfigurationen, som IP-, router-adresser osv. står i din router/gateway.

### **n** Device information (Apparatinformation)

Giver informationer om lagervekselstrømsomformerens installerede versioner.

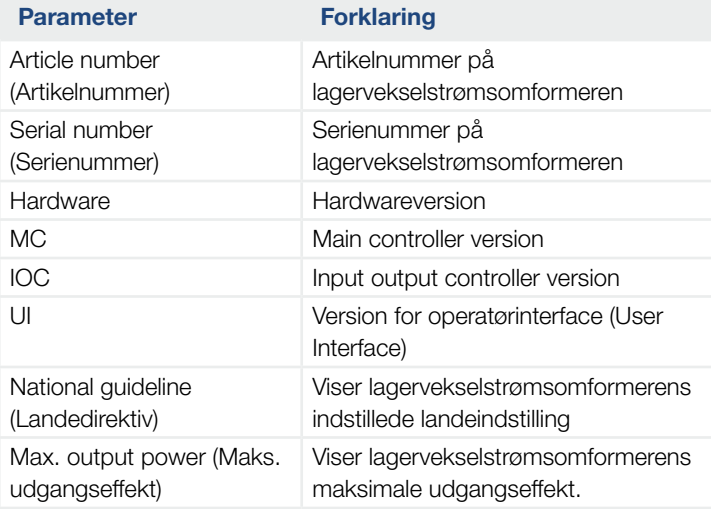

### **Extra options (Ekstraoptioner)**

Via denne funktion kan der frigives ekstra optioner/ funktioner for lagervekselstrømsomformeren.

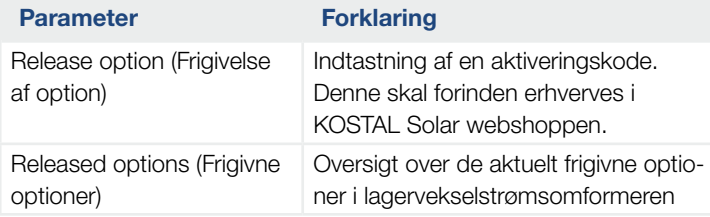

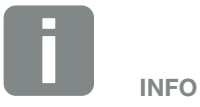

Aktiveringskoden kan erhverves via KOSTAL Solar webshoppen.

Du kan finde shoppen under følgende link [shop.kostal-solar-electric.com](http://shop.kostal-solar-electric.com)

### Service menu (Servicemenu)

Via lagervekselstrømsomformerens servicemenu kan installatøren eller en erfaren bruger foretage indstillinger på lagervekselstrømsomformeren.

Installatøren skal rekvirere en kode via lagervekselstrømsomformerproducentens service, for at hele servicemenuen vises.

Koden indtastes via menupunkt "Servicekode indtastning".

Efter indtastning af servicekoden og bekræftelse vises de ekstra servicemenuposter.

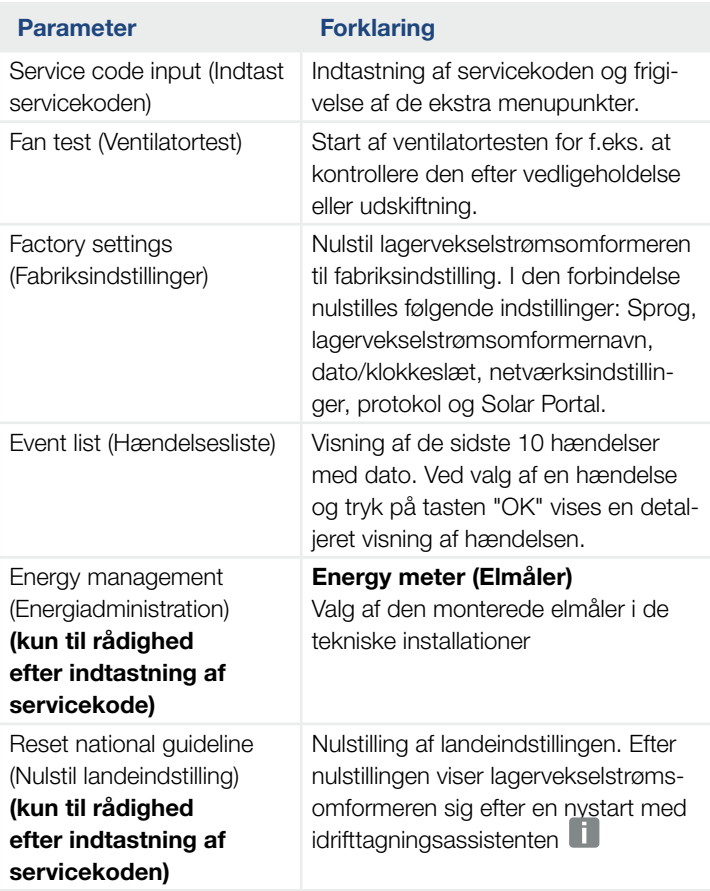

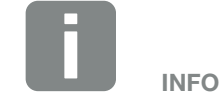

Servicemenuposterne er afhængige af den installerede lagervekselstrømsomformer-firmware (FW) og brugerflade-software (UI), og kan her afvige fra beskrivelsen.

Nogle menupunkter kan også udføres uden servicepassword. Disse punkter bør dog kun gennemføres af erfarne brugere, da lagervekselstrømsomformeren ellers muligvis ikke længere fungerer fejlfrit.

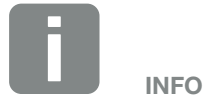

Hvis lagervekselstrømsomformeren ikke starter automatisk igen, slukkes lagervekselstrømsomformeren via DC-afbryderen og derudover via AC-sikringsautomaten. Vent 10 sekunder og tænd derefter igen i omvendt rækkefølge.

### Menu - AC

Visning af de aktuelle energiværdier for AC-siden.

### ■ Current AC power (Aktuel AC-effekt)

Visning af de aktuelle effektdata på netsiden (AC) og hvordan energien er fordelt på faserne.

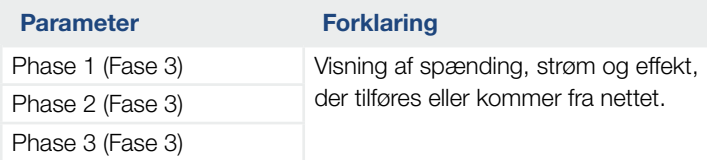

### ■ Yield overview (Udbytteoversigt)

Angiver den energi, der er blevet optaget eller afgivet af lagervekselstrømsomformeren.

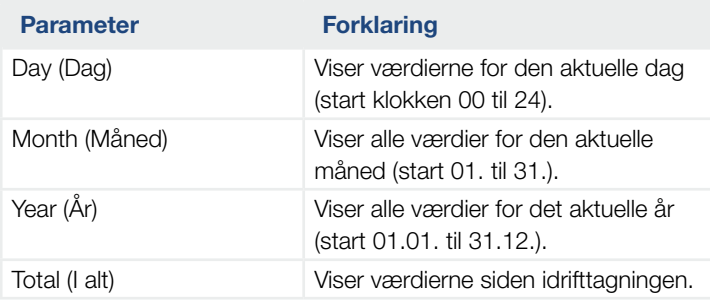

### **n** Grid parameter (Netparametre)

Viser lagervekselstrømsomformerens aktuelle netparametre.

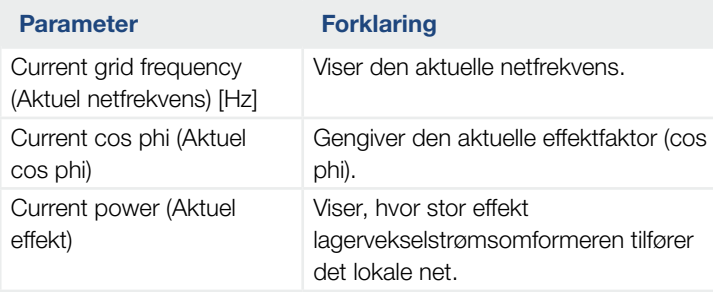

### Menuen - Battery (Batteri)

### ■ Battery status (Batteristatus)

Hvis der er tilsluttet et batteri ved lagervekselstrømsomformeren, vises batteriets aktuelle værdier.

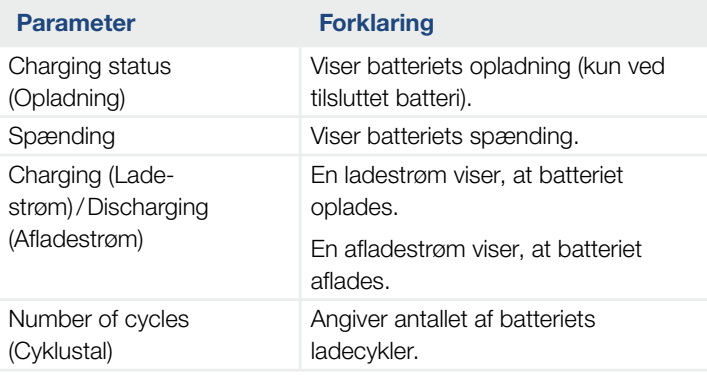

# <span id="page-87-0"></span>5. Forbindelsestyper

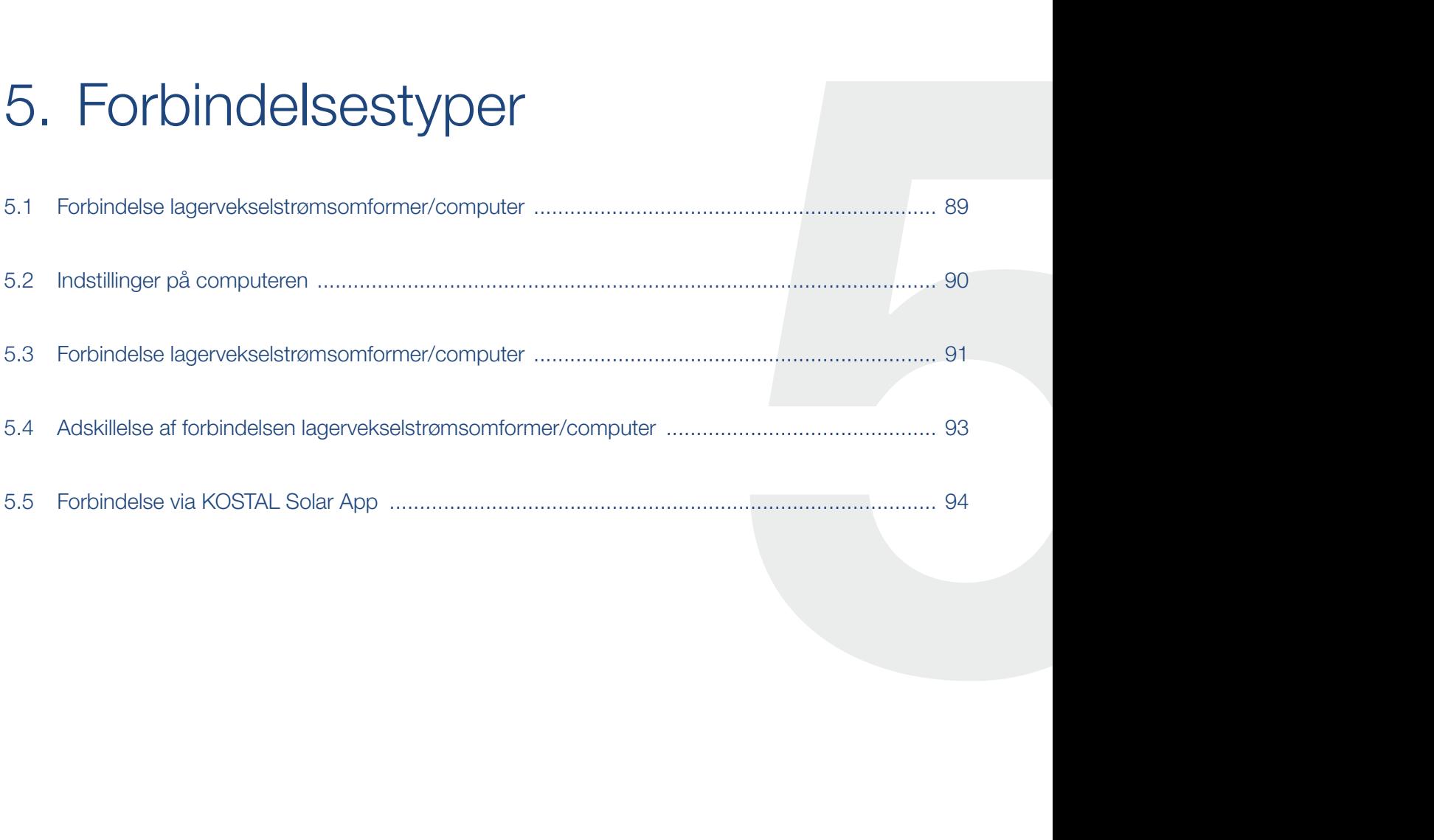

### <span id="page-88-0"></span>5.1 Forbindelse lagervekselstrømsomformer/computer

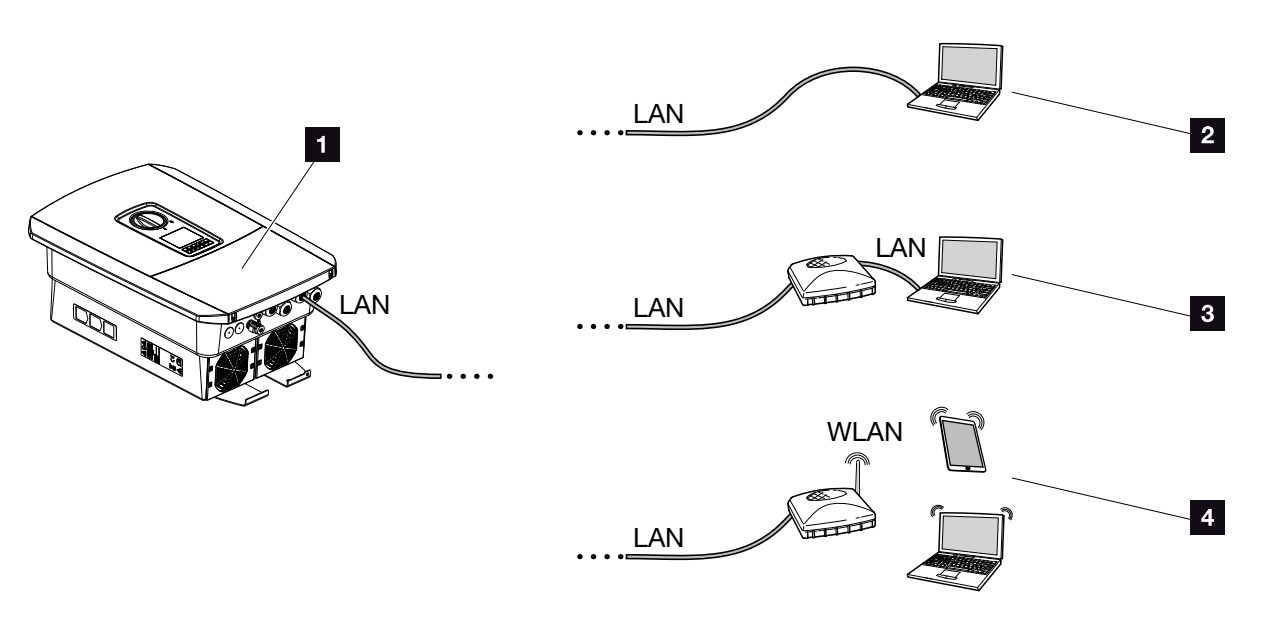

Fig. 42: Tilknytning af computer ved lagervekselstrømsomformeren

- <sup>1</sup> Lagervekselstrømsomformer med LAN-interface
- **2** Direkte tilknytning via LAN (kun med manuel IP-konfiguration)
- **3** LAN-tilknytning via switch/router
- <sup>4</sup> WLAN-tilknytning via WLAN-router

Lagervekselstrømsomformeren kan til konfiguration eller dataforespørgsel aktiveres via forskellige forbindelsestyper via en computer eller tablet. I den forbindelse er der nogle indstillinger, der skal overholdes, som forklares nærmere på de næste sider.

Ved indstillinger, der vedrører routeren eller internettet, skal du kontakte udbyderen af routeren, din provider eller en netværksspecialist.

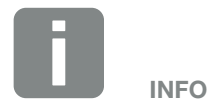

Hvis du skal have adgang til lagervekselstrømsomformeren via internettet, bør dette ikke ske via den ikke-krypterede HTTP-adgang (port 80).

I stedet for bør man foretrække den krypterede adgang via HTTPS (port 443) og en VPN-forbindelse.

### <span id="page-89-0"></span>5.2 Indstillinger på computeren

De nedenstående punkter henviser til operativsystemet 10.

■ I computerens internetprotokol (TCP/IP) skal optionerne "Automatically acquire IP address" (hent IP-adresse automatisk) og "Automatically acquire DNS server address" (hent DNS-serveradresse automatisk) være aktiveret.

Du kommer hen til indstillingerne for internetprotokollen (TCP/IP) via systemstyringen: Control panel (Systemstyring) >> Network and Sharing Center (Netværks- og frigivelsescenter) >> Change Adapter Settings (Ændring af adapterindstillinger).

Højre museklik på din LAN connection (LAN-forbindelse) >> Properties (Egenskaber)>> Vælg "Internet protocol (TCP/IPv4)" > Properties (Egenskaber).

■ I computerens LAN-indstillinger skal optionen "Use proxy server for LAN" (Anvend proxyserver til LAN" være aktiveret.

Du kommer hen til "LAN settings" (LAN-indstillinger) via systemstyringen: Control Panel (Systemstyring) >> Internet options (Internetindstillinger) >> Fanen: Connections (Forbindelser) >> LAN-settings (LAN-indstillinger).

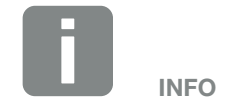

Hvis computeren allerede har adgang til det netværk, hvor lagervekselstrømsomformeren befinder sig, er disse indstillinger ikke nødvendige.

## <span id="page-90-0"></span>5.3 Forbindelse lagervekselstrømsomformer/

### computer

Denne variant anvendes hovedsageligt til konfiguration af lagervekselstrømsomformeren via Webserveren på stedet **4** 

- 1. Lagervekselstrømsomformerens tilslutningsrum kobles fra spændingen. 4
- 2. Fjern lagervekselstrømsomformerens dæksel.
- 3. Fjern tilslutningsrummets dæksel.

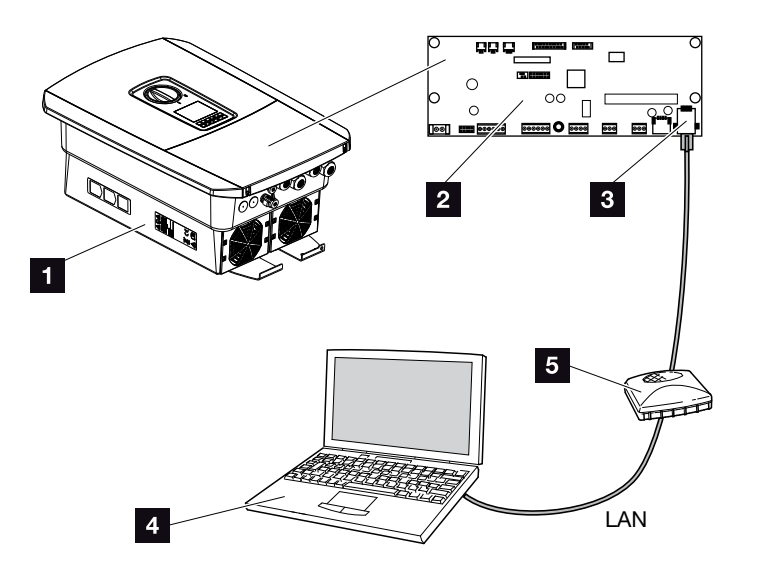

Fig. 43: Forbind lagervekselstrømsomformer og computer med ethernet-kabel

- <sup>1</sup> Lagervekselstrømsomformer med tilslutningsrum
- 2 Smart Communication Board med LAN-interface
- <sup>3</sup> Ethernet-kabel (LAN)
- <sup>4</sup> Computer (til konfiguration eller dataforespørgsel)
- <sup>5</sup> Router
- 4. Før ethernet-kablet ind i lagervekselstrømsomformeren og forsegl med pakring og omløbermøtrik. Spænd omløbermøtrikken med det angivne tilspændingsmoment. Tilspændingsmoment: 8 Nm (M25).

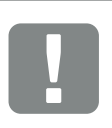

#### **VIGTIG** INFORMATION

Anvend et patchkabel i kategori 6 (Cat 6e) med en længde på maks. 100 m.

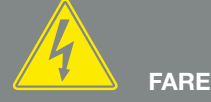

LIVSFARE PGA. ELEKTRISK STØD OG ELEKTRISK AFLADNING!

Kobl apparatet fra spændingen, og sikr det mod genindkobling. **7 Кар. 4.3** 

- 5. Tilslut ethernet-kablet ved LAN-interfacet for Smart Communication Board.
- 6. Slut ethernet-kablet til en router eller computer.
- 7. Luk dækslet til tilslutningsrummet og lagervekselstrømsomformeren (2,0 Nm).
- 8. Tilkobl sikringer og DC-afbryder.
- $\checkmark$  Lagervekselstrømsomformeren er forbundet med pc'en.

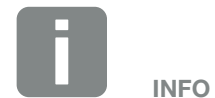

Hvis lagervekselstrømsomformeren forbindes direkte med pc'en, skal lagervekselstrømsomformeren, hvis denne endnu ikke har fået sin egen IP-adresse via en DHCP-server, have konfigureret en IP-adresse manuelt i lagervekselstrømsomformeren. Den kan så anvendes på pc'en i browserens adresselinje til åbning af Webserveren.

Hvis ethernet-kablet sluttes til en router, integreres lagervekselstrømsomformeren i det egne netværk og kan lokaliseres af alle computere, der er integreret i samme netværk.

### <span id="page-92-0"></span>5.4 Adskillelse af forbindelsen lagervekselstrømsomformer/computer

- 1. Lagervekselstrømsomformerens tilslutningsrum kobles fra spændingen.  $\blacksquare$  [Kap.](#page-66-0) 4.3
- 2. Fjern dækslet til lagervekselstrømsomformeren og tilslutningsrummet.
- 3. Træk ethernet-kablet ud af lagervekselstrømsomformeren og computeren. L
- 4. Luk lagervekselstrømsomformerens dæksel.
- 5. Tilkobl sikringer og DC-afbryder.
- $\checkmark$  Lagervekselstrømsomformeren er atter i drift.

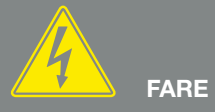

LIVSFARE PGA. ELEKTRISK STØD OG ELEKTRISK AFLADNING!

Kobl apparatet fra spændingen, og sikr det mod genindkobling. [Kap.](#page-66-0) 4.3

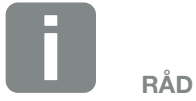

Ethernet-kablet skal forblive tilsluttet ved lagervekselstrømsomformeren. Så kan yderligere forespørgsler eller indstillinger på lagervekselstrømsomformeren foretages med mindre arbejdsindsats.

Ved tilslutning af en router skal forbindelsen f.eks. ikke afbrydes.

### <span id="page-93-0"></span>5.5 Forbindelse via KOSTAL Solar App

Den gratis KOSTAL Solar App tilbyder dig en professionel overvågning af dit solcelleanlæg. Via KOSTAL Solar App kan du til hver en tid let og enkelt hente alle funktioner via din smartphone eller tablet.

Til indstilling og anvendelse af appen skal du have adgang til KOSTAL Solar Portal og en lagervekselstrømsomformer, der er indstillet her. Til appens login skal der bruges de samme adgangsdata som til KOSTAL Solar Portal.

Med KOSTAL Solar App kan du let overvåge dit solcelleanlæg, når du er undervejs eller derhjemme og få vist relevante anlægsdata. Du har mulighed for at få vist forbrugs- og produktionsdata i forskellige tidsrum som dag, uge, måned og år, samt få adgang til de historiske data for dit solcelleanlæg. Dermed er du altid helt opdateret med KOSTAL Solar App.

Download den gratis KOSTAL Solar App nu, og få fordel af de nye og udvidede funktioner.

# 6. Webserver

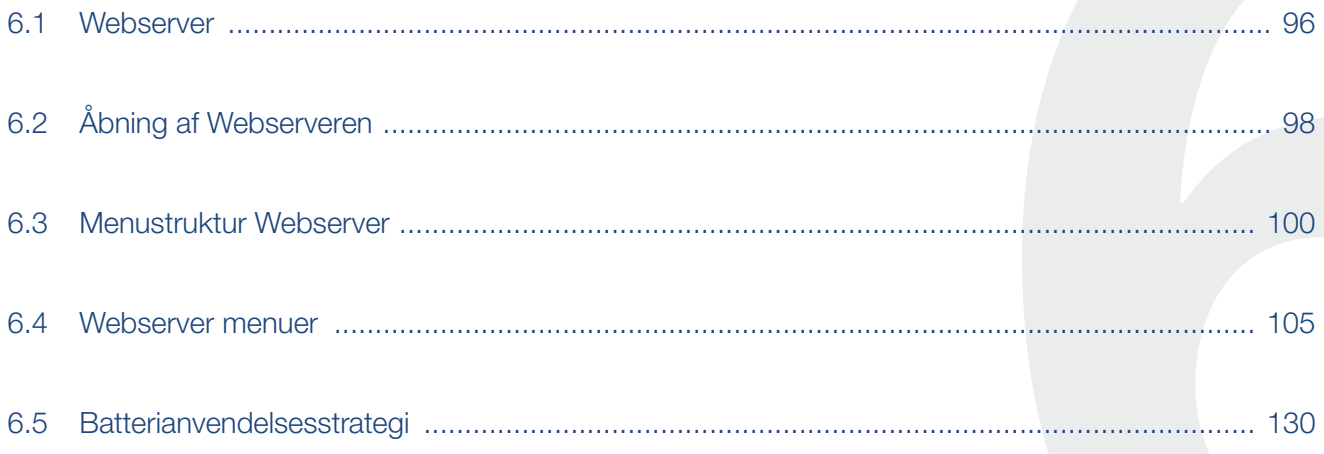

## <span id="page-95-0"></span>6.1 Webserver

### Webserver - Startskærm

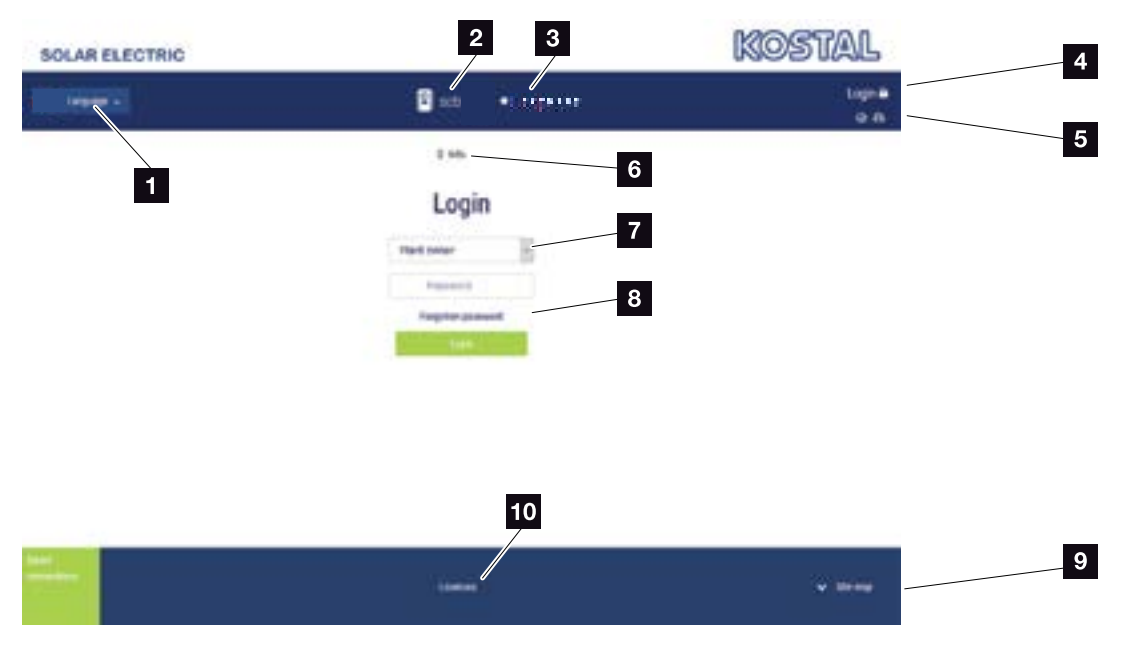

Fig. 44: Webserver - Startskærm

- 1 Sprogvalg
- 2 Navn på lagervekselstrømsomformeren
- **3** Statusmeddelelse lagervekselstrømsomformer
- <sup>4</sup> Log på / log af Webserver
- <sup>5</sup> Statusmeddelelser Symbol jordklode: Status Solar Portal forbindelse Symbol download: Softwareopdatering
- <sup>6</sup> Forespørgsel af apparatinformation
- <sup>7</sup> Log på som anlægsejer eller installatør
- 8 Via knappen "Forgotten password" (Glemt password) kan brugeren tildele et password for Webserveren på ny eller generelt oprette et nyt password ved første tilmelding.
- **9** Hentning af sitemap
- <sup>10</sup> Licenshenvisninger

Webserveren danner lagervekselstrømsomformerens grafiske interface til brugeren. Helt uden at logge på får du her informationer om dit anlæg. Dertil hører f.eks. apparatinformationerne og lagervekselstrømsomformerens aktuelle status. Via Log på logger du på som anlægsejer eller installatør.

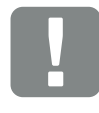

#### **VIGTIG** INFORMATION

For at logge på som anlægsejer skal du bruge et password, som skal oprettes ved første tilmelding via "Forgotten Password?" (Glemt password?). Til dette skal du derudover bruge Master Key fra typeskiltet.

For at logge på som installatør, skal du bruge Master Key fra lagervekselstrømsomformerens typeskilt og din servicekode, som du kan rekvirere via vores service. **Z** [Kap.](#page-167-0) 12.2

#### 1 2 3 4 5 66 7 8 9 10 11 12合 這

### Webserver - Menuer

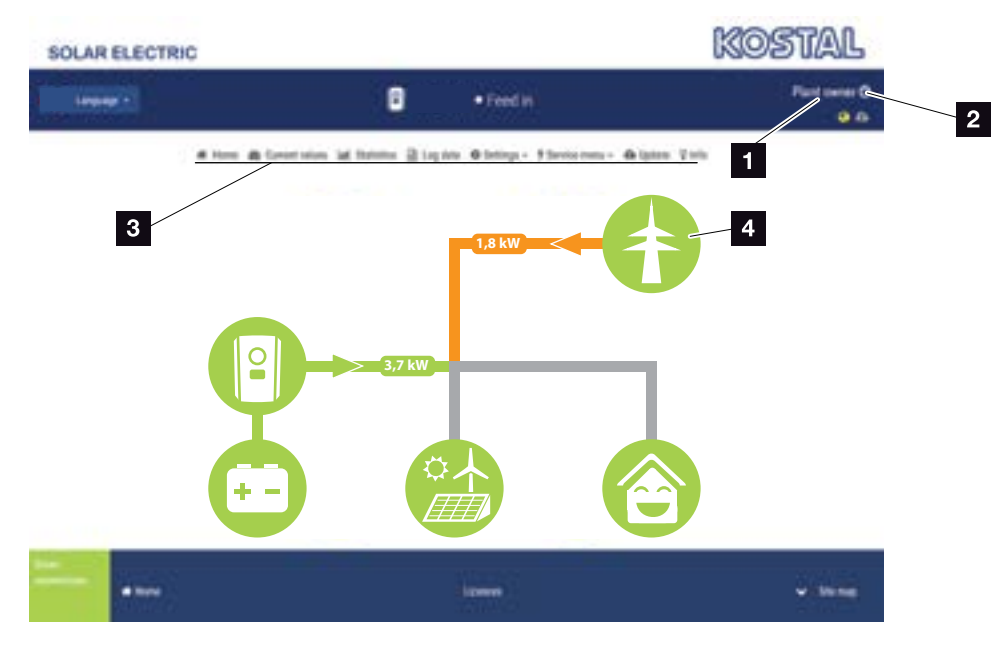

Fig. 45: Webserver - Menuer

- 1 Bruger, der er logget på
- 2 Logout/logge af Webserver
- **3** Lagervekselstrømsomformerens menuer
- <sup>4</sup> Energiflowdiagram

Når du er logget på som anlægsejer eller installatør, kan du vælge blandt forskellige menupunkter.

Via Webserver kan brugeren få vist de vigtigste informationer, værdier, hændelser og versioner for lagervekselstrømsomformeren.

Statistikkerne giver et overblik over udbytte og godtgørelse.

Via punktet Settings (Indstillinger) og Service menu (Servicemenu) kan lagervekselstrømsomformeren let og hurtigt konfigureres og leverer via punktet Log data (Logdata) endnu flere informationer om lagervekselstrømsomformeren.

På de næste sider kan du læse, hvordan du logger på Webserveren, samt få forklaringer til enkelte menupunkter.

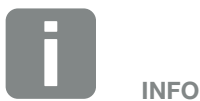

Afhængig af brugerrolle (installatør eller anlægsejer) kan der bearbejdes forskellige menupunkter.

Afvigelser i visningen af Webserveren og de her beskrevne menupunkter, kan forekomme på grund af de forskellige softwareversioner (UI-udgave).

## <span id="page-97-0"></span>6.2 Åbning af Webserveren

Webserveren åbnes via en webbrowser (f.eks. Internet Explorer, Firefox eller Google Chrome) fra en computer på lagervekselstrømsomformeren. I den forbindelse skal begge apparater befinde sig i det samme netværk.

Informationer til forbindelse og indstilling på computeren  $\mathbf Z$  [Kap.](#page-87-0) 5.

Via Login (Log på) kan en bruger logge på som "Plant owner" (anlægsejer) eller "Installer" (Installatør) på Webserveren.

Hvis du skal logge på som installatør på Webserveren, skal du bruge en personlig servicekode og Master Key for lagervekselstrømsomformeren (befinder sig på lagervekselstrømsomformerens typeskilt). Efter pålogning får installatøren tilbudt udvidede indstillingsmuligheder, der ikke er mulige for den normale anlægsejer. Disse indstillinger kræver fagviden.

Via Logout (Log af)<sup>(1)</sup> logger man af Webserveren.

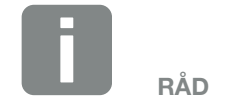

Denne Webserver kan åbnes med ethvert apparat (f.eks. også en tablet-pc), der har en webbrowser.

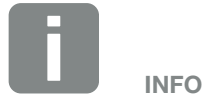

Du kan rekvirere en servicekode via vores service. **Z** [Kap.](#page-167-0) 12.2

### Logge på Webserveren

Start internetbrowseren.

- 1. I browserens adresselinje skrives IP-adressen for lagervekselstrømsomformeren og bekræftes med "Enter".
- $\rightarrow$  Webserver åbnes.
- 2. Som anlægsejer logger du på med dit password.

Hvis du vil logge på som installatør, skal du indtaste følgende data: Master-Key: Master Key fra typeskilt Service code (Servicekode): Installatørens servicekode

Bekræft farehenvisningen og ansvarsfraskrivelsen.

 $\rightarrow$  Menuen for Webserver åbner.

### Udførelse af indstillinger i Webserver

Når du har logget på, kan de nødvendige indstillinger foretages på lagervekselstrømsomformeren via Webserveren, eller der kan forespørges om lagervekselstrømsomformerens værdier.

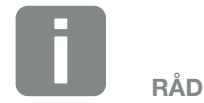

IP-adressen vises alternerende på lagervekselstrømsomformerens display eller kan hentes i lagervekselstrømsomformermenuen.

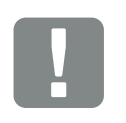

#### **VIGTIG** INFORMATION

Ved første tilmelding som anlægsejer skal du først tildele et password. Dette er muligt via "Forgotten Password" (Glemt password). I følgende menu indtaster du Master Key samt et nyt password. Master Key kan du finde på lagervekselstrømsomformerens typeskilt.

Passwordet skal bestå af min. 8 tegn og indeholde følgende tegnkombination: a-z, A-Z, 0-9

Hvis du skulle have glemt dit password, kan det tildeles på samme måde igen.

### <span id="page-99-0"></span>1 2 3 4 5 6 7 8 9 10 11 12 1

### 6.3 Menustruktur Webserver

Der er mulighed for afvigelser pga. softwareversioner (UI-udgave).

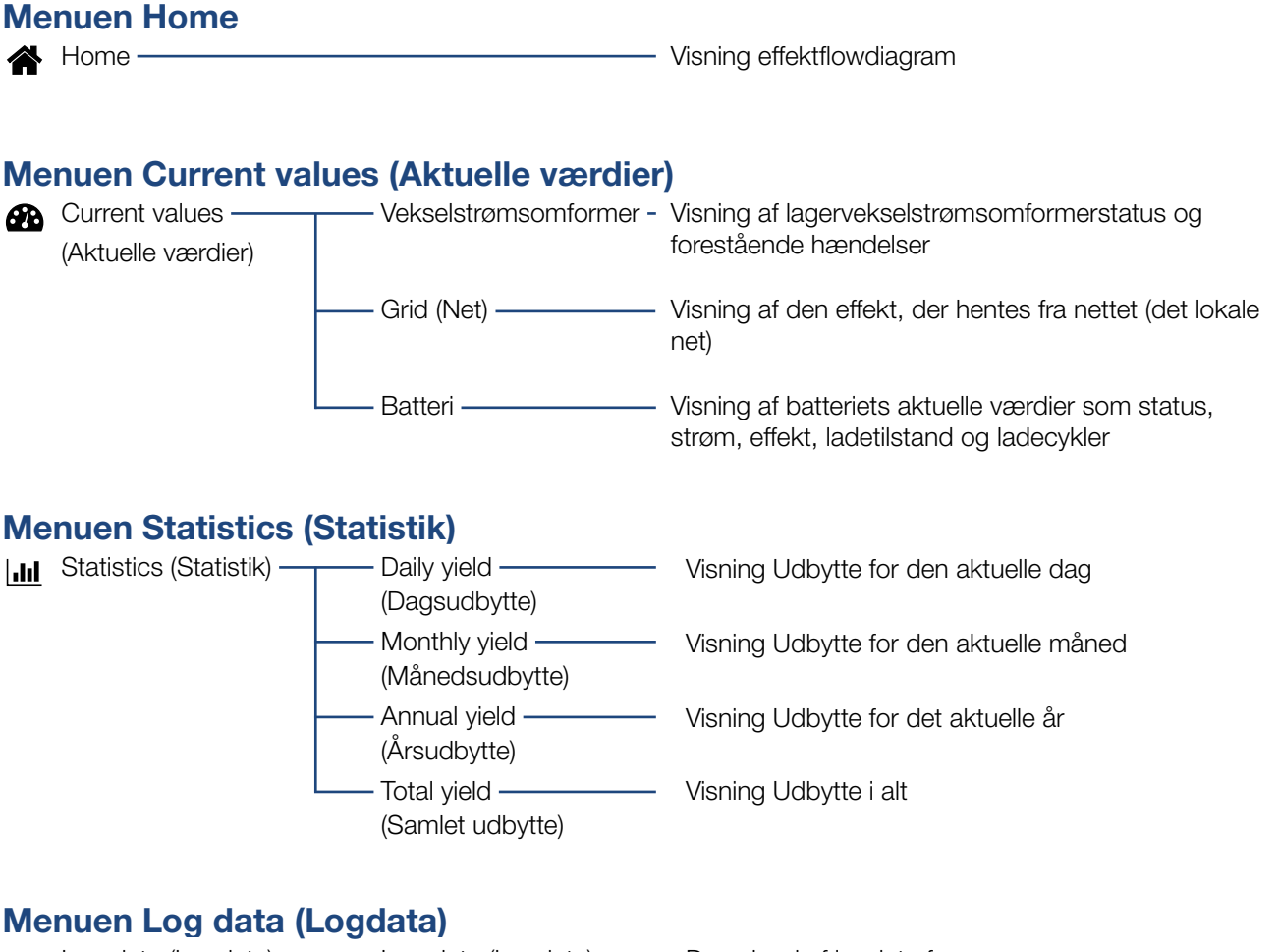

|**III** Log data (Logdata) ——— Log data (Logdata) —— Download af logdata fra

lagervekselstrømsomformeren

#### 1 2 3 4 5 66 7 8 9 10 11 12合 疆

### Menuen Settings (Indstillinger)

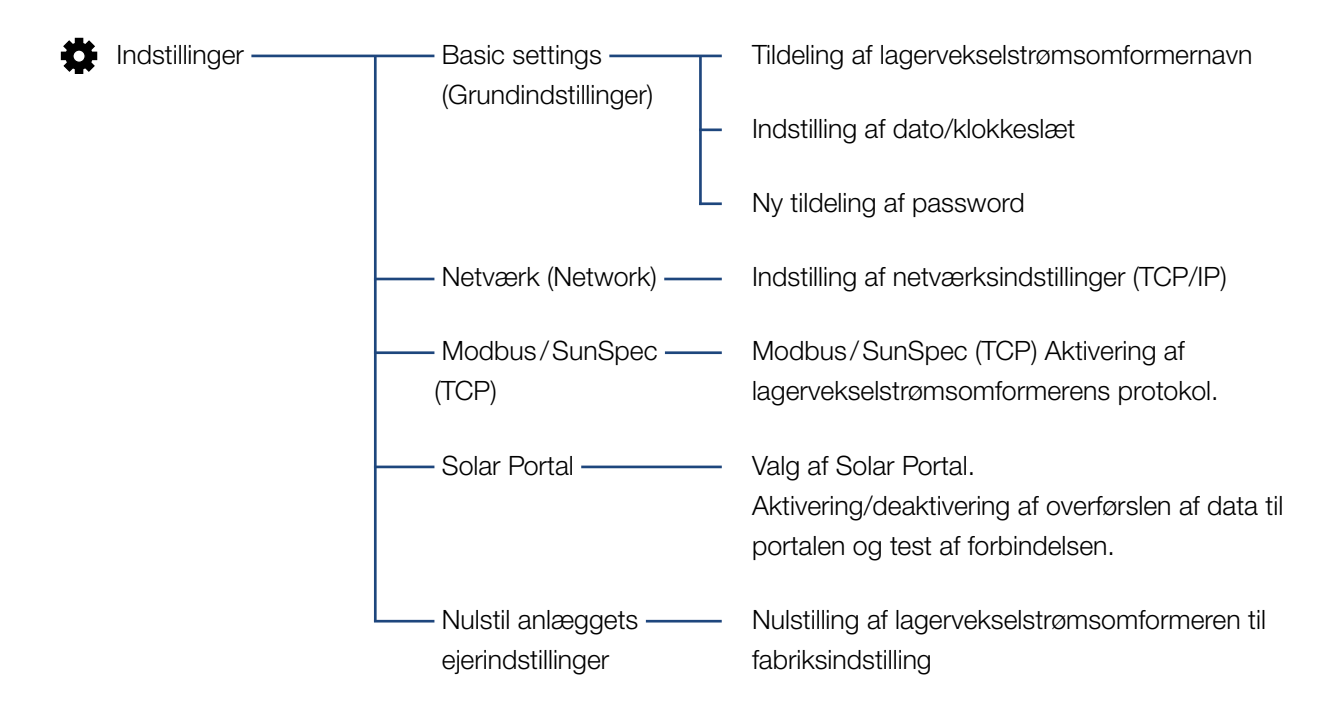

### Menuen Service - General (Service - Generelt)

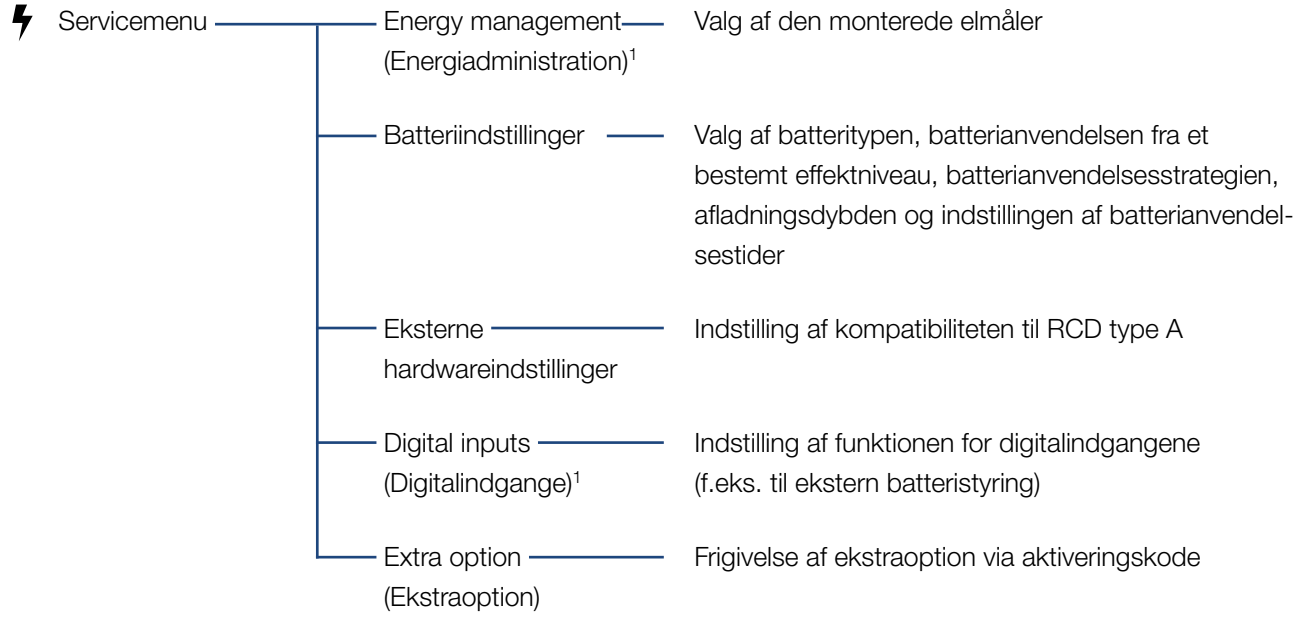

1 Kan kun ændres med servicekode

### Menu Service - Grid parametrization (Netparametrering)

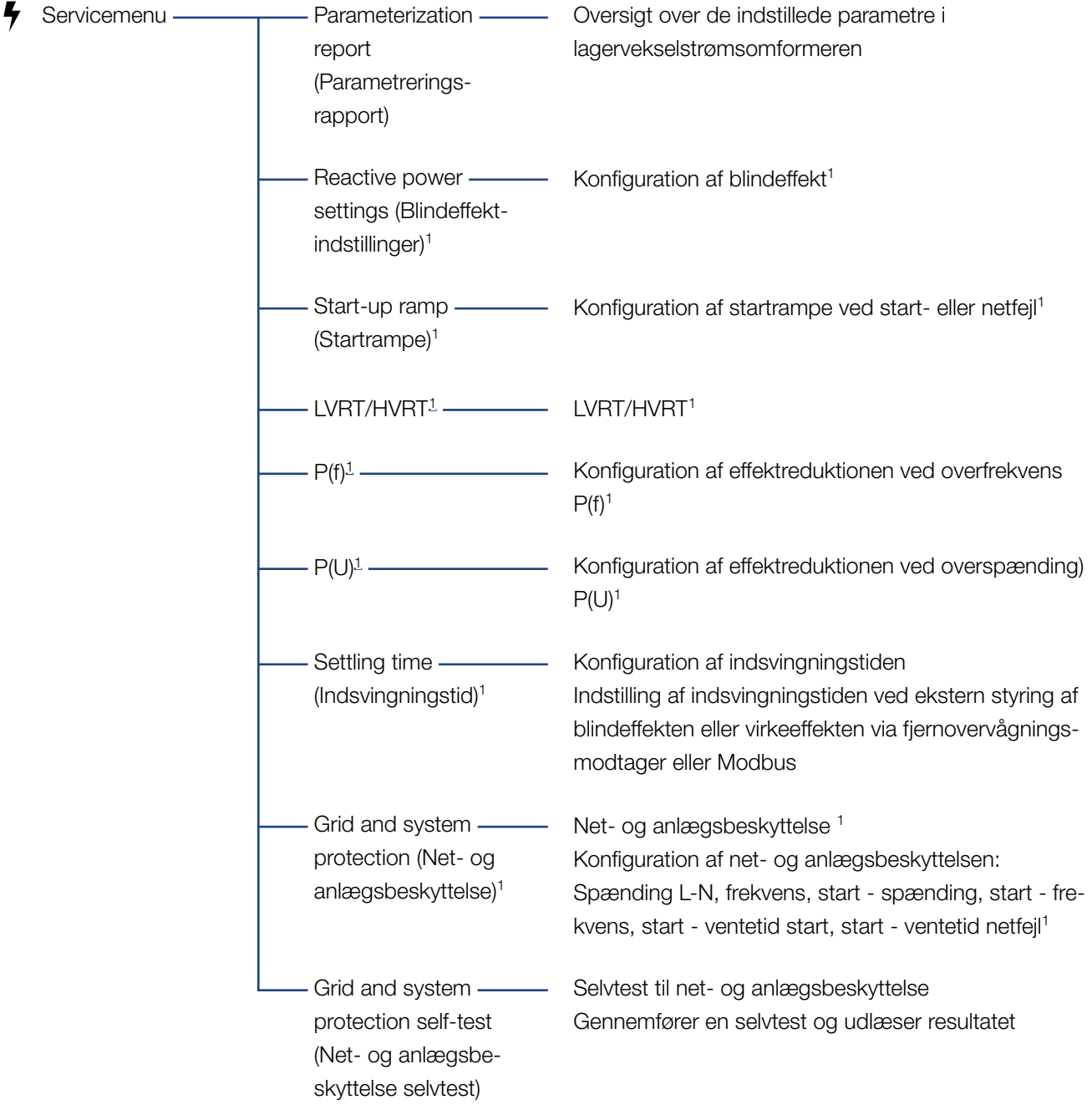

1 Kan kun ændres med servicekode.

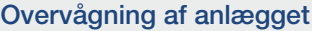

### $\uparrow$  1 2 3 4 5 6 7 8 9 10 11 12  $\uparrow$

### Menuen Update

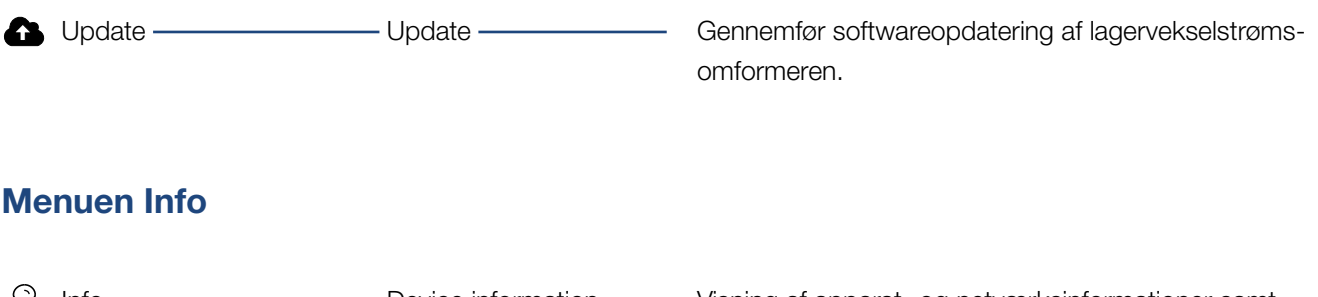

Info — **Device information — Visning af apparat- og netværksinformationer samt** ⇪ hændelser i lagervekselstrømsomformeren. (Apparatinformationer)

### <span id="page-104-0"></span>6.4 Webserver menuer

Følgende menuer står til rådighed for brugeren i Webserveren. En nøjagtig beskrivelse af de enkelte punkter findes på de næste sider:

### **n** Home

Visning effektflowdiagram

### ■ Current values (Aktuelle værdier)

Via de forskellige statistikker kan brugeren få vist de aktuelle værdier for dags-, måneds-, års- og samlet udbytte. Detaljerede informationer kan vises ved at klappe den pågældende statistik ud.

#### ■ Statistics (Statistik)

Giver informationer om lagervekselstrømsomformerens udbyttedata pr. dag, måned, år eller samlet.

#### ■ Log data (Logdata)

Her kan logdataene for lagevekselstrømsomformeren downloades samlet eller for et begrænset tidsrum.

### ■ Settings (Indstillinger)

Via disse menupunkter kan lagervekselstrømsomformerens basisindstillinger konfigureres (f.eks. lagervekselstrømsomformernavn, netværksindstillinger).

#### ■ Service menu (Servicemenu)

Via disse menupunkter kan lagervekselstrømsomformerens hardware konfigureres af en installatør (f.eks. batteriindstillinger og netparametre).

### **u** Update (Opdatering)

Under dette menupunkt kan lagervekselstrømsomformeren opdateres via en softwareopdatering.

#### **n** Info

Via infosiden kan brugeren få vist de hændelser, der er i lagervekselstrømsomformeren eller lagervekselstrømsomformerens versioner (f.eks. UI, MC, IOC, HW). Disse informationer kan også hentes uden at logge sig på Webserver.

### Webservermenu - Home

#### **n** Home

Visning af effektflowdiagrammet. Energiens flowretning til og fra lagervekselstrømsomformeren vises. Værdierne angiver den effekt, der foreligger aktuelt.

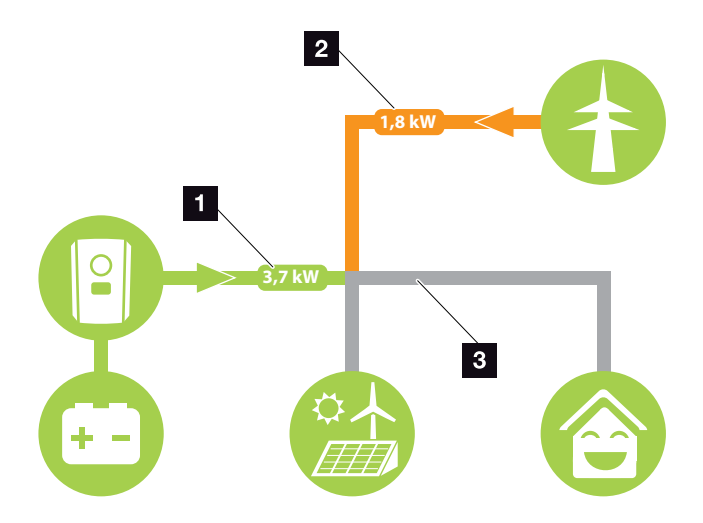

Fig. 46: Energiflowdiagram

- **1** Grøn: Der afgives energi fra batteriet til det lokale net. Orange: Der lagres energi fra det lokale net eller evt. fra det offentlige net i batteriet.
- **2** Grøn: Der afgives energi fra det lokale net til det offentlige net.

Orange: Der hentes energi fra det offentlige net og bruges i det lokale net eller lagres evt. i batteriet.

**3** Grå: Energistrømmen kan ikke måles.

### Webservermenu - Aktuelle værdier

Menupunkter til visning af de aktuelle energiværdier for AC- og DC-siden.

### **n** Inverter (Vekselstrømsomformer)

Viser den aktuelle status for lagervekselstrømsomformeren og hvordan energien er fordelt på faserne.

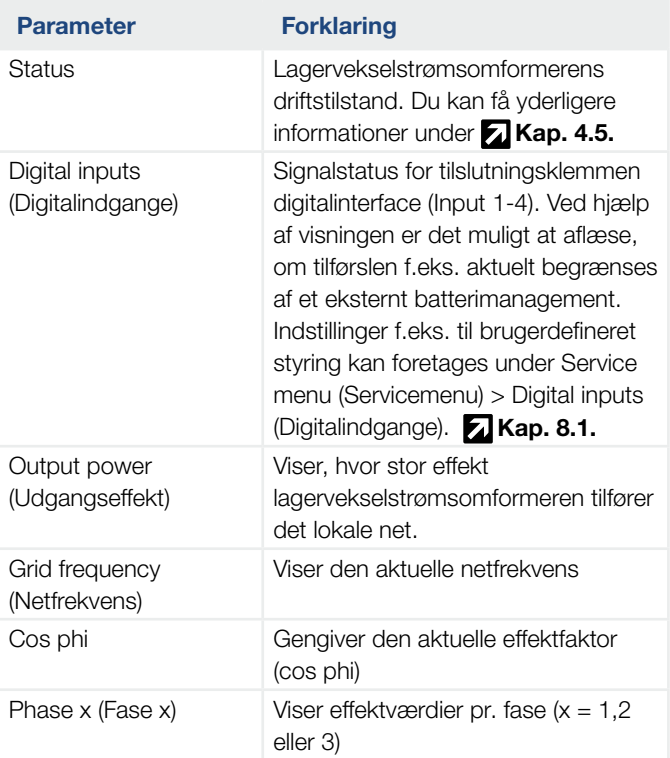

### ■ Grid (Net)

Viser de aktuelle effektdata på netsiden (AC).

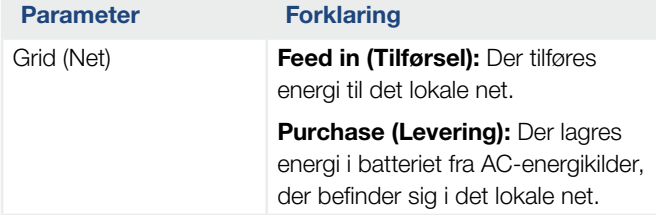
# ■ Battery (Batteri)

Hvis der er tilsluttet et batteri ved lagervekselstrømsomformeren, vises batteriets aktuelle værdier.

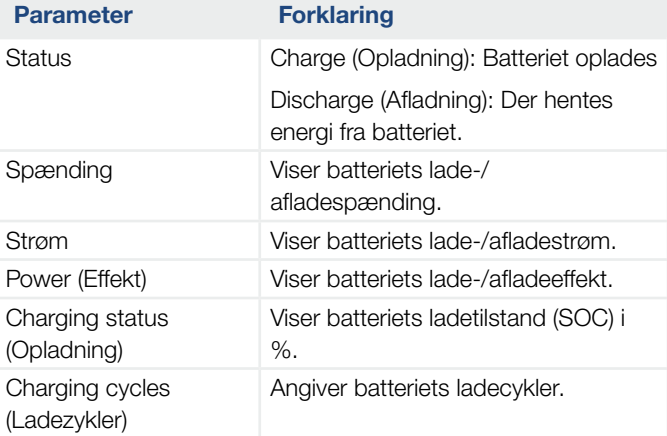

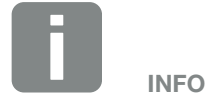

Hvis alle værdier står på nul, er batteriet i hvilemodus. Batteriets nøjagtige status kan forespørges via Current values (Aktuelle værdier) > Inverter (Vekselstrømsomformer).

# Webservermenu - Statistics (Statistik)

Visning af udbytte for dag, måned, år og i alt.

## ■ Yield statistics (Udbyttestatistik)

Viser udbytte-/forbrugsdata.

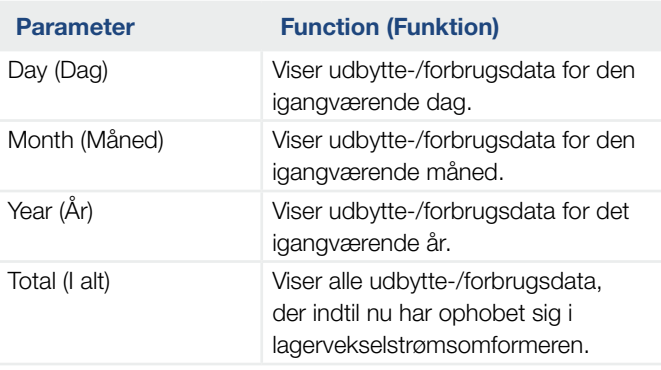

# Webservermenu - Logdata

Hentning af logdata fra lagervekselstrømsomformeren.  $\blacksquare$ 

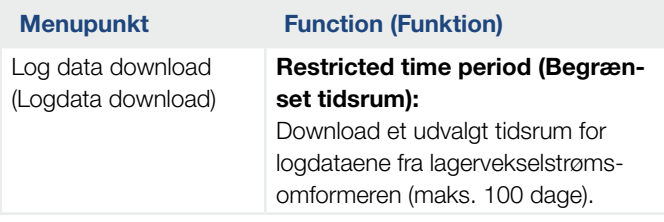

Lagervekselstrømsomformerens logdata kan downloades som fil (logData.csv). Dataene lægges i filen i CSV-format og kan vises med alle traditionelle regnearksprogrammer (f.eks. Excel).

Du kan få yderligere informationer på **Z [Kap.](#page-136-0) 7.2**.

Dataene gemmes på din harddisk. Efter lagringen kan dataene vises og videreforarbejdes.

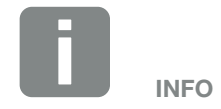

Dataene gemmes i lagervekselstrømsomformeren i 365 dage. Når det interne lager er fyldt, overskrives de ældste data.

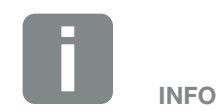

Hvis lagervekselstrømsomformeren ikke er forbundet med en Solar Portal, bør der regelmæssigt laves sikkerhedskopier af logdataene.

# Webservermenu - Settings (Indstillinger)

Under Settings (Indstillinger) foretages konfigurationen af lagervekselstrømsomformeren og de eksterne komponenter (f.eks. fjernovervågningsmodtager osv.).

■ Basic settings (Grundindstillinger) Indstilling af lagervekselstrømsomformerens generelle parametre.

#### Inverter name (Vekselstrømsomformerens navn)

Indstilling af lagervekselstrømsomformerens generelle parametre.

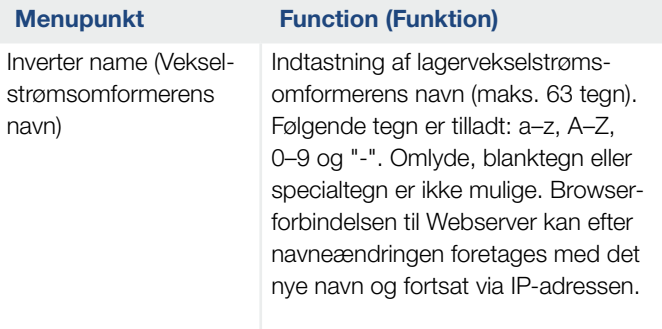

## ■ Time setting (Indstilling af klokkeslæt)

Indstilling af klokkeslæt/dato eller valg af en tidsserver.

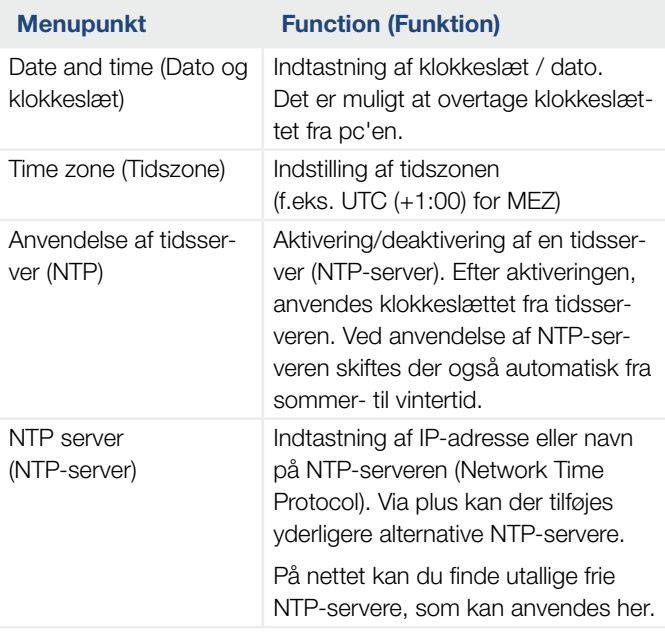

## Change password (Ændring af password)

Ændring af Webserverens password.

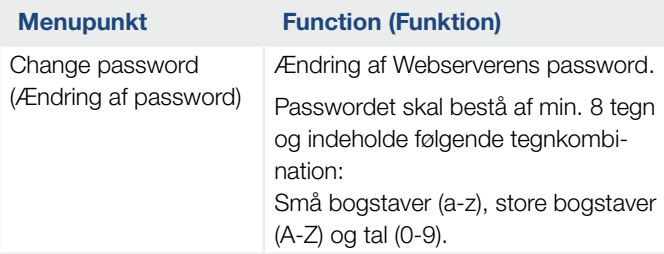

#### ■ Network (Netværk)

Indstilling af lagervekselstrømsomformerens kommunikationsparametre.

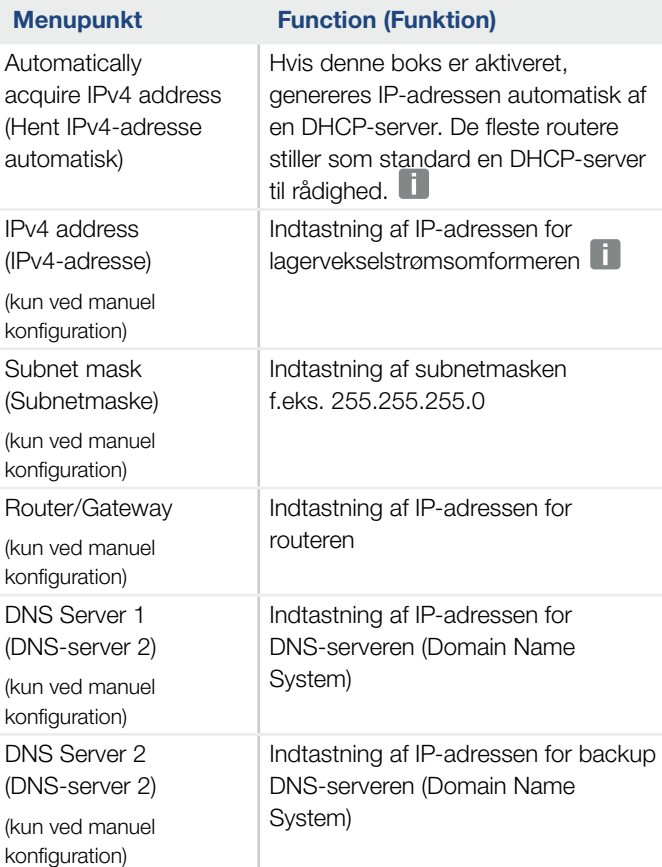

# ■ Modbus / SunSpec (TCP)

Aktivering af protokollen, som kan anvendes i lagervekselstrømsomformeren til udveksling af dataene med eksterne dataloggere, der er forbundet med lagervekselstrømsomformeren via LAN-interfacet.

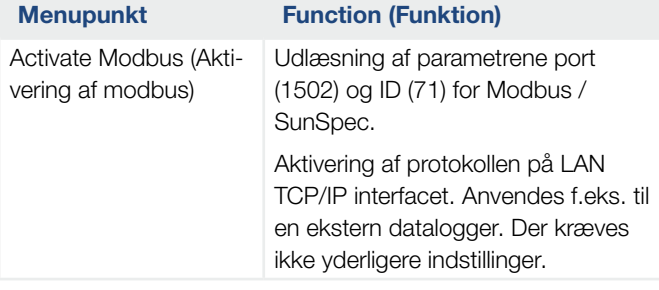

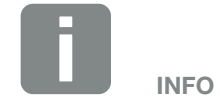

Normalt er optionen "Automatically acquire IP address" (Hent IP-adresse automatisk) aktiveret. Dette betyder, at lagervekselstrømsomformeren får sin IP-adresse fra en DHCP-server.

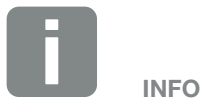

Hvis lagervekselstrømsomformeren ikke automatisk får tildelt en IP-adresse via en DHCP-server, kan lagervekselstrømsomformeren konfigureres manuelt.

De nødvendige data til konfigurationen, som IP-, subnetmaske, routerog DNS-adresser står i din router/ gateway.

# ■ Solar Portal

Indtastning af Solar Portal-konfigurationen. Hvis der anvendes en Solar Portal, kan logdata og hændelser sendes til Solar Portal.

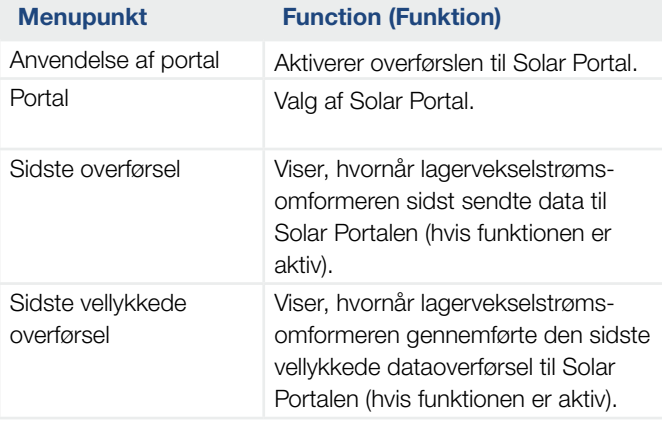

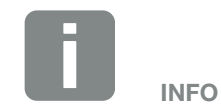

Solar Portal kan kun anvendes til vekselstrømsomformere, der er forbundet med internettet.

# ■ Reset system owner settings (Nulstil anlæggets ejerindstillinger)

Nulstilling af anlæggets ejerindstillinger til fabriksindstilling.

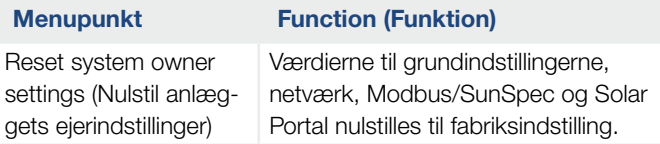

# Webservermenu - Service menu (Servicemenu) - General (Generelt)

I servicemenuen finder installatøren yderligere konfigurationsmuligheder til konfiguration af lagervekselstrømsomformeren. For at foretage disse indstillinger skal man have nøjagtigt kendskab til det offentlige nets behov, som elektricitetsselskabet angiver (f.eks. reduktion af virkeeffekten, indstilling af de parametre, der angives af elektricitetsselskabet.) i

**Energy management (Energiadministration)** (kan kun konfigureres med servicekode)

Valg af den tilsluttede elmåler ved lagervekselstrømsomformeren og tilførselsbegrænsningen til det offentlige net.

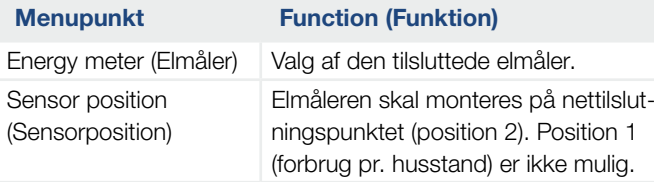

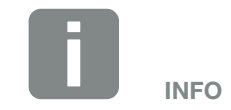

Indstillingerne i denne menu kræver en særlig viden vedr. netkonfiguration.

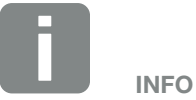

Du kan finde en liste over frigivne elmålere og deres anvendelsesformål i produktets downloadområde på vores hjemmeside under

www.kostal-solar-electric.com

#### ■ Battery settings (Batteriindstillinger)

Hvis der er sluttet et batteri til lagervekselstrømsomformeren, er det muligt at konfigurere batteriets reaktion og anvendelsen af batteriet her.

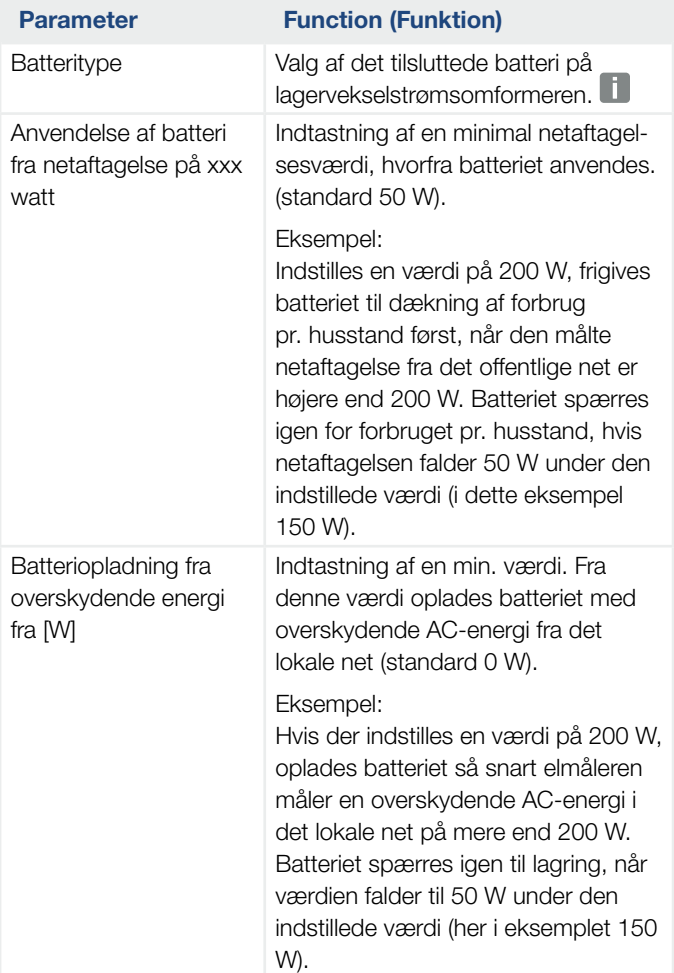

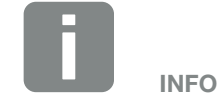

Nogle af de funktioner, der beskrives her, stilles først senere til rådighed via en softwareopdatering.

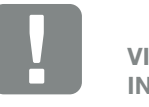

VIGTIG INFORMATION

Hvis et batteri efterfølgende indstilles via Webserveren eller lagervekselstrømsomformeren, skal lagervekselstrømsomformeren slukkes og tændes igen via DC-kontakten for at indstillingerne kan overtages.

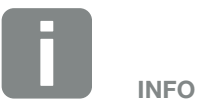

Du kan finde en liste over frigivne batteriakkumulatorer i produktets downloadområde på vores hjemmeside under

[www.kostal-solar-electric.com](https://www.kostal-solar-electric.com/download/download#PLENTICORE%20plus/)

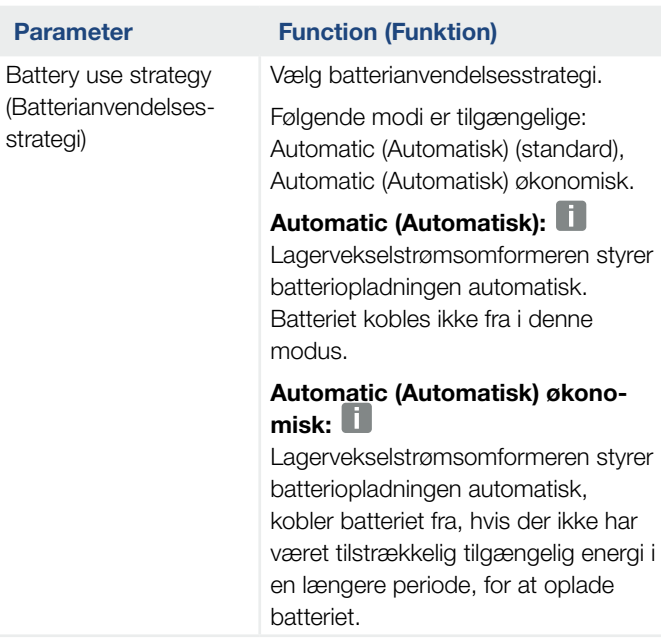

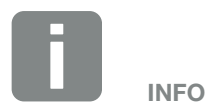

I områder med begrænsede snemængder anbefales denne indstilling.

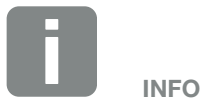

I områder med store snemængder anbefales denne indstilling.

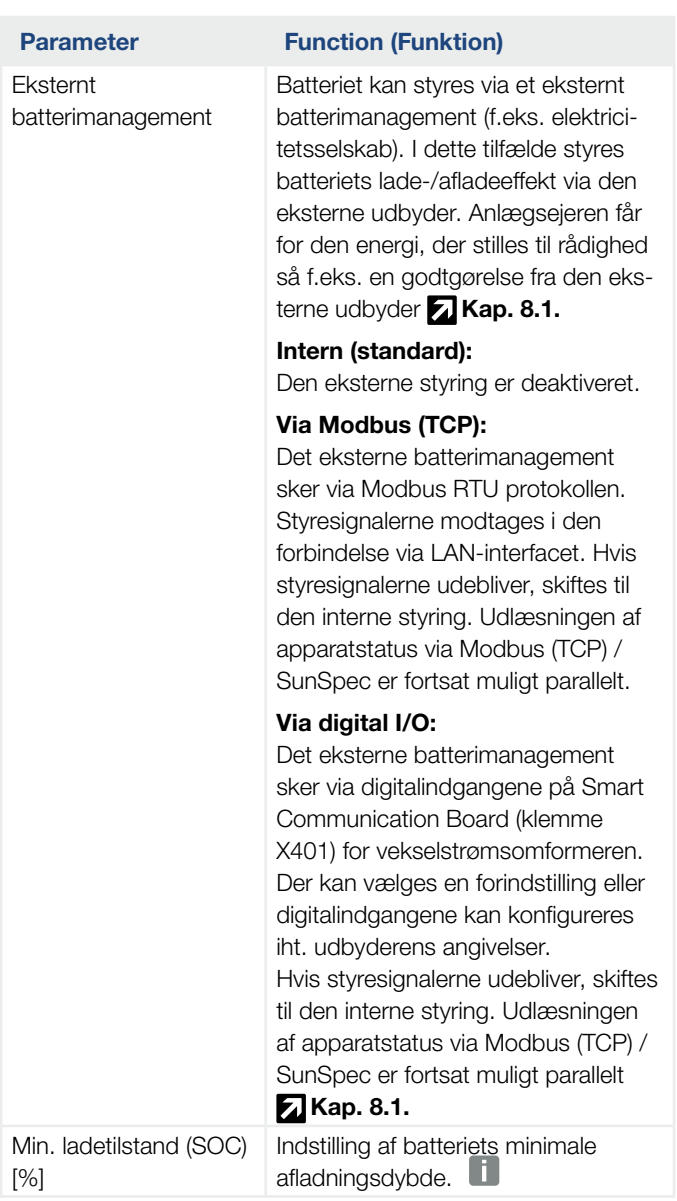

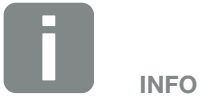

Ved indstilling af afladningsdybden kan man lade en reserve blive i batteriet.

Om vinteren forhindrer en værdi på 100 % for eksempel, at batteriet konstant skal oplades fra det offentlige net, fordi batteriet f.eks. ikke kan oplades via AC-energikilder.

En værdi på 100 % svarer til et fuldt opladet batteri.

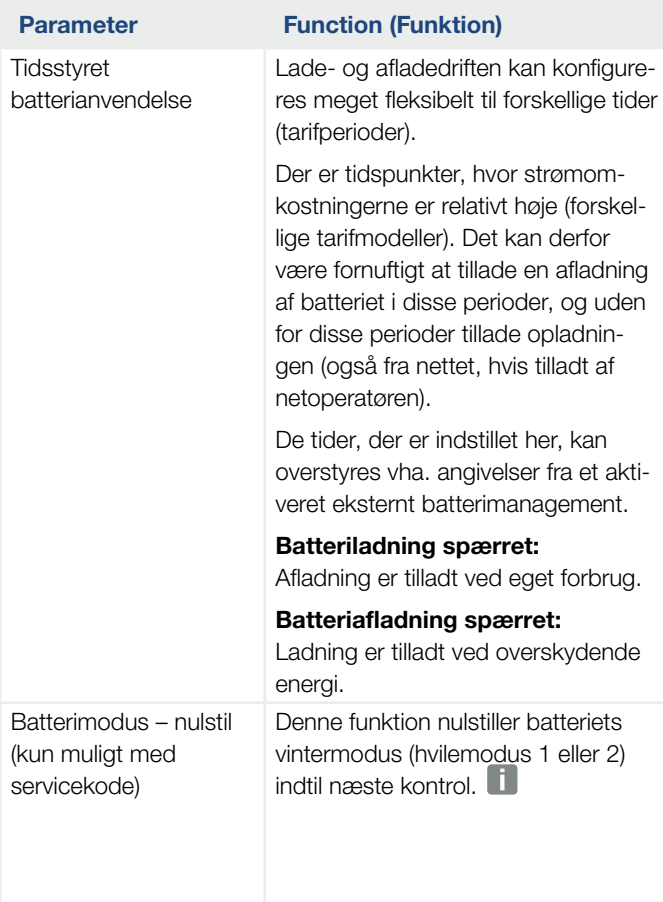

INFO

Denne funktion skal anvendes, hvis der f.eks. udskiftes et batterimodul om vinteren for at oplade det og for at kontrollere funktionen.

#### **Eksterne hardwareindstillinger**

(kan kun konfigureres med servicekode) Indstillinger af hardwareindstillinger.

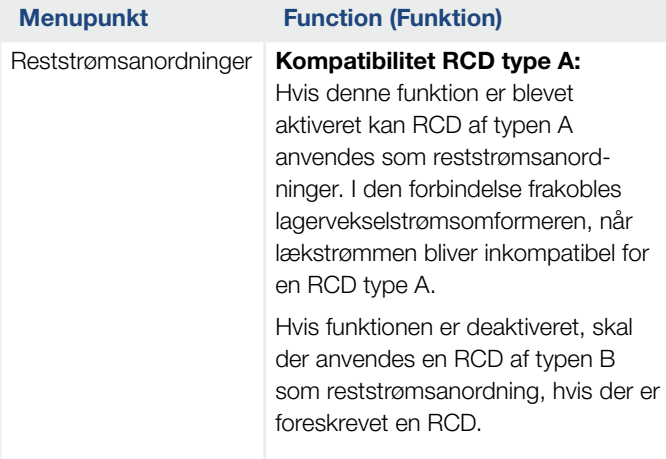

## ■ Digital inputs (Digitalindgange)

(kan kun konfigureres med servicekode) Valg af anvendelsen for digitalindgangene på Smart Communication Board (klemme X401).

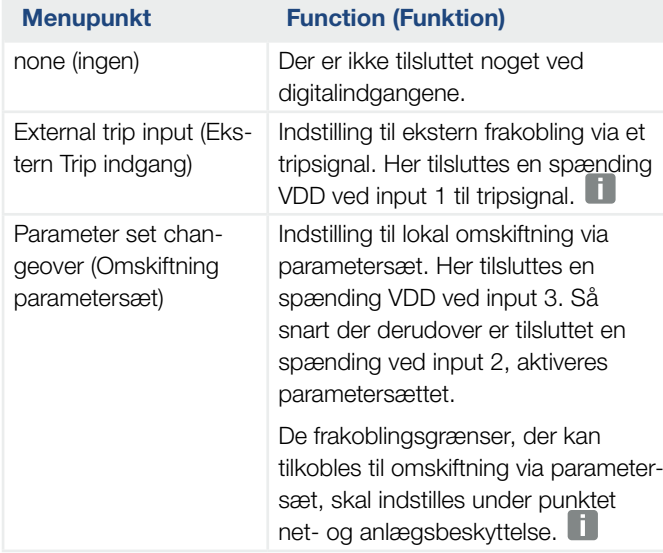

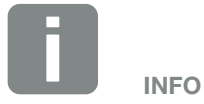

Vær i forbindelse med Italien opmærksom på, at bestykningen med en ekstern spændingskilde og en omskifter mod GND er foreskrevet.

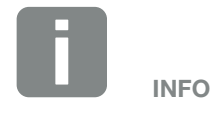

Vær i forbindelse med Italien opmærksom på, at bestykningen med en ekstern spændingskilde og en omskifter mod GND er foreskrevet.

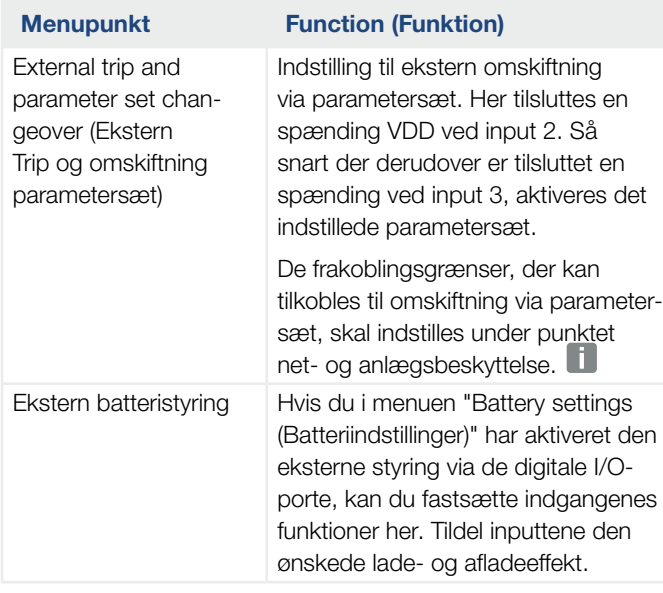

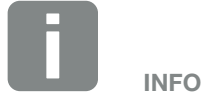

Vær i forbindelse med Italien opmærksom på, at bestykningen med en ekstern spændingskilde og en omskifter mod GND er foreskrevet.

# ■ Extra options (Ekstraoptioner)

Via denne funktion kan der frigives ekstra optioner for lagervekselstrømsomformeren.

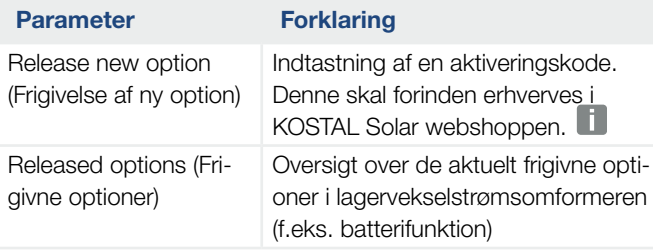

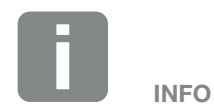

Aktiveringskoden kan erhverves via KOSTAL Solar webshoppen.

Du kan finde shoppen under følgende link [shop.kostal-solar-electric.com](http://shop.kostal-solar-electric.com)

# Webservermenu - Servicemenu - Netparametrering

Via de følgende menupunkter kan parametrene, som netoperatøren angiver, indstilles i lagervekselstrømsomformeren.

Ændringen af parametrene i lagervekselstrømsomformeren må kun foretages af kvalificerede elektrikere, der er fortrolige med anlægget og efter opfordring fra netoperatøren.

Ved uhensigtsmæssige indstillinger, kan der være fare for brugerens eller tredjemands liv og legeme. Derudover kan der ske skader på apparatet eller andet materiel.

- Show parameterization report (Visning af parametreringsrapport) Udlæser en oversigt over de indstillede parametre i lagervekselstrømsomformeren.
- $\blacksquare$  Reactive power settings (Blindeffektindstillinger) (kan kun konfigureres med servicekode)

Følgende valgmuligheder er til rådighed:

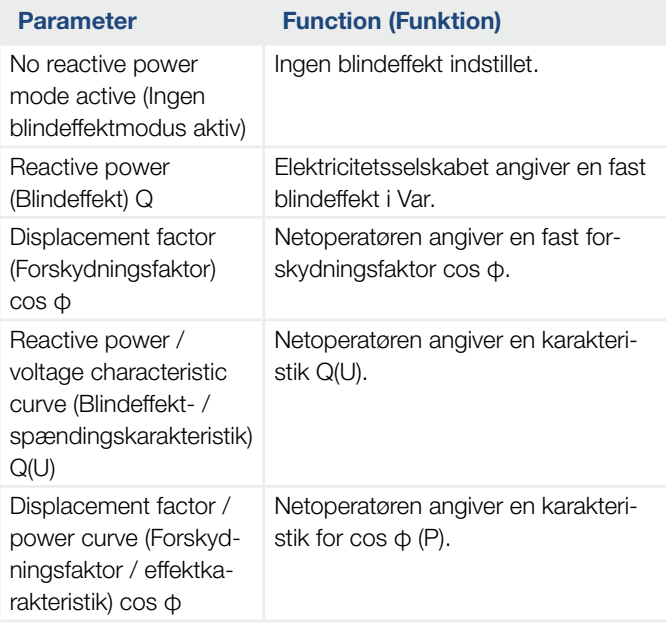

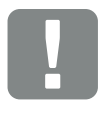

**VIGTIG** INFORMATION

Indstillingerne må kun gennemføres af uddannede og kvalificerede elektrikere.

Den faguddannede medarbejder har ansvaret for, at de gældende standarder og forskrifter overholdes og realiseres. Arbejder, som kan påvirke energiforsyningsvirksomhedernes strømforsyningsnet på stedet for solenergitilførslen, må kun udføres af fagfolk, der er autoriseret af elektricitetsselskaberne.

Hertil hører også ændringer af parametre, der er indstillet i lagervekselstrømsomformeren på fabrikken.

# ■ Konfiguration af startrampen

#### (kan kun konfigureres med servicekode)

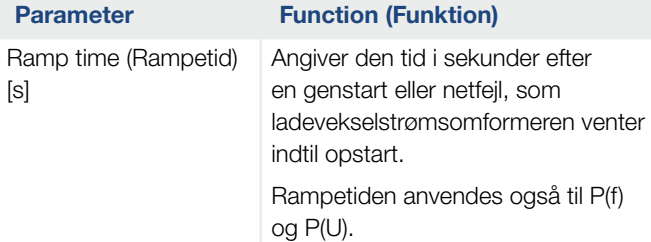

# ■ Configuration of LVRT/HVRT (Konfiguration af LVRT/HVRT)

#### (kan kun konfigureres med servicekode)

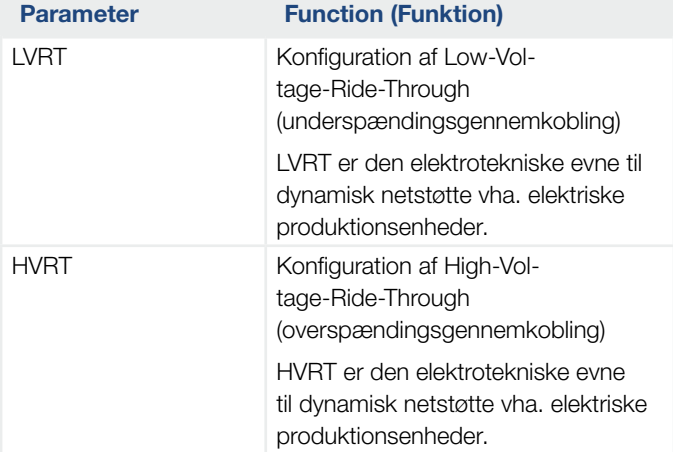

# ■ Configuration of power reduction at overfrequency (Konfiguration af effektreduktionen ved overfrekvens) P(f)

## (kan kun konfigureres med servicekode)

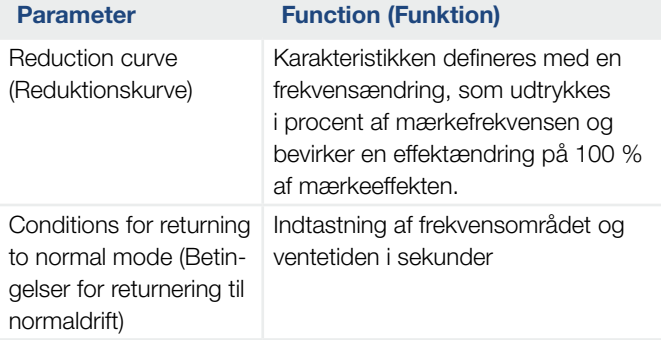

# ■ Configuration of power reduction at overvoltage (Konfiguration af effektreduktionen ved overspænding) P(U)

(kan kun konfigureres med servicekode)

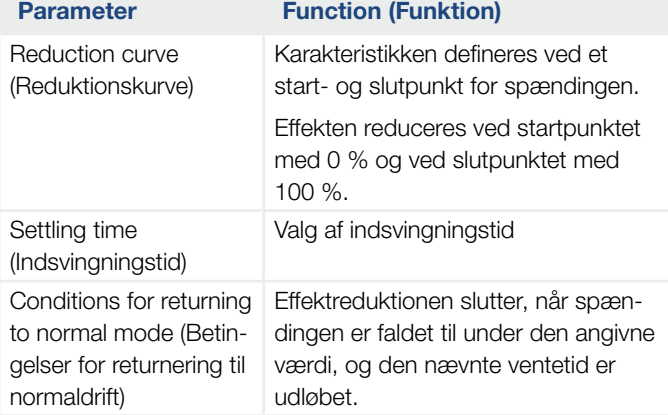

# ■ Settling time (Indsvingningstid) (kan kun konfigureres med servicekode)

Indstilling af indsvingningstiden ved ekstern styring af blindeffekten eller virkeeffekten via fjernovervågningsmodtager eller Modbus.

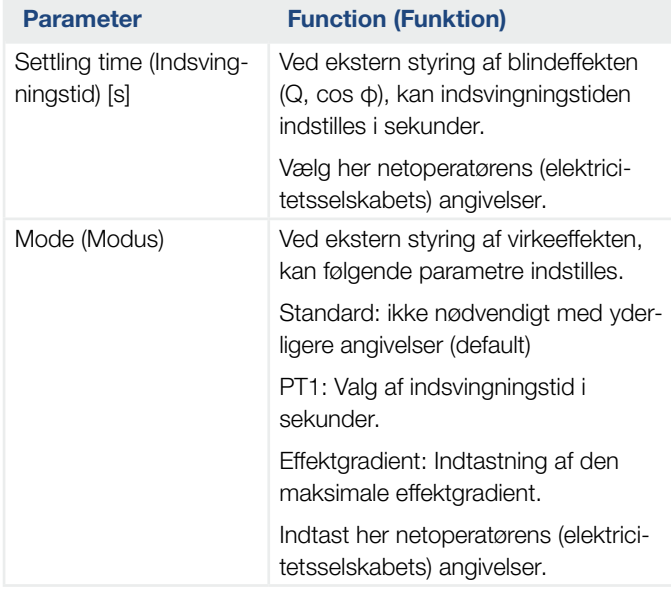

# ■ Grid and system protection (Net- og anlægsbeskyttelse)

# (kan kun konfigureres med servicekode)

Indstillingerne for net- og anlægsbeskyttelsen, må kun ændres i begrundede undtagelsestilfælde og efter aftale med netoperatøren (elektricitetsselskabet).

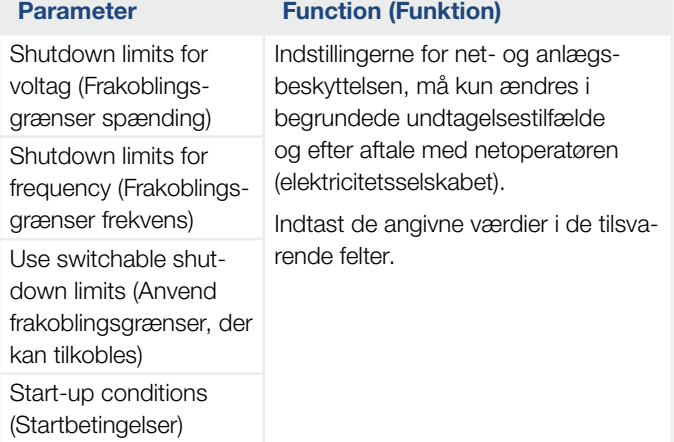

# ■ Self-test for grid and system protection (Net- og anlægsbeskyttelse selvtest)

Gennemfører en selvtest med de indstillede værdier og udlæser resultatet.

# Webservermenu - Update

Via denne funktion kan der udføres softwareopdateringer i lagervekselstrømsomformeren. Til dette skal du trække opdateringsfilen (\*.swu) ind i feltet eller via knappen vælge en fil på din pc og starte installationen.

Du kan finde den mest aktuelle software på vores hjemmeside i [downloadområdet,](https://www.kostal-solar-electric.com/download) der passer til dit produkt under Product category (Produktkategori) > Model (Model) > Country (Land) > Update (Opdatering).

## Webservermenu - Info

Visning af alle hændelser og versioner for lagervekselstrømsomformeren.

# ■ Device information (Apparatinformationer) -Apparater

Giver informationer om de installerede versioner i lagervekselstrømsomformeren. Informationerne til apparatet kan også hentes uden at logge sig på Webserver.

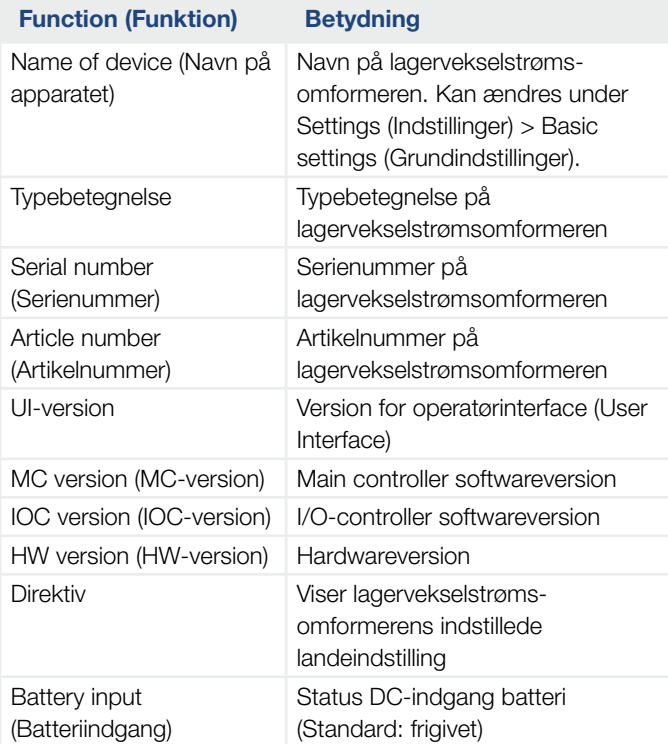

# **Apparatinformation - Netværk**

Giver informationer om de tildelte netværksindstillinger.

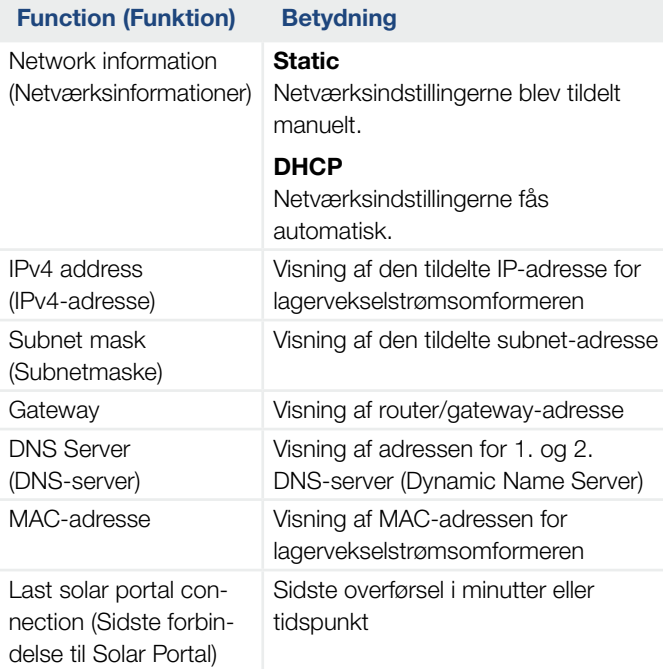

# ■ Device information (Apparatinformation) -Events (Hændelser)

Der kan vises op til 10 hændelser. Via Info (i) ved siden af hændelsen kan der vises ekstra informationer til hændelsen.

# 6.5 Batterianvendelsesstrategi

Opladningsstrategien kan aktiveres i forskellige varianter for et batteri, der er tilsluttet lagervekselstrømsomformeren.

# Funktionsmåde modus "automatisk"

I den "automatiske" modus styrer lagervekselstrømsomformeren selv op- og afladningen af batteriet gennem hele året. Batteriet frakobles ikke i den forbindelse og står til rådighed hele året.

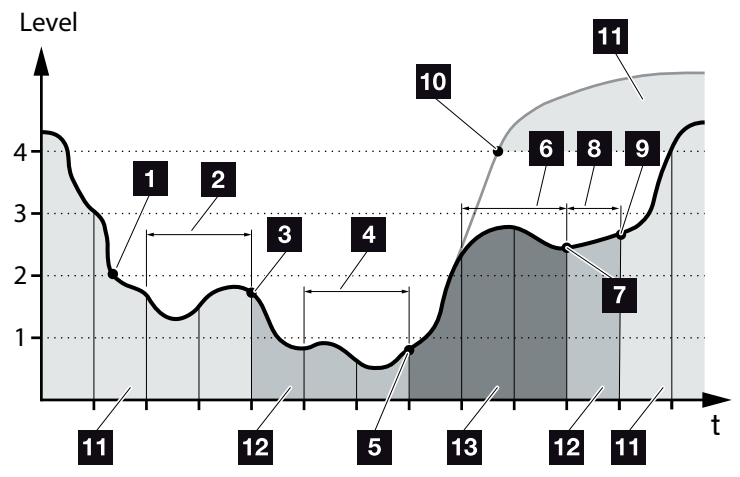

<span id="page-129-0"></span>Fig. 47: Automatisk modus

- <sup>1</sup> Hvis den dagligt producerede energi fra lokale producenter ligger over level 2, befinder lagervekselstrømsomformeren sig i normal drift. Batteriet oplades derved vha. lagervekselstrømsomformeren via den eksisterende energi fra lokale producenter og kan afgive energi til forbrugerne i det lokale net.
- 2 Den dagligt producerede energi fra lokale producenter falder to dage efter hinanden under level 2.
- **3** Afladningen af batteriet reduceres af lagervekselstrømsomformeren til 40 % SOC. På lagervekselstrømsomformeren vises "Battery sleep mode 1" (batterihvilemodus 1). Hvis batteriets min. SOC nås, får dette vedligeholdelsesladninger via lagervekselstrømsomformeren.
- 4 Den dagligt producerede energi fra lokale producenter falder to yderligere dage efter hinanden under level 1.

### 1 2 3 4 5 66 7 8 9 10 11 12

- <sup>5</sup> Batteriet oplades først vha. energi fra lokale producenter eller, hvis den ikke er til rådighed, via det offentlige net. Derefter forhindres op- og afladningen af batteriet af lagervekselstrømsomformeren, så længe SOC stadig ligger under 40 %. På lagervekselstrømsomformeren udlæses "Battery sleep mode 2" (Batterihvilemodus 1).
- <sup>6</sup> Den dagligt producerede energi fra lokale producenter ligger to dage efter hinanden over level 2 eller stiger direkte over level 3.
- **7** Batteriet aktiveres fra hvilemodus, hvor der dog endnu ikke kan tages energi fra batteriet,så længe SOC stadig ligger under 40 %.
- 8 Energien fra lokale producenter forbliver yderligere en dag over level 2.
- <sup>9</sup> Batteriet tilkobles i normal tilstand.
- <sup>10</sup> Hvis energien fra lokale producenter stiger over level 4, kobles batteriet direkte til normal tilstand.
- 11 Batteri normal tilstand
- <sup>12</sup> Batteri hvilemodus 1
- <sup>13</sup> Batteri hvilemodus 2

# Funktionsmåde modus "automatisk økonomisk"

I modsætning til "Automatisk" modus frakobles batteriet her, så snart energien fra lokale producenter i to dage efter hinanden falder til under grænsen for level 1.  $\mathbf{\Sigma}$  [Fig. 47](#page-129-0), pos. 5

På lagervekselstrømsomformeren udlæses meddelelsen "Battery sleep mode 2" (batterihvilemodus 2).

Inden batteriet kobles fra, oplades det først.

# 7. Overvågning af anlægget

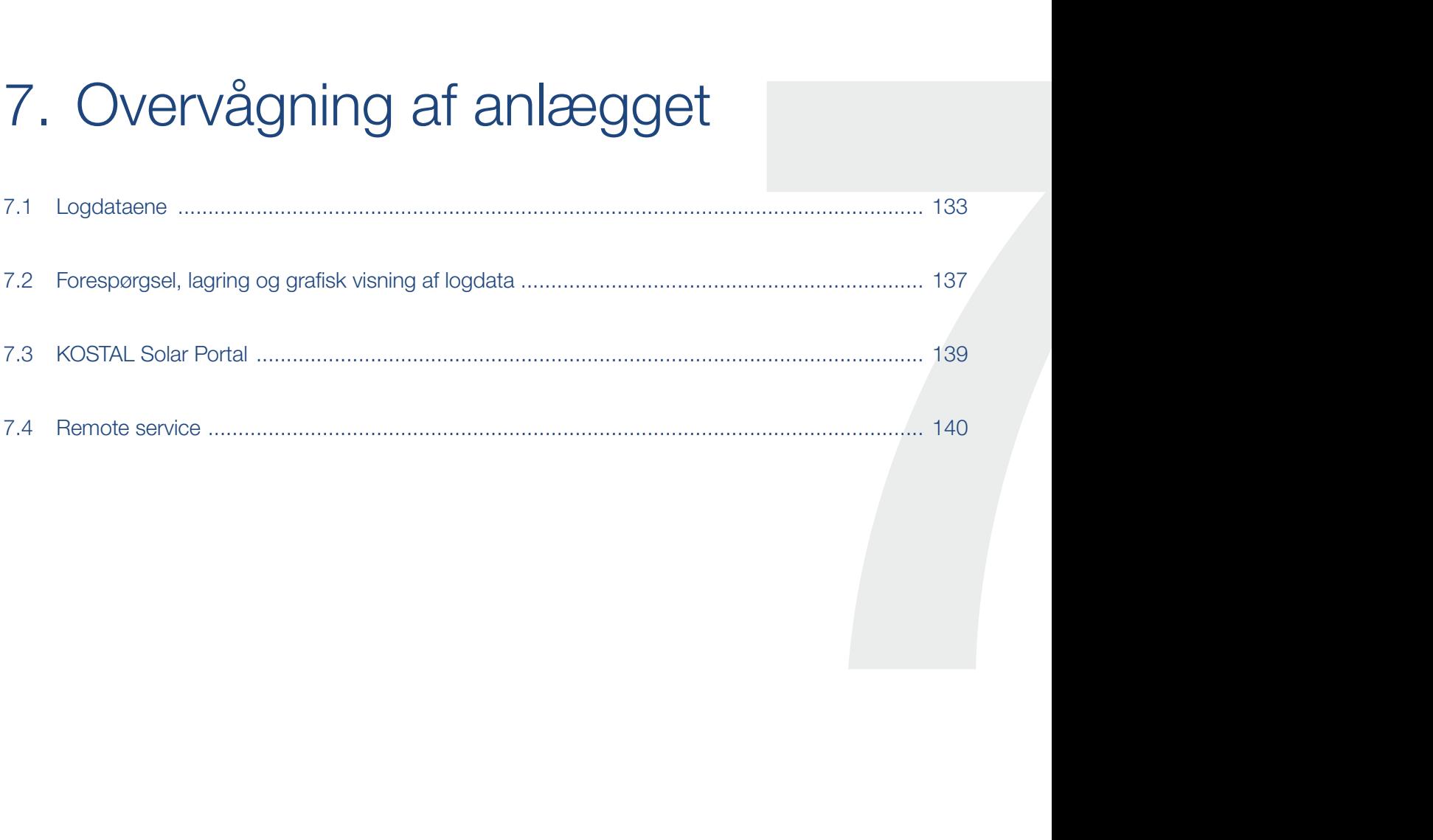

# <span id="page-132-0"></span>7.1 Logdataene

Lagervekselstrømsomformeren er udstyret med en datalogger, der regelmæssigt registrerer følgende data fra anlægget:

- n Data lagervekselstrømsomformer
- Data ekstern elmåler
- Data net
- Data ENS
- Data batteri

Hvordan du kan forespørge, gemme og grafisk vise logdata, er beskrevet i kapitlet **Z [Kap.](#page-136-0) 7.2** 

Logdataene kan anvendes til følgende formål:

- Kontrol af anlæggets korrekte drift
- Konstatering og analyse af driftsforstyrrelser
- Download og grafisk visning af udbyttedata

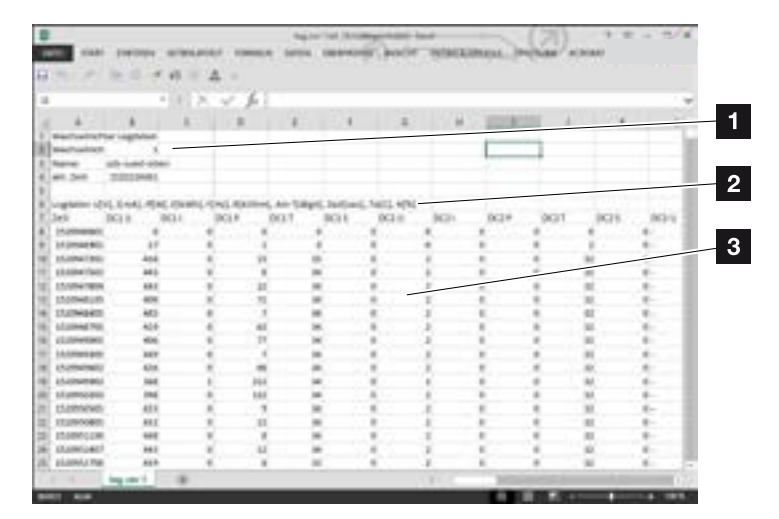

Fig. 48: Eksempel "Logfilen"

- <sup>1</sup> Filhoved
- **2** Fysiske størrelser
- **3** Poster i logfilen

## 1 2 3 4 5 6 77 8 9 10 11 12

# Logfil: Filhoved

Logfilen indeholder et filhoved med angivelser om lagervekselstrømsomformeren:

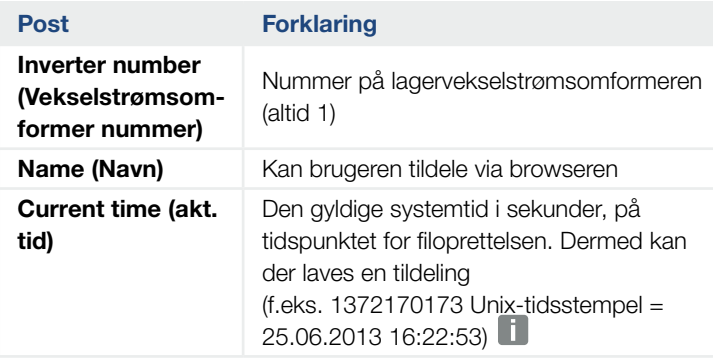

Tab. 5: Logfil filhoved

# Logfil: Fysiske størrelser

Efter filhovedet følger enhederne for de fysiske størrelser. Den følgende tabel forklarer forkortelserne for de viste fysiske størrelser:

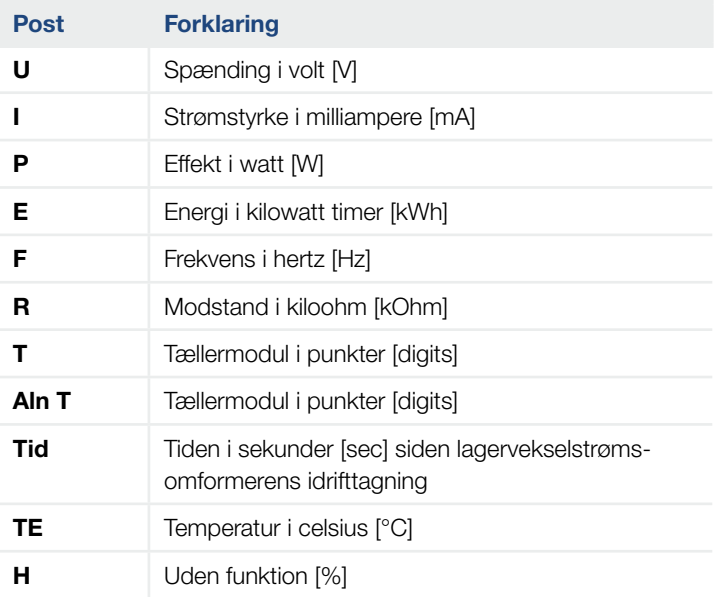

Tab. 6: Fysiske størrelser i logfilen

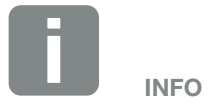

Unix-tidsstempel omregner findes på internettet.

#### 1 2 3 4 5 6 7 8 9 10 11 12 1

# Logfil: Poster

Efter enhederne for de fysiske størrelser følger forskellige poster i logfilen. Følgende tabel forklarer de forskellige poster i logfilen og kan afvige afhængig af model:

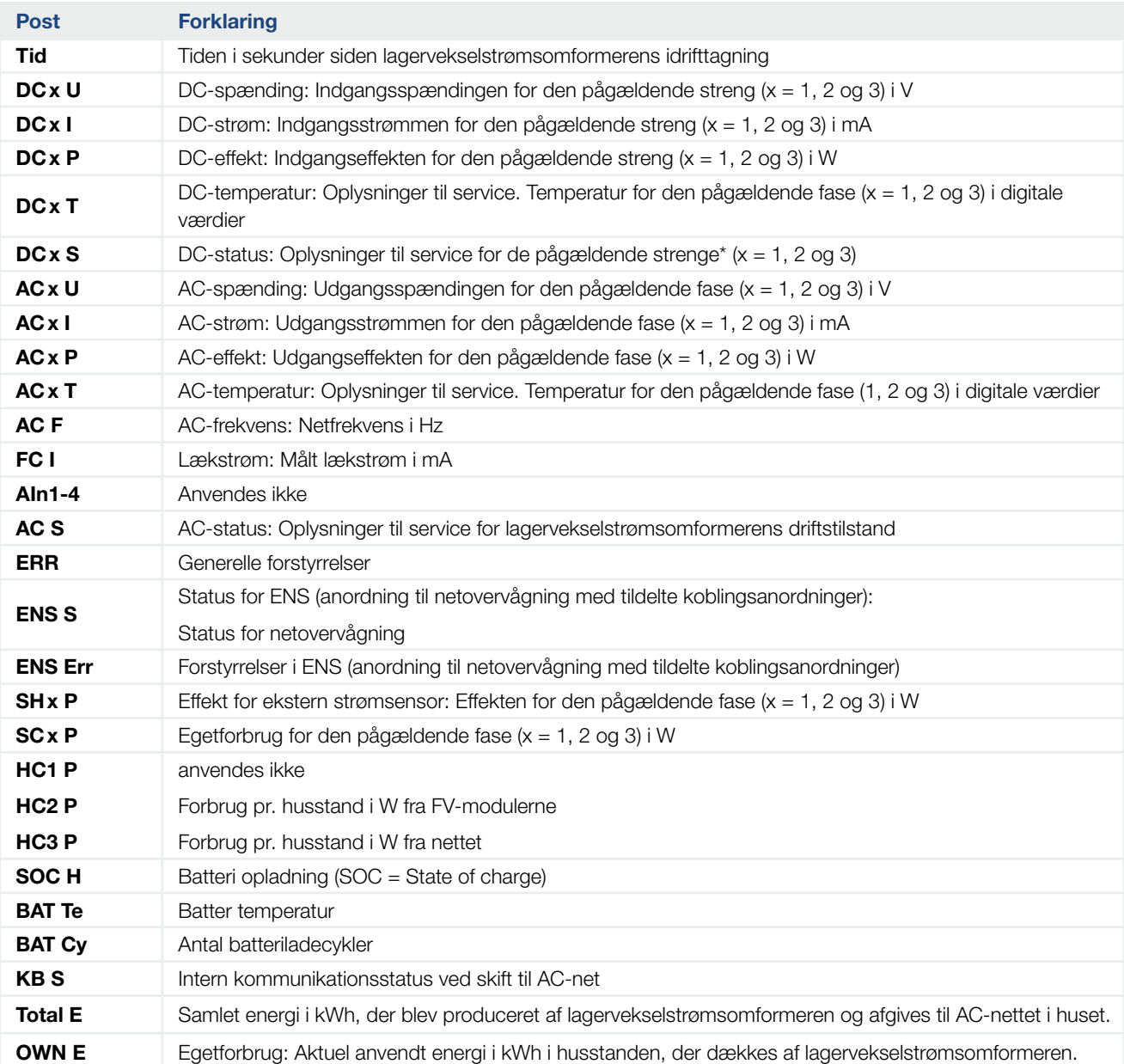

# 1 2 3 4 5 6 77 8 9 10 11 12

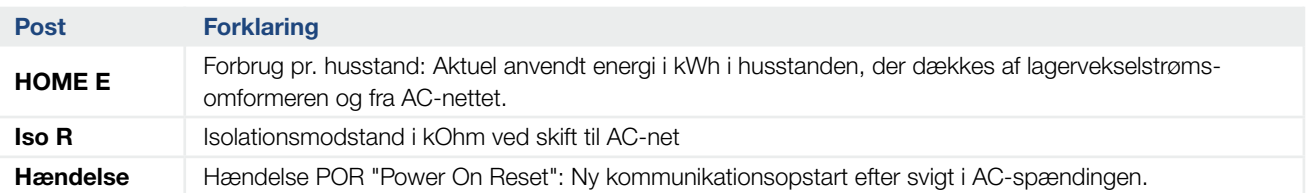

Tab. 7: Logdata

# <span id="page-136-1"></span><span id="page-136-0"></span>7.2 Forespørgsel, lagring og grafisk visning af logdata

Der findes flere varianter, hvorpå logdataene kan forespørges og gemmes permanent:

- **variant 1:** Download og visning af logdata med en computer
- **variant 2:** Overførsel og visning af logdata til en Solar Portal

# Variant 1: Download og visning af logdata med en computer

- 1. Åbn menuen Log data (Logdata) i Webserveren. **Z** [Kap.](#page-95-0) 6.1
- 2. Vælg tidsrum (maks. 100 dage), og bekræft med download.
- ◆ Logdataene (logdata.csv) kan lagres på en computer og vises og videreforarbejdes med ethvert almindeligt regnearksprogram (f.eks. Excel).

# Variant 2: Overførsel og visning af logdata til en Solar Portal

Med en Solar Portal kan FV-anlægget og effektdataene overvåges via internettet.

En Solar Portal har følgende funktioner, der dog kan variere afhængig af portal:

- **n** Grafisk visning af effektdataene
- Portaladgang fra hele verden via internettet
- Meddelelse ved driftsforstyrrelser pr. e-mail
- Dataeksport (f.eks. Excel-fil)
- **n** Langvarig lagring af logdataene

#### Generelle informationer

#### 1 2 3 4 5 6 7 8 9 10 11 12 1

## Forudsætninger for dataoverførslen til en Solar Portal:

- $\checkmark$  Lagervekselstrømsomformeren har internetforbindelse
- $\checkmark$  Tilmelding til en Solar Portal (f.eks. KOSTAL Solar Portal)
- $\checkmark$  Valg af en Solar Portal
- $\checkmark$  Aktivering af dataoverførslen i lagervekselstrømsomformeren

# Aktivering af dataoverførsel til en Solar Portal via betjeningsfeltet **D**

- 1. Vælg menuen "Settings/information" (Indstillinger/informationer) på lagervekselstrømsomformerens betjeningsfelt.
- 2. Bekræft med tasten "ENTER".
- 3. Vælg menuen KOSTAL (PIKO) Solar Portal med tasterne "UP", "DOWN" og "ENTER".
- 4. Vælg en Solar Portal
- 5. Hold tasten "ENTER" nede.
- 6. Vælg feltet "Activate" (Aktivér) og bekræft med "ENTER".
- ◆ Dataoverførslen til Solar Portal er aktiv. Navnet på Solar Portal vises. Dataeksporten til Solar Portal udføres.

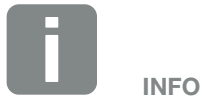

Forudsætningen for dataoverførslen er en korrekt konfigureret netværksforbindelse/internetforbindelse

Efter aktiveringen kan det vare 20 minutter (portalafhængig), inden dataeksporten kan ses på Solar Portal.

KOSTAL Solar Portal ([www.kostal-solar-portal.com](http://www.kostal-solar-portal.com)) er forindstillet som standard Solar Portal.

# <span id="page-138-0"></span>7.3 KOSTAL Solar Portal

Solar Portal fra KOSTAL Solar Electric GmbH er en gratis internetplatform til overvågning af FV-anlægget.

Udbyttedataene og hændelsesmeldingerne fra FV-anlægget sendes fra vekselstrømsomformeren via internettet til Solar Portal.

I Solar Portal lagres informationerne. Disse informationer kan ses og hentes via internettet.

# Forudsætninger for anvendelsen af Solar Portal

- Vekselstrømsomformeren skal have internetforbindelse.
- n Lagervekselstrømsomformeren må endnu ikke være tilmeldt i Solar Portal.
- n Vekselstrømsomformeren må endnu ikke være tildelt et anlæg.

To trin er nødvendige for at Solar Portal kan anvendes:

- n Aktivér dataoverførslen til Solar Portal i vekselstrømsomformeren. Aktiveringen kan ske via Webserveren eller via vekselstrømsomformermenuen  $\mathbf{1}$ .
- Gennemfør den gratis tilmelding på hjemmesiden for KOSTAL Solar Electric GmbH til anvendelse af KOSTAL Solar Portal.

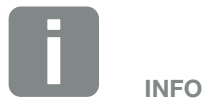

Hvis der er flere vekselstrømsomformere i et anlæg, skal dataoverførslen til Solar Portal indstilles separat for hver vekselstrømsomformer.

# <span id="page-139-0"></span>7.4 Remote service

Lagervekselstrømsomformeren indeholder en intelligent overvågning. Hvis der optræder en hændelse under driften, vises der en tilsvarende hændelseskode på displayet.

Du kan som operatør af anlægget så i servicetilfælde aflæse meddelelsen og få hjælp hos din installatør eller servicepartner.

Via en softwareupdate på et senere tidspunkt vil der være mulighed for, at servicen vha. din frigivelse kan koble sig direkte ind på vekselstrømsomformeren for at analysere fejlen og om muligt afhjælpe den direkte.

# 8. Ekstern batteristyring

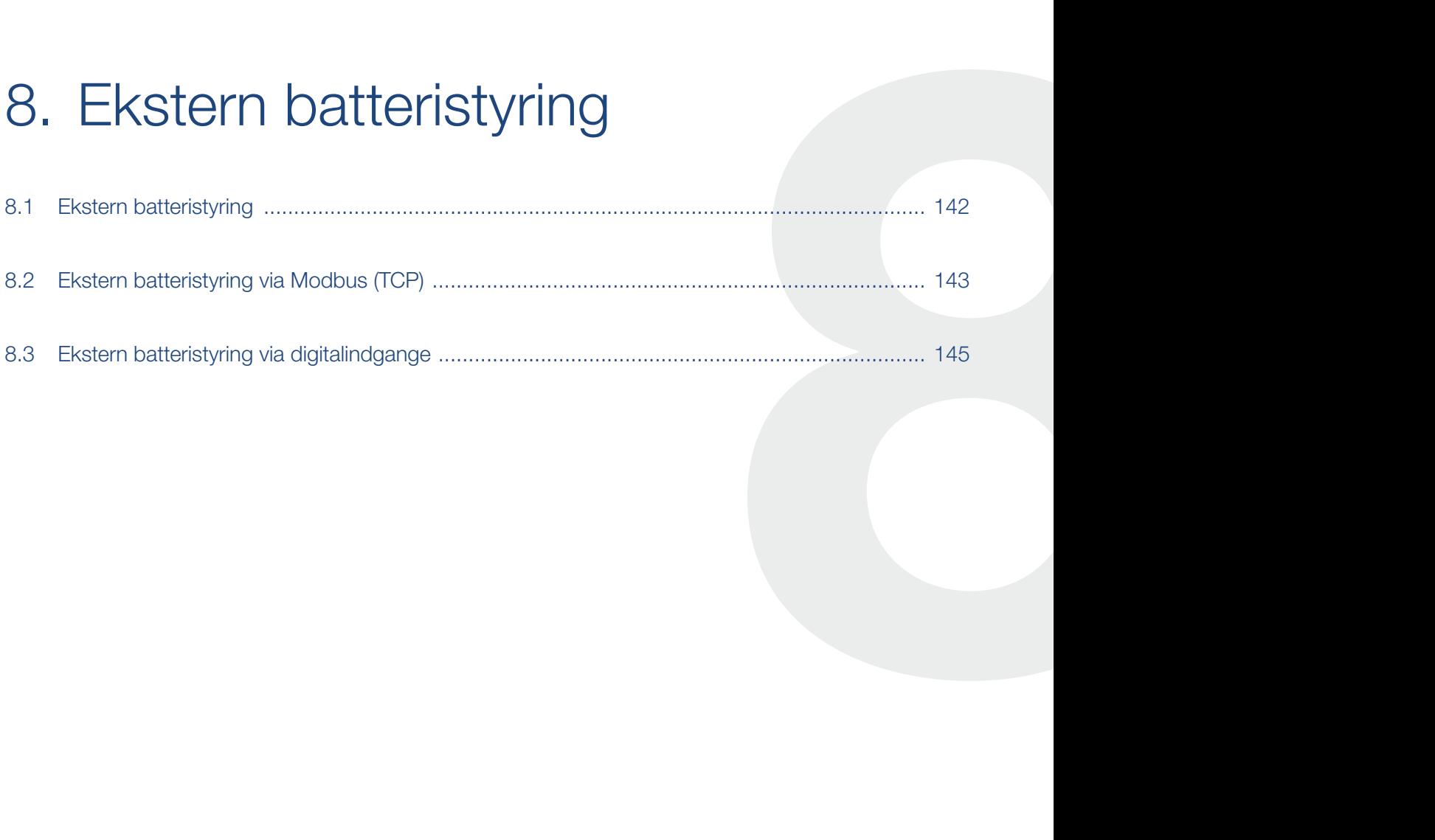

# <span id="page-141-1"></span><span id="page-141-0"></span>8.1 Ekstern batteristyring

Ved den eksterne batteristyring styrer en ekstern erhvervsdrivende, f.eks. et elektricitetsselskab ved hjælp af et eksternt energimanagementsystem opladningen og afladningen af batteriet.

Her kan f.eks. batteriets energi efter krav f.eks. fra elektricitetsselskabet tilføres det offentlige net eller oplades fra det offentlige net for at stabilere dette. Batterienergien kan naturligvis også anvendes i det lokale net.

Angivelser til konfigurationen af den eksterne styring kan fås hos den pågældende servicevirksomhed (f.eks. elektricitetsselskab).

Fordelen for anlæggets ejer er, at denne f.eks. fra den eksterne udbyder får en godtgørelse for den energi, der stilles til rådighed.

Den eksterne batteristyring kan aktiveres og konfigureres i servicemenuen under "Battery settings" (Batteriindstillinger).

Følgende interfaces til styring er til rådighed:

- **E** Ekstern batteristyring via Modbus (TCP) **Z** [Kap.](#page-142-1) 8.2
- $\blacksquare$  Ekstern batteristyring via digitalindgange **Z** [Kap.](#page-144-1) 8.3

## Ekstern batteristyring uden eksisterende elmåler (KOSTAL Smart Energy Meter)

En ekstern batteristyring kan også gennemføres uden egen elmåler (KOSTAL Smart Energy Meter). I det tilfælde kan energistrømmen i huset ikke måles og styringen af batteriet overtages helt af det eksterne energimanagement.

I den forbindelse er det eksterne energimanagementsystem ansvarligt for overholdelsen af batterigrænseværdierne og batteribeskyttelsen.

# <span id="page-142-1"></span><span id="page-142-0"></span>8.2 Ekstern batteristyring via Modbus (TCP)

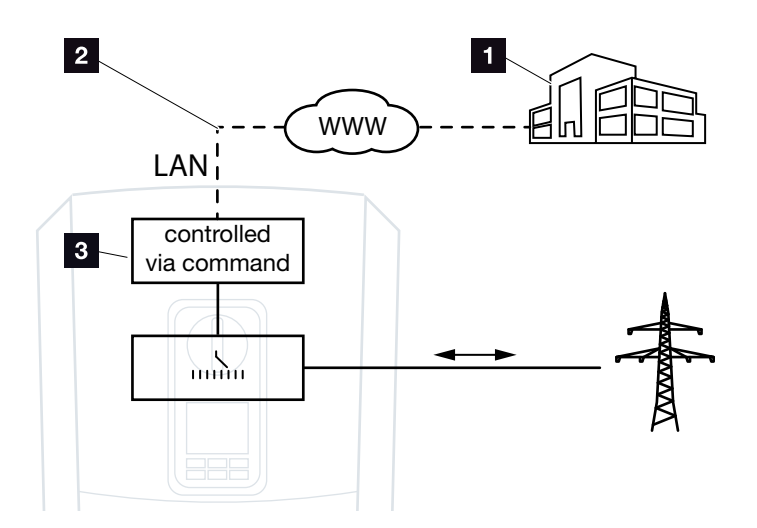

Fig. 49: Ekstern batteristyring via Modbus (TCP)

- **1** Eksternt energimanagementsystem (f.eks. elektricitetsselskab)
- 2 Styring via Modbus (TCP)
- **3** Lagervekselstrømsomformerens reguleringsteknik

Hvis man har valgt ekstern batteristyring via Modbus (TCP), modtager lagervekselstrømsomformeren styresignaler til opladning og afladning af det tilsluttede batteri via Modbus (TCP).

Til dette formål skal lagervekselstrømsomformeren være forbundet med internettet via ethernet (LAN).

Det interne energimanagement forbliver aktivt, overstyres dog af de eksterne angivelser mht. lade- og afladeeffekt.

Følgende kommandoer er mulige:

- Opladning/afladning af batteriet via strømangivelse i procent eller watt
- Opladning/afladning af batteriet via effektangivelse i procent eller watt
- Områdeangivelse af min./maks. SOC i procent

Hvis eksterne styresignaler forbliver slukkede i længere tid, vender lagervekselstrømsomformeren tilbage til den interne batteristyring. Tidsangivelsen for dette indstilles i Webserveren. Angivelserne fra den eksterne udbyder skal overholdes.

# Aktivering af ekstern batteristyring via Modbus (TCP)

- 1. Forbind vekselstrømsomformer og computer.  $\mathbf Z$  Kap. 5.1
- 2. Start internetbrowseren.
- 3. Åbning af Webserveren. I internetbrowserens adresselinje skrives IP-adressen for vekselstrømsomformeren og bekræftes med "Enter".
- $\rightarrow$  Webserverens side åbnes.
- 4. Log på Webserveren som installatør.
- 5. Vælg menupunktet "Service menu" (Servicemenu) > "Battery settings" (Batteriindstillinger).
- → Siden "Battery settings" (Batteriindstillinger) åbner.
- 6. Vælg under "Battery control" (Batteristyring) funktionen "Eksternt via protokol (Modbus (TCP))".
- 7. Klik på knappen "Save" (Gem).
- $\checkmark$  Funktionen er aktiv.

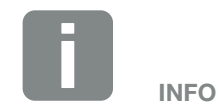

IP-adressen kan aflæses på lagervekselstrømsomformerens display.
### 8.3 Ekstern batteristyring via digitalindgange

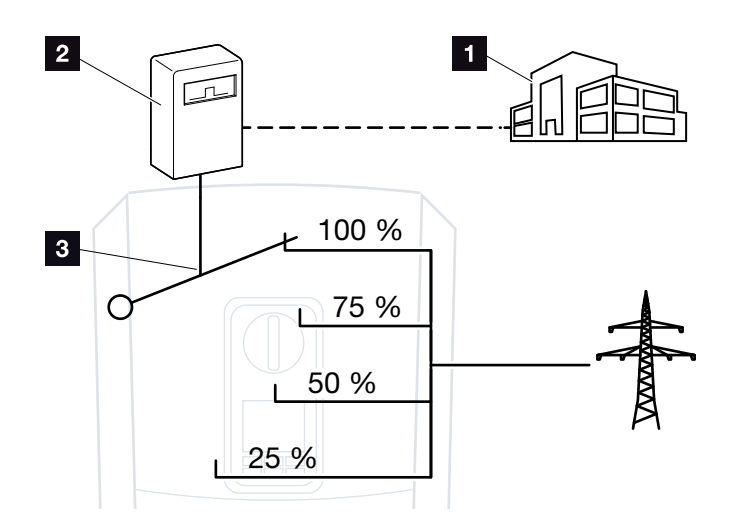

Fig. 50: Ekstern batteristyring via digitalindgange

- **1** Eksternt energimanagementsystem (f.eks. elektricitetsselskab)
- **2** Ekstern styreboks
- **3** Lagervekselstrømsomformerens reguleringsteknik

Ved valg af ekstern batteristyring via digitalindgange modtager lagervekselstrømsomformeren styresignaler til opladning og afladning af den tilsluttede batteristyring via digitalindgangene for Smart Communication Boards (SCB).

I den forbindelse er det vigtigt, at digitalindgangene er konfigureret til dette i Webserveren.

Det interne energimanagement forbliver aktivt, overstyres dog af de eksterne angivelser til lade- og afladeeffekten.

Følgende kommandoer er mulige:

■ Opladning/afladning af batteriet via effektangivelse i procent

Angivelserne fra den eksterne udbyder skal overholdes.

#### <span id="page-145-0"></span>Aktivering af ekstern batteristyring via digitalindgange

- 1. Forbind vekselstrømsomformer og computer. **Z** Kap. 5.1
- 2. Start internetbrowseren.
- **3.** Åbning af Webserveren. I browserens adresselinje skrives IP-adressen for vekselstrømsomformeren, hvor den eksterne styreboks er tilsluttet og bekræftes med "Enter".
- $\rightarrow$  Webserverens side åbnes.
- 4. Log på Webserveren som installatør.
- 5. Vælg menupunktet "Service menu" (Servicemenu) > "Battery settings" (Batteriindstillinger).
- → Siden "Battery settings" (Batteriindstillinger) åbner.
- 6. Vælg under "Battery control" (Batteristyring) funktionen "External via digital I/O" (Ekstern via digital I/O).
- 7. Klik på knappen "Save" (Gem).
- $\checkmark$  Funktionen er aktiv.

#### Konfiguration af digitalindgangene

- 1. Vælg menupunktet "Service menu > Digital inputs" (Servicemenu > Digitalindgange).
- → Siden "Digitalindgange" åbner.
- 2. Vælg under "Operating mode" (Driftsmodus) funktionen "External battery management" (Eksternt batterimanagement).
- 3. Klik på knappen "Save" (Gem).
- $\checkmark$  Funktionen er aktiv.

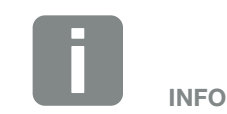

IP-adressen kan aflæses på lagervekselstrømsomformerens display.

1 2 3 4 5 6 7 8 9 10 11 12 2  $\uparrow$ 

# 9. Vedligeholdelse

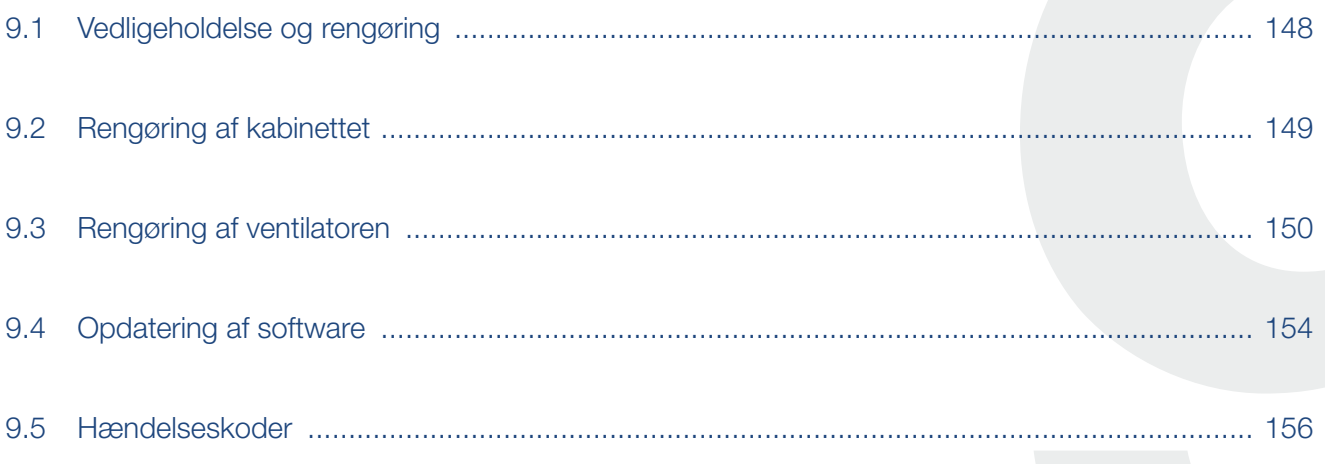

### <span id="page-147-0"></span>9.1 Vedligeholdelse og rengøring

Lagervekselstrømsomformeren fungerer næsten uden vedligeholdelse, når den er monteret korrekt.

Følgende vedligeholdelsesarbejde skal gennemføres for lagervekselstrømsomformeren:

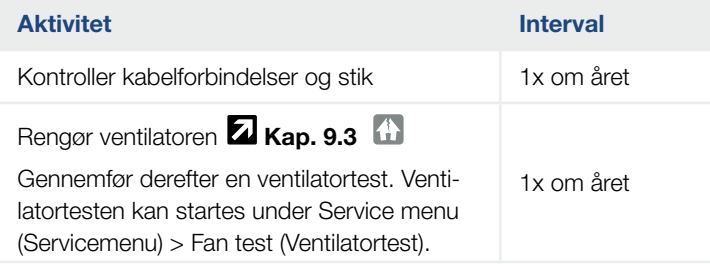

Tab. 8: Vedligeholdelsesliste

Hvis der ikke gennemføres vedligeholdelsesarbejde bortfalder garantien (Se 'Bortfald af garantien' i vores Service- og garantibetingelser).

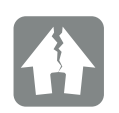

MULIGHED FOR SKADER

Ved snavsede eller blokerede ventilatorer køles lagervekselstrømsomformeren ikke tilstrækkeligt. Utilstrækkelig køling af lagervekselstrømsomformeren kan medføre en effektreduktion, eller at anlægget svigter.

Monter altid lagervekselstrømsomformeren, så dele, der falder ned ikke falder ned i lagervekselstrømsomformeren via ventilationsgitteret.

## <span id="page-148-0"></span>9.2 Rengøring af kabinettet

Kabinettet må kun tørres af med en fugtig klud. Skrappe rengøringsmidler er ikke tilladt.

## <span id="page-149-1"></span><span id="page-149-0"></span>9.3 Rengøring af ventilatoren

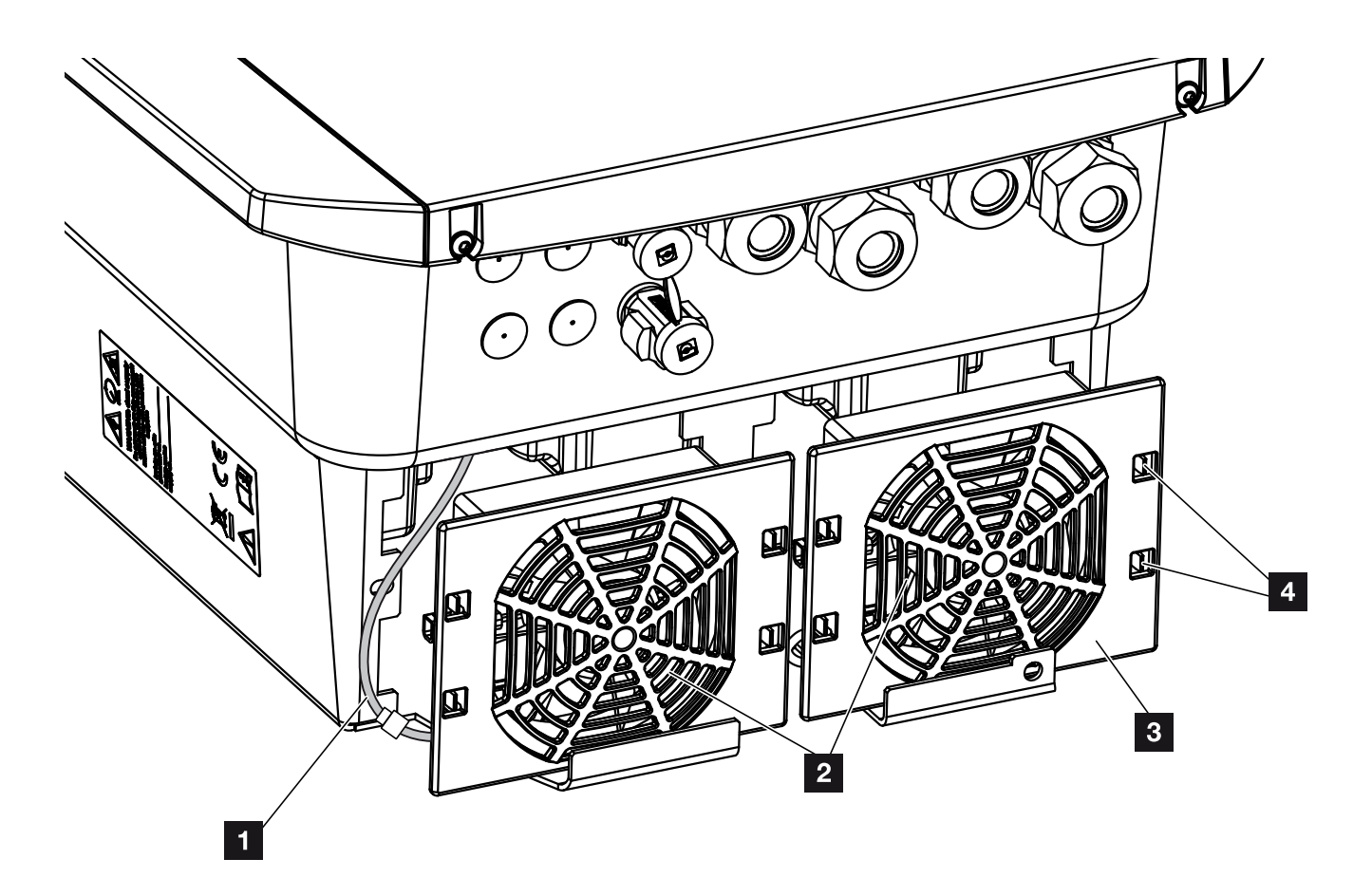

Fig. 51: Afmontering af ventilator, oversigt

- 1 Ventilatorkabel
- <sup>2</sup> Ventilator
- <sup>8</sup> Ventilatorgitter
- <sup>4</sup> Fastgørelseslasker

#### <span id="page-150-2"></span>Fremgangsmåde

Ventilatoren må kun afmonteres og rengøres, når lagervekselstrømsomformeren er slukket. Ellers er der mulighed for, at ventilatoren starter.

- 1. Drej DC-afbryderen på lagervekselstrømsomformeren om på OFF. **Z** [Fig. 10](#page-22-0)
- 2. Afmonter ventilatoren. Isæt en skruetrækker ved ventilatorgitterets kant, og tryk en smule på ventilatorgitteret. **Z** [Fig. 52](#page-150-0)

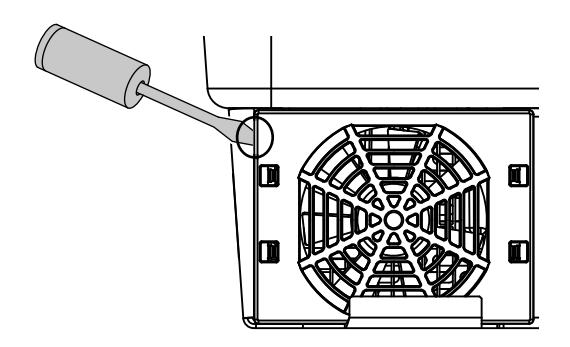

<span id="page-150-0"></span>Fig. 52: Løsn ventilatorgitteret

3. Tryk med en anden skruetrækker fastgørelseslaskerne hen til midten af ventilatoren. Træk ventilatorenheden lidt fremad. **Z [Fig. 53](#page-150-1)** 

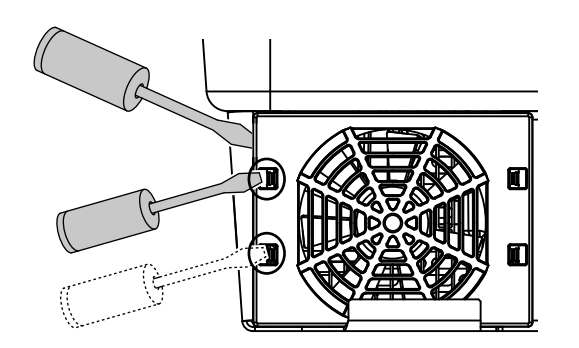

<span id="page-150-1"></span>Fig. 53: Løsn fastgørelseslaskerne

#### 1 2 3 4 5 6 7 8 9 10 11 12 合 這

4. Træk ventilatorenheden helt ud af kabinettet. Til dette formål adskilles ventilatorkablets stikforbindelse. [Fig. 54](#page-151-0)

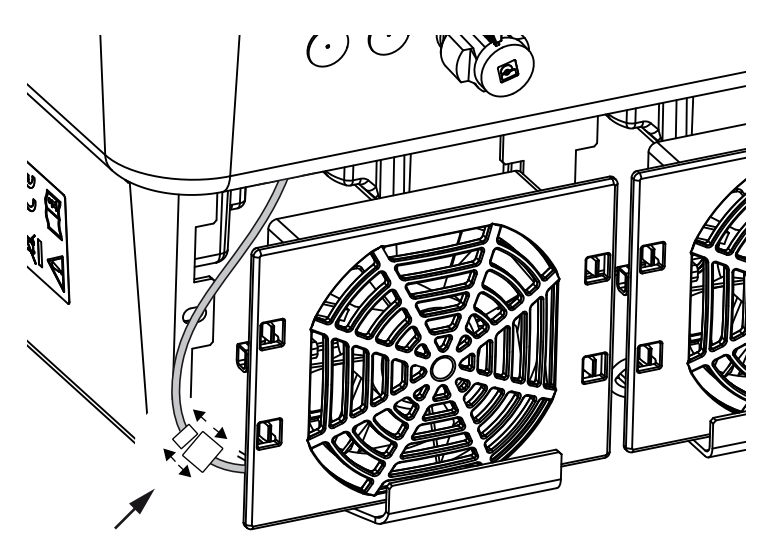

<span id="page-151-0"></span>Fig. 54: Træk ventilatorkablet ud

5. Ventilatoren kan derudover trækkes ud af ventilatorgitteret. Tryk fastgørelseslaskerne en smule udad, og træk ventilatoren ud.  $\mathbf{z}$  [Fig. 55](#page-151-1)

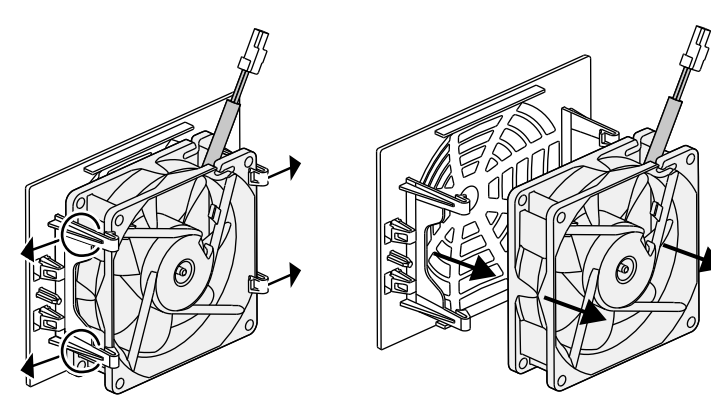

Fig. 55: Afmontering ventilatorgitter

<span id="page-151-1"></span>6. Rengør ventilator og kabinetåbning med en blød pensel.

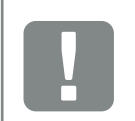

**VIGTIG** INFORMATION

Vær opmærksom på kabelføringen i kabinettet.

Trækningen af ventilatorkablet skal ved montering af ventilatoren ske på nøjagtigt samme måde.

7. Vær opmærksom på følgende punkter ved montering af ventilatoren: **II** 

- at ventilatoren er monteret korrekt i ventilatorram-

men (luftstrømsretning). **Z [Fig. 56](#page-152-0)** 

- at kablet peger ind i kabinettet.

- at ventilatorens kabel ikke sidder i klemme.

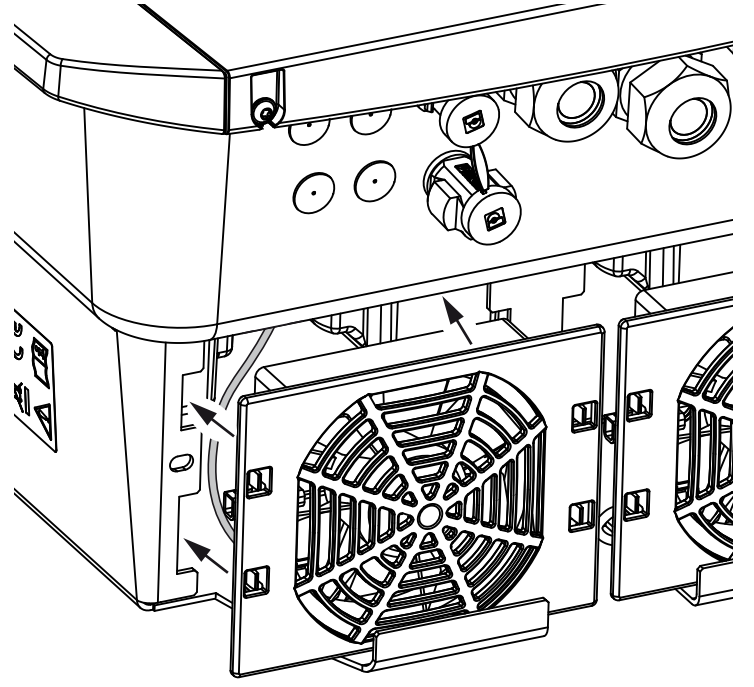

<span id="page-152-0"></span>Fig. 56: Ventilatormontering

- 8. Tilslut ventilatorkablet igen, og isæt ventilatoren i kabinettet. Kontroller ved første tilkobling, om luften fra ventilatoren trækkes ind.
- 9. Idrifttagning af lagervekselstrømsomformeren **Z** [Kap.](#page-64-0) 4.1

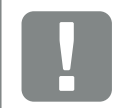

**VIGTIG** INFORMATION

Ved montering af ventilatoren skal man være opmærksom på, at kablerne trækkes, så de ikke kommer ind i ventilatoren. Ellers kan ventilatoren svigte, eller der kan opstå støj.

### <span id="page-153-0"></span>9.4 Opdatering af software

Ved opdatering/update af softwaren via producenten er der mulighed for at opdatere denne. I den forbindelse opdateres softwaren og brugerfladen (UI) til Smart Communication Board til den nyeste version. Hvis der er en opdatering til rådighed, finder du denne på producentens hjemmeside i downloadområdet til produktet.

#### Fremgangsmåde

**n** [Opdatering via Webserverr](#page-154-0)

#### <span id="page-154-0"></span>Opdatering via Webserver

Lagervekselstrømsomformeren kan helt enkelt opdateres via Webserveren. Til dette formål vælges via Webserveren opdateringsfilen (\*.swu) på computeren og installationen startes.

- 1. Download opdateringen til lagervekselstrømsomformeren fra producentens hjemmeside til din computer.
- 2. Åbn Webserveren **Z [Kap.](#page-97-0) 6.2**
- 3. Vælg menupunktet "Update".
- 4. Tryk på knappen Vælg fil og vælg opdateringsfilen (\*.swu) på computeren eller træk opdateringsfilen ind i feltet.
- 5. Start installationen via "Run" (Udfør).
- $\rightarrow$  Lagervekselstrømsomformeren registrerer opdateringsfilen og starter installationen.
- 6. Hvis du vil installere opdateringen, skal du bekræfte spørgsmålet med "OK".
- → Opdateringen installeres på lagervekselstrømsomformeren. Efter installationen af opdateringen startes lagervekselstrømsomformeren på ny. Opdateringen kan tage 10 minutter. Efter opdateringen vises den vellykkede installation på lagervekselstrømsomformerens display.
- 7. På lagervekselstrømsomformeren eller Webserveren kan man efter vellykket installation af opdateringen forespørge om softwarens aktuelle version. Til dette formål hentes det følgende menupunkt i lagervekselstrømsomformeren: Settings/Information (Indstillinger/information) > Device information (Apparatinformationer) eller i Webserveren under menupunktet Info.
- $\checkmark$  Opdateringen blev installeret.

### <span id="page-155-0"></span>9.5 Hændelseskoder

Hvis der optræder en hændelse lejlighedsvis eller kortvarigt og apparatet atter starter, så er der ikke behov for handling. Hvis der er en varig hændelse eller en, der gentager sig ofte, skal årsagen findes og afhjælpes.

Du kan finde en liste med de aktuelle hændelsskoder og tiltag i dokumentet "[Hændelsesliste / Event list](https://www.kostal-solar-electric.com/event-list-hybrid)", som findes i downloadområdet til dit produkt.

## 10. Tekniske data

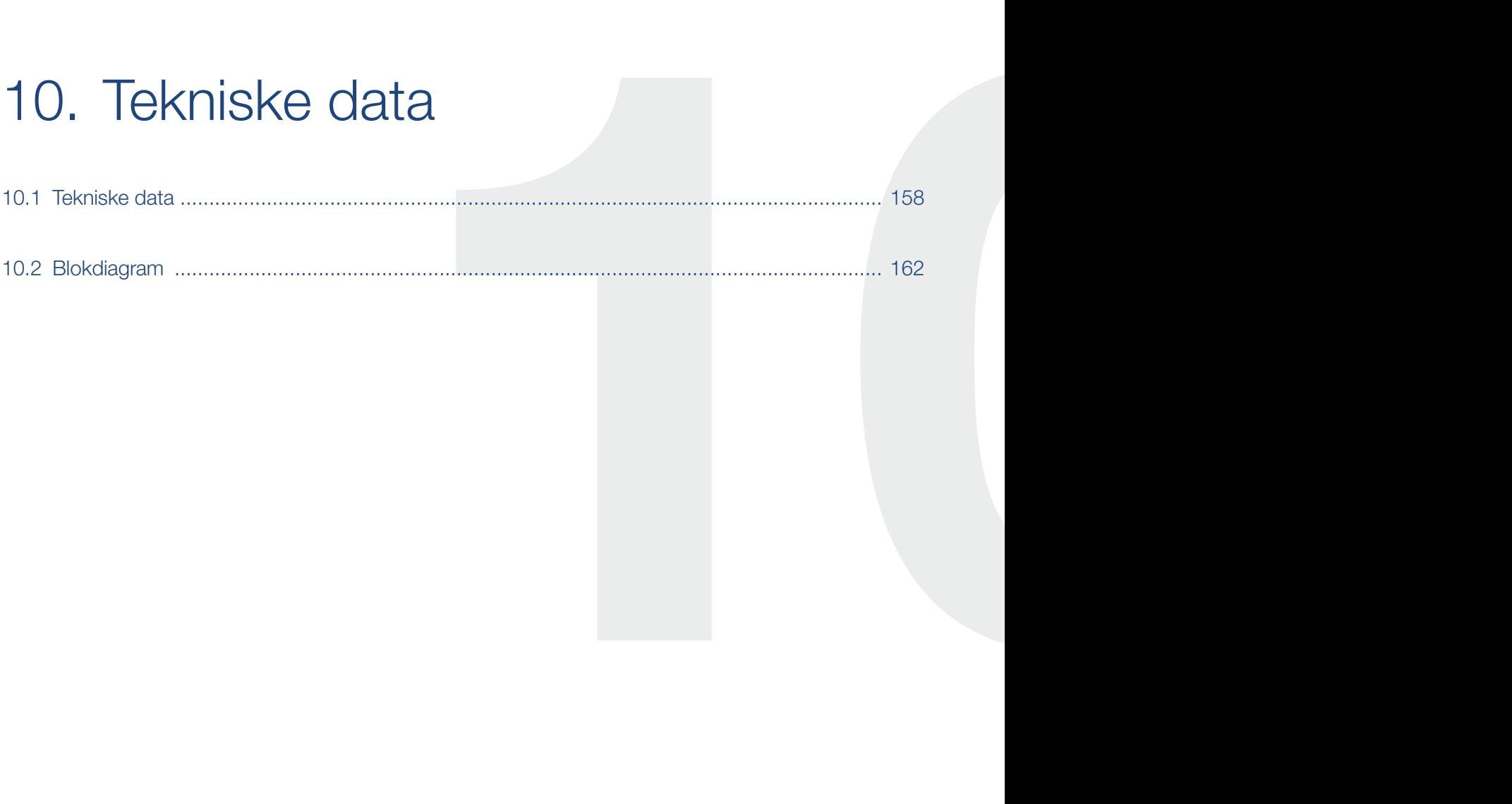

### <span id="page-157-0"></span>10.1 Tekniske data

Der tages forbehold for tekniske ændringer og fejl. Aktuelle informationer findes på www.kostal-solar-electric.com.

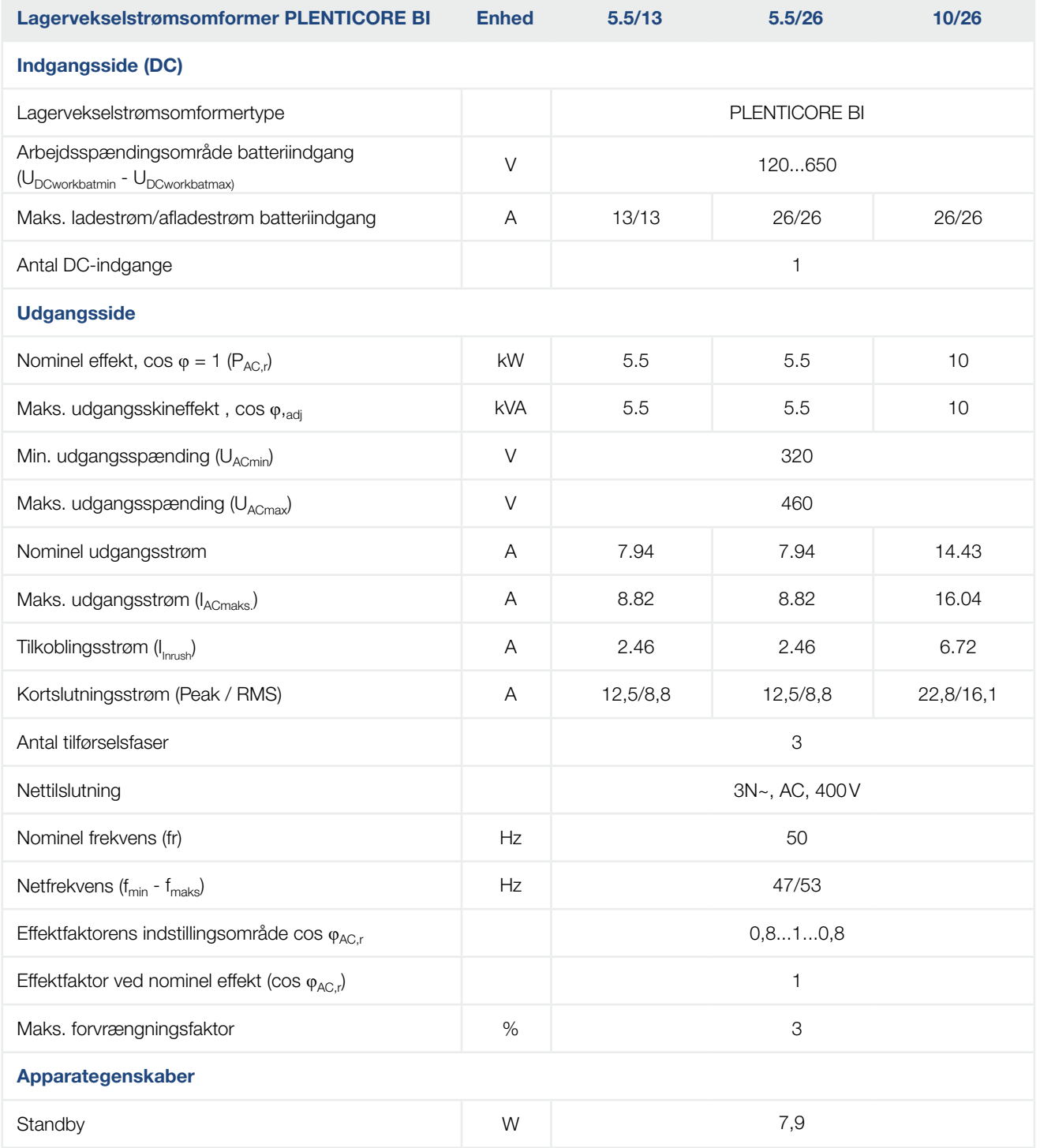

### 1 2 3 4 5 6 7 8 9 1010 11 12

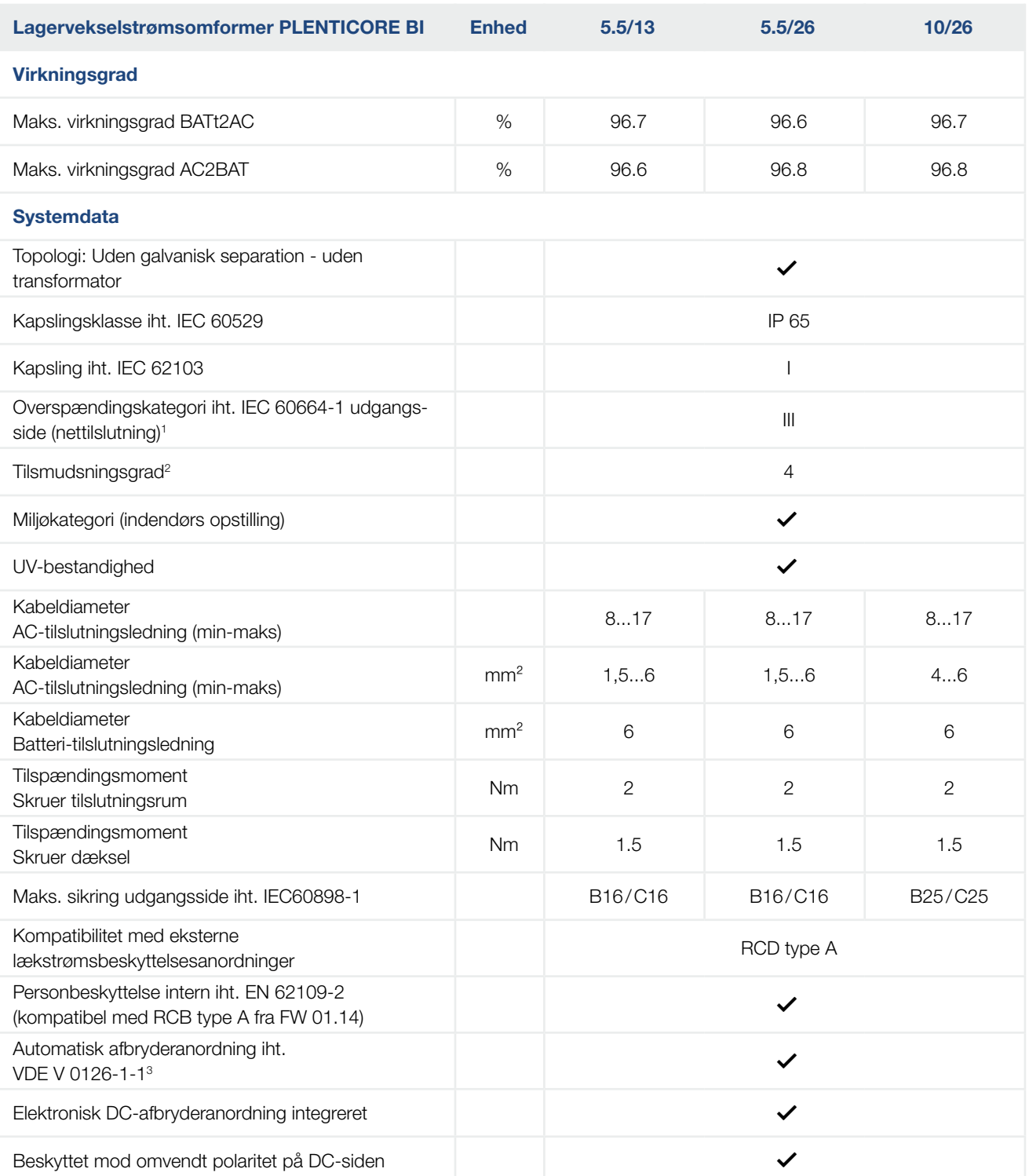

#### <span id="page-159-0"></span>Tekniske data

### 1 2 3 4 5 6 7 8 9 1010 11 12

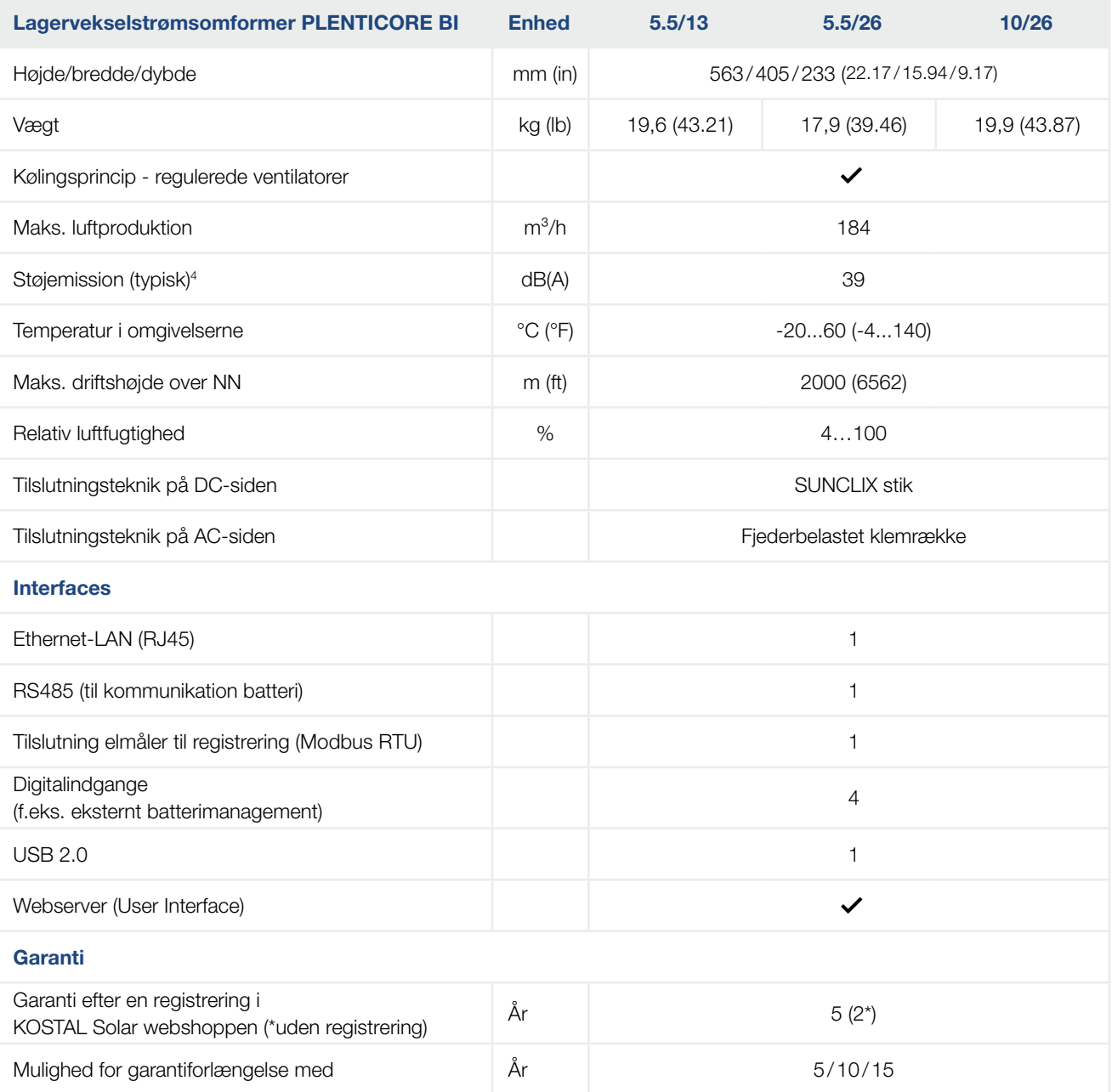

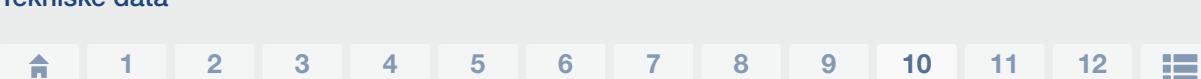

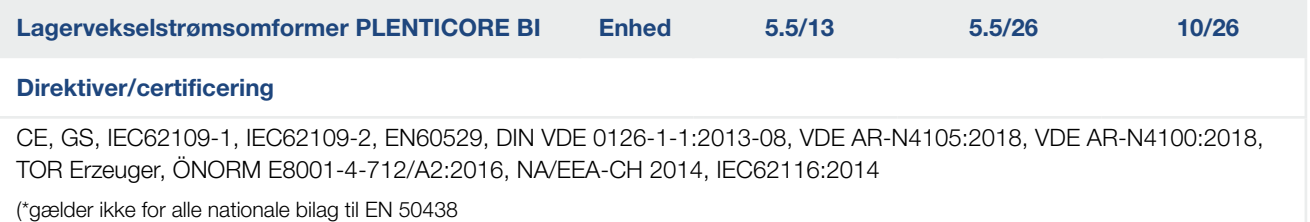

1 Overspændingskategori III (AC-udgang): Apparatet er egnet til fast tilslutning i netfordelingen bag tælleren og sikringsautomaten. Hvis tilslutningsledningen udendørs trækkes over længere afstande, kan det være nødvendigt med overspændingsbeskyttelsesenheder.

2 Tilsmudsningsgrad 4: Tilsmudsningen medfører vedvarende ledningsevne, f.eks. på grund af ledende støv, regn eller sne; i åbne rum eller udendørs.

<sup>3</sup> Automatisk afbryderanordning iht. VDE V 0126-1-1, for Østrig: Lagervekselstrømsomformeren er udstyret med "Automatisk afbryderanordning" iht. ÖVE/ÖNORM E 8001-4-712".

4 Målt under nominel effekt ved en omgivelsestemperatur på 23 °C. Ved ugunstig strengbestykning eller højere omgivelsestemperatur kan støjemissionen være op til 48 dB(A).

Tekniske data

### <span id="page-161-0"></span>10.2 Blokdiagram

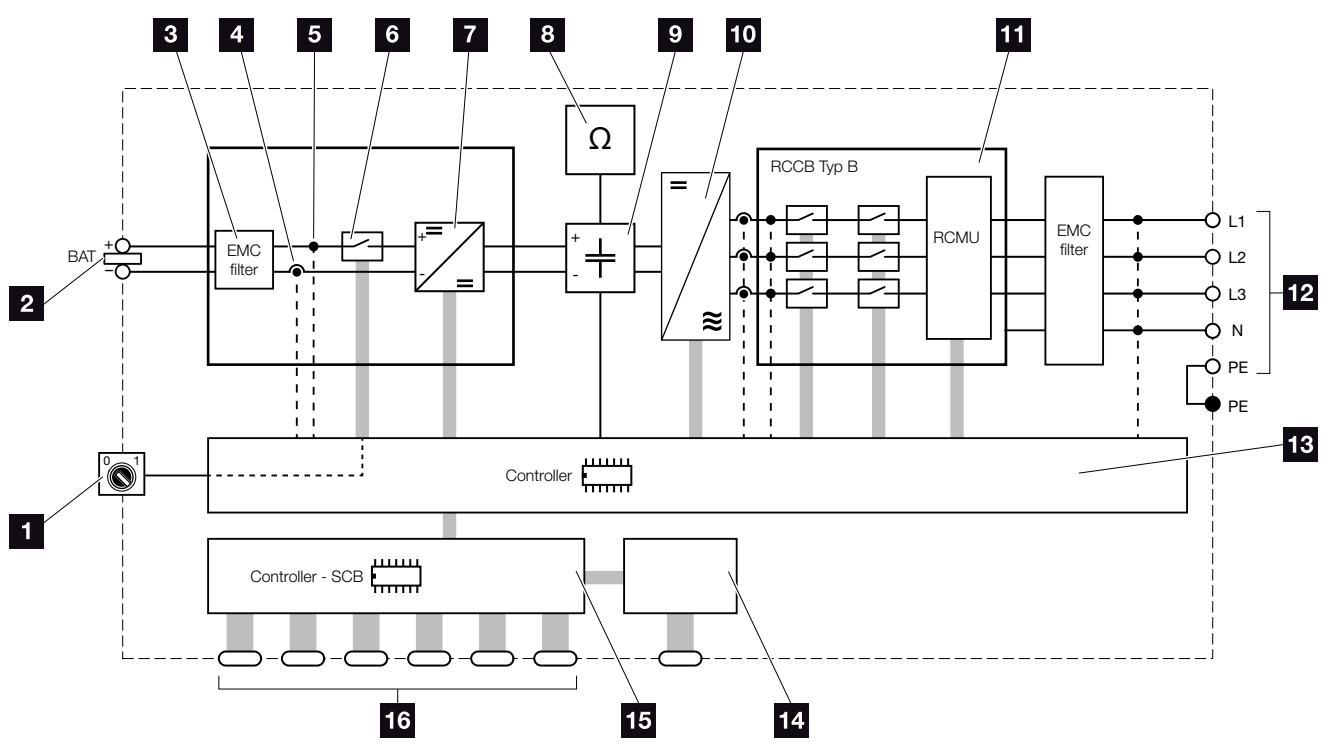

Fig. 57: Blokdiagram

- **1** DC-afbryder
- <sup>2</sup> DC-batteriindgang
- <sup>3</sup> Elektromagnetisk kompatibilitet (EMC) filter
- <sup>4</sup> Målepunkt strøm
- <sup>5</sup> Målepunkt spænding
- <sup>6</sup> Elektronisk DC-afbryderanordning
- **7** DC-aktuator
- <sup>8</sup> Isolationsovervågning
- <sup>9</sup> Mellemkreds
- <sup>10</sup> Vekselstrømsomformerjumper
- 11 Netovervågning og -frakobling
- <sup>12</sup> 3-faset AC-udgang
- 18 Systemstyring
- <sup>14</sup> Visning/display
- **15** Smart Communication Board (SCB)
- <sup>16</sup> Interfaces (f.eks. ethernet, USB, elmåler)

## 11. Tilbehør

<span id="page-162-0"></span>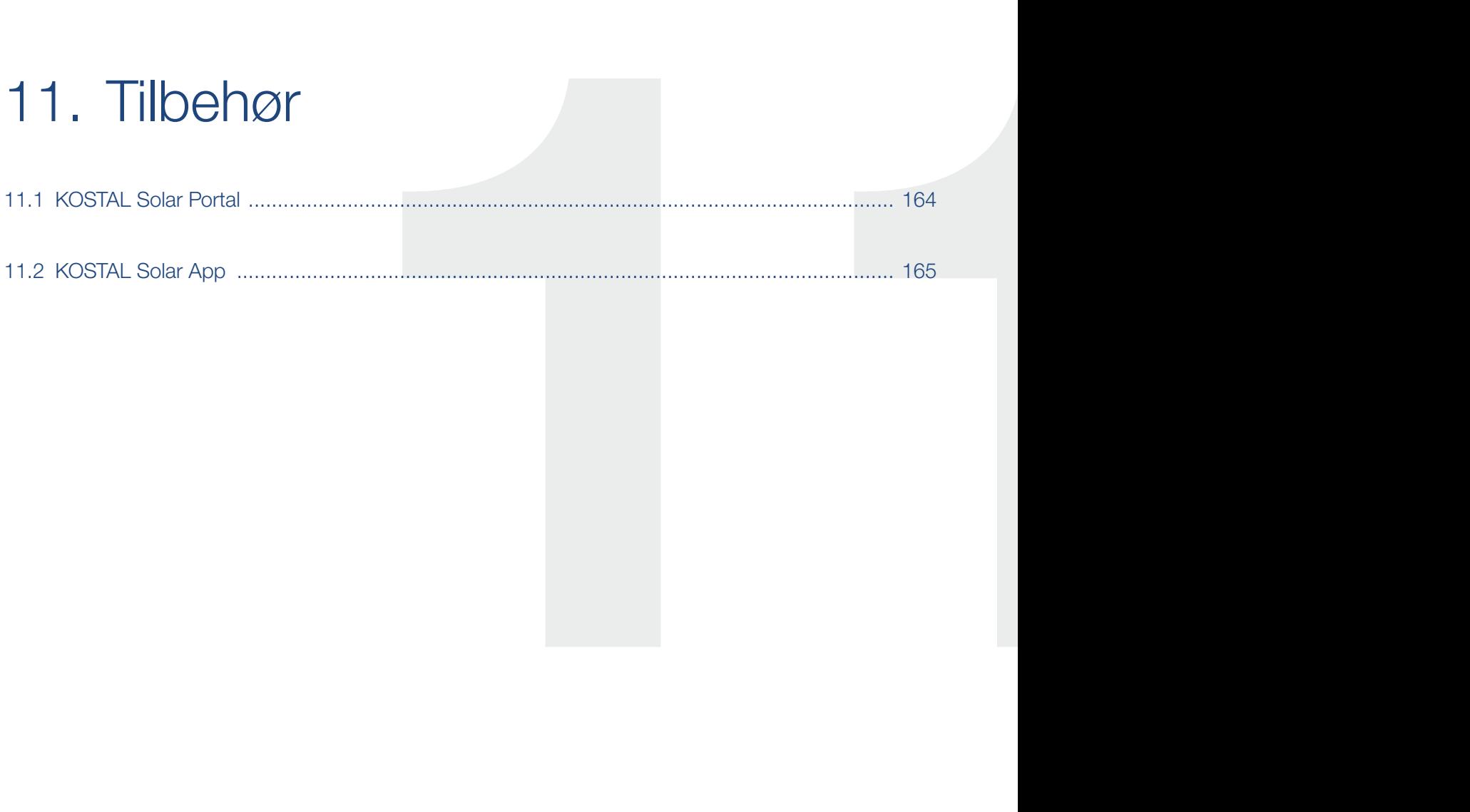

### <span id="page-163-0"></span>11.1 KOSTAL Solar Portal

KOSTAL Solar Portal giver mulighed for at overvåge vekselstrømsomformerens drift via internettet. Tilmeldingen til KOSTAL Solar Portal sker gratis på vores hjemmeside.

Portalkoden for KOSTAL Solar Portal (www.kostal-solar-portal.com) er P3421.

Du kan få yderligere informationer om dette produkt på vores hjemmeside www.kostal-solar-electric.com under overskriften Products (Produkter) > Tools and Software (Værktøjer og software) > Monitoring (Overvågning).

### <span id="page-164-0"></span>11.2 KOSTAL Solar App

Den gratis KOSTAL Solar App tilbyder dig en professionel overvågning af dit solcelleanlæg. Via KOSTAL Solar App kan du til hver en tid let og enkelt hente alle funktioner via din smartphone eller tablet.

Til indstilling og anvendelse af appen skal du have adgang til KOSTAL (PIKO) Solar Portal og en lagervekselstrømsomformer, der er indstillet her. Til appens login skal der bruges de samme adgangsdata som til KOSTAL Solar Portal.

Med KOSTAL Solar App kan du let overvåge dit solcelleanlæg, når du er undervejs eller derhjemme og få vist relevante anlægsdata. Du har mulighed for at få vist forbrugs- og produktionsdata i forskellige tidsrum som dag, uge, måned og år, samt få adgang til de historiske data for dit solcelleanlæg. Dermed er du altid helt opdateret med KOSTAL Solar App.

Download den gratis KOSTAL Solar App nu, og få fordel af de nye og udvidede funktioner.

Du kan få yderligere informationer om dette produkt på vores hjemmeside www.kostal-solar-electric.com under overskriften Products (Produkter) > Tools and Software (Værktøjer og software) > Monitoring (Overvågning).

# 12. Tillæg

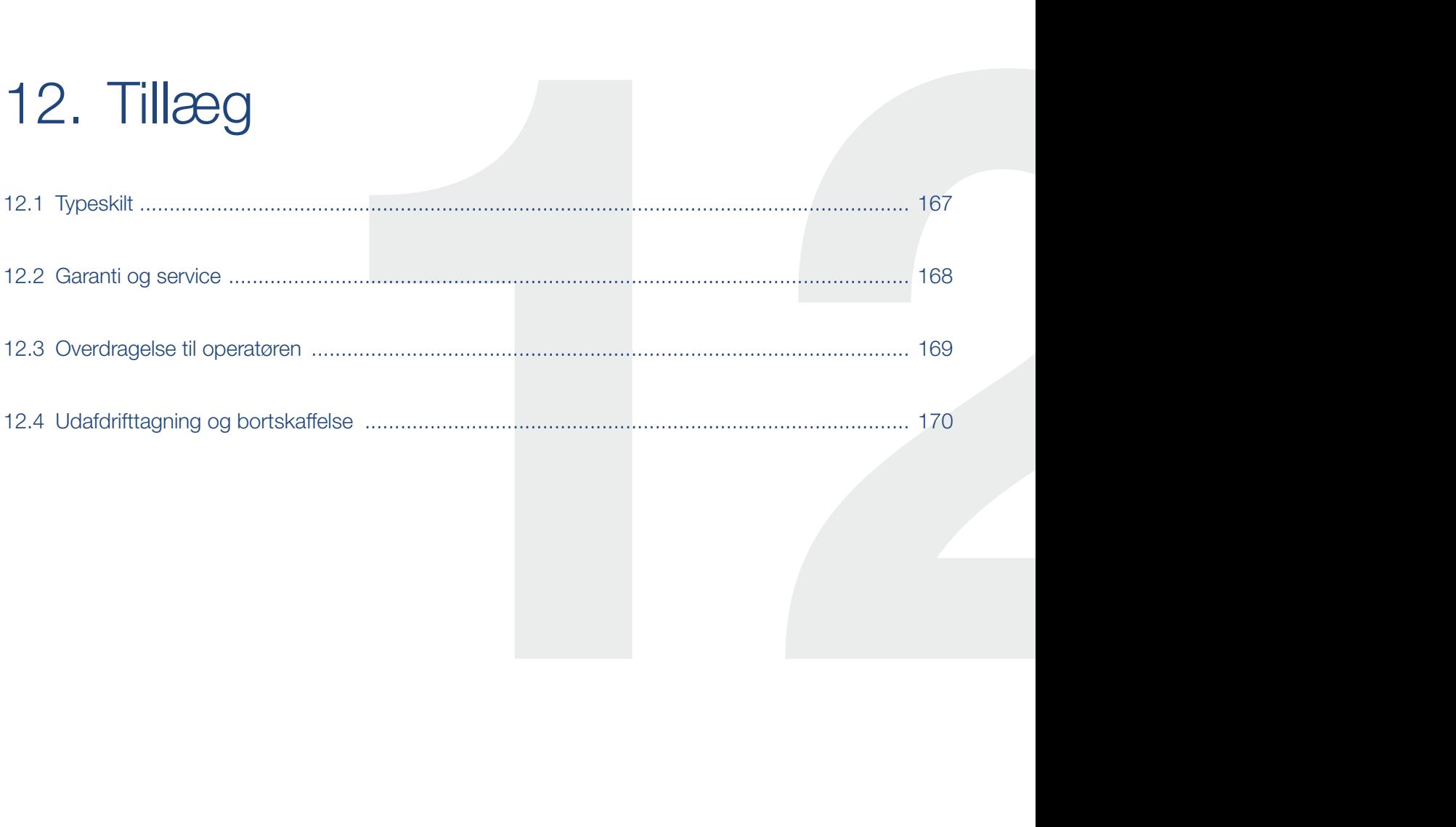

### <span id="page-166-0"></span>12.1 Typeskilt

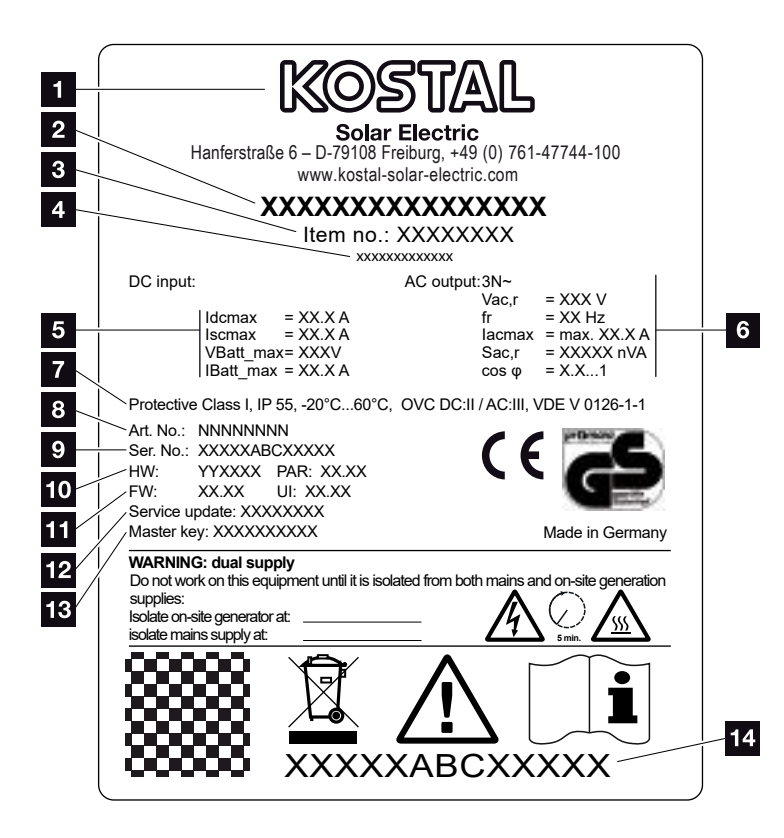

Fig. 58: Typeskilt

Der er et typeskilt på lagervekselstrømsomformeren. Her findes apparattype samt de vigtige tekniske data.

**1** Producentens navn og adresse 2 Apparattype **3** Article number (Artikelnummer) <sup>4</sup> Ekstra betegnelse (f.eks. serviceapparat) <sup>5</sup> Angivelser til DC-indgangen: - maks. DC-indgangsstrøm - maks. DC-kortslutningsstrøm - maks. DC-indgangsspænding batteri - maks. DC-indgangsstrøm batteri <sup>6</sup> Angivelser til AC-udgangen: - antal tilførselsfaser - udgangsspænding (nominel) - netfrekvens - maks. AC-udgangsstrøm - maks. AC-effekt - indstillingsområde effektfaktor **7** Kapsling iht. IEC 62103, kapslingsklasse, omgivende temperaturområde, overspændingskategori, krav, som den indbyggede netovervågning svarer til <sup>8</sup> Internt artikelnummer **9** Serial number (Serienummer) <sup>10</sup> Versionsnummer for hardware, versionsnummer for parametersættet **11** Versionsnummer for firmware, versionsnummer for apparatets user-interfaces 12 Dato for sidste opdatering (kun ved serviceapparater) 18 Master Key password til Webserver Login (Log på) Installer (Installatør) 14 Garantimærkat, der kan fjernes

### <span id="page-167-0"></span>12.2 Garanti og service

Garantitiden for lagervekselstrømsomformeren er 2 år fra købsdato. Med en registrering af lagervekselstrømsomformeren i KOSTAL Solar webshoppen inden for de første 6 måneder fra købsdatoen, kan du forlænge denne gratis 5 år på vores KOSTAL Smart Warranty.

Du kan finde yderligere oplysninger til service- og garantibetingelserne for din lagervekselstrømsomformer i downloadområdet til produktet på vores internetside under [www.kostal-solar-electric.com](https://www.kostal-solar-electric.com).

Hold apparattype og serienummeret parat til serviceinformationer og eventuelle efterbestillinger. Disse oplysninger står på typeskiltet uden på apparatet.

Der bør kun anvendes originale reservedele.

Har du tekniske spørgsmål, kan du kontakte os på vores service-hotline:

- $\blacksquare$  Tyskland og andre lande<sup>1</sup> +49 (0)761 477 44 - 222
- $\blacksquare$  Schweiz +41 32 5800 225
- Frankrig, Belgien, Luxembourg +33 16138 4117
- Grækenland +30 2310 477 555
- n Italien +39 011 97 82 420
- Spanien, Portugal<sup>2</sup> +34 961 824 927

1 sprog: Tysk, engelsk

2 sprog: Spansk, engelsk

### <span id="page-168-0"></span>12.3 Overdragelse til operatøren

Efter vellykket montering og idrifttagning skal alle bilag overdrages til operatøren. Operatøren skal gøres opmærksom på følgende punkter:

- DC-afbryderens position og funktion
- **n** AC-sikringsautomatens position og funktion
- Sikkerhed ved omgangen med apparatet
- Faglig korrekt metode ved kontrol og vedligeholdelse af apparatet
- **E** LED'ernes og displaymeldingernes betydning
- Kontaktperson i tilfælde af en forstyrrelse
- Overdragelsen af en system- og kontroldokumentation iht. DIN EN 62446 (VDE 0126-23) (ekstraudstyr).

### <span id="page-169-0"></span>12.4 Udafdrifttagning og bortskaffelse

Hvis lagervekselstrømsomformeren skal afmonteres, gøres følgende:

- 1. Kobl lagervekselstrømsomformeren fra strømmen på AC- og DC-siden.  $\blacksquare$  [Kap.](#page-66-0) 4.3
- 2. Åbn lagervekselstrømsomformerens dæksel.
- 3. Løsn klemmer og kabelsamlinger.
- 4. Fjern alle DC-ledninger, AC-ledninger og kommunikationsledninger.
- 5. Luk lagervekselstrømsomformerens dæksel.
- 6. Løsn skruen på undersiden af lagervekselstrømsomformeren.
- 7. Løsn skruerne på oversiden af lagervekselstrømsomformeren.
- 8. Løft lagervekselstrømsomformeren af væggen.

#### Faglig korrekt bortskaffelse

Elektroniske apparater, der er mærket med en overstreget affaldsspand, må ikke bortskaffes sammen med husholdningsaffaldet. Disse apparater kan afleveres gratis på affaldsstationerne.

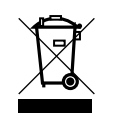

Indhent informationer om de lokale bestemmelser for det pågældende land vedrørende separat indsamling af elektriske og elektroniske apparater.

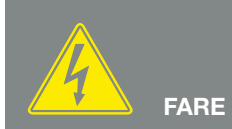

LIVSFARE PGA. ELEKTRISK STØD OG ELEKTRISK AFLADNING!

Kobl apparatet fra spændingen, og sikr det mod genindkobling.  $\overline{2}$  [Kap.](#page-66-0) 4.3

## Indeks

### $\overline{\mathbf{A}}$

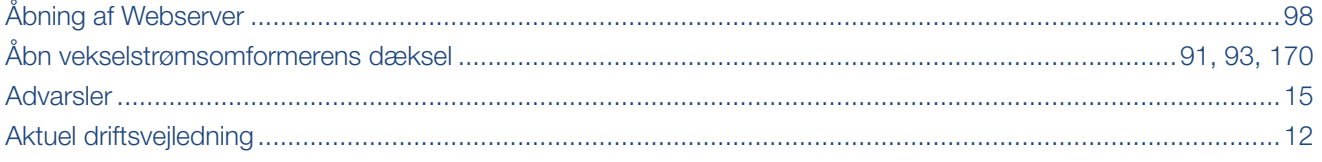

#### $\overline{\mathbf{B}}$

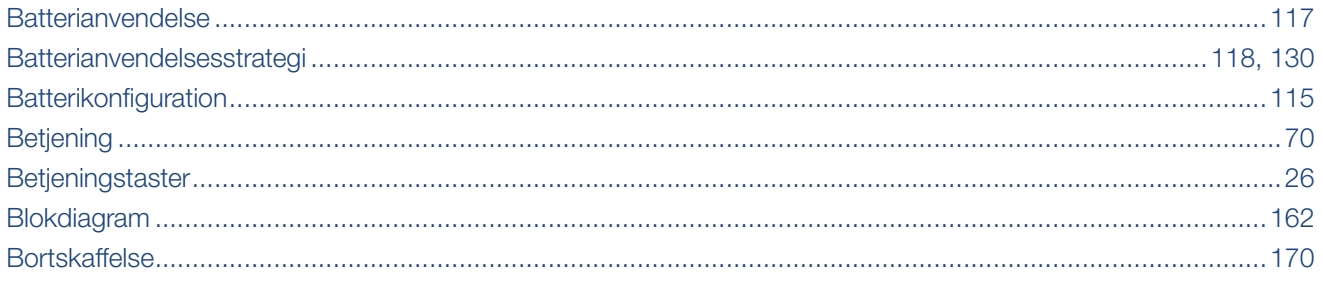

### $\overline{\mathbf{D}}$

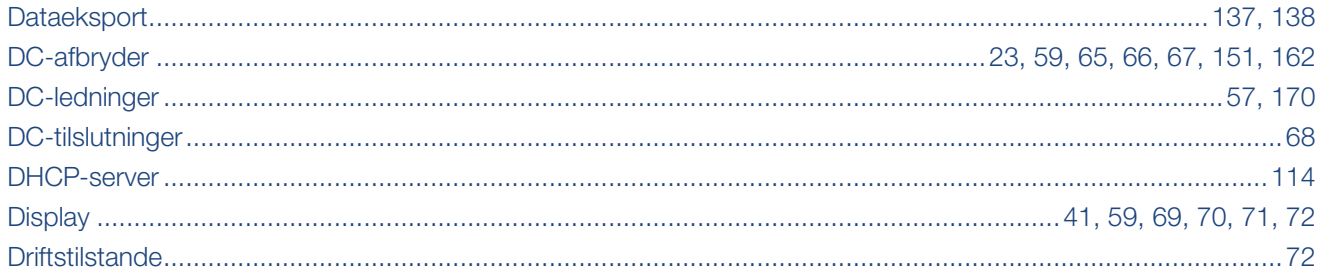

### E

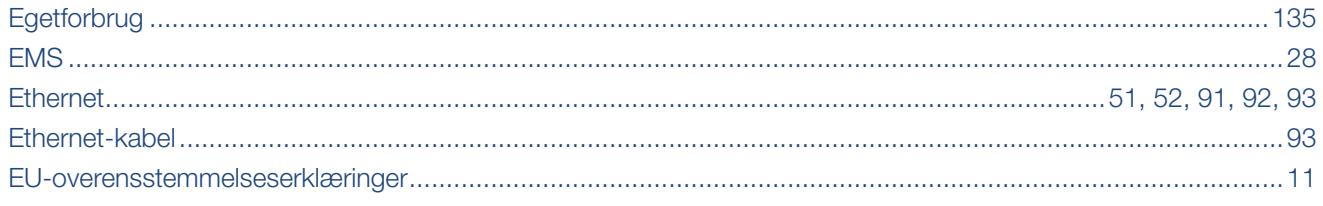

#### F

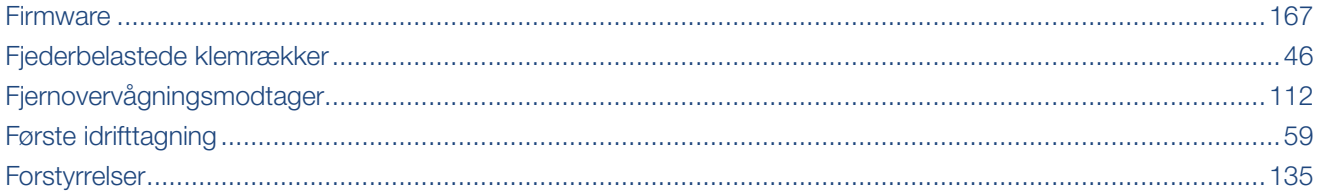

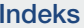

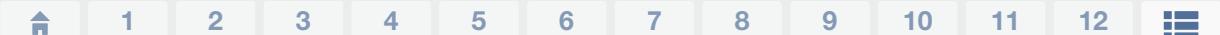

#### G

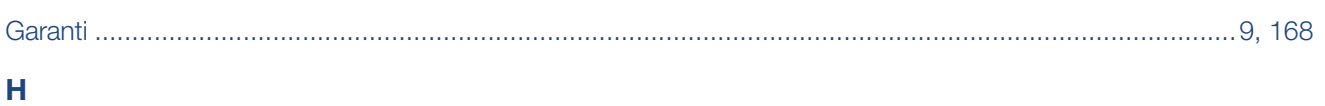

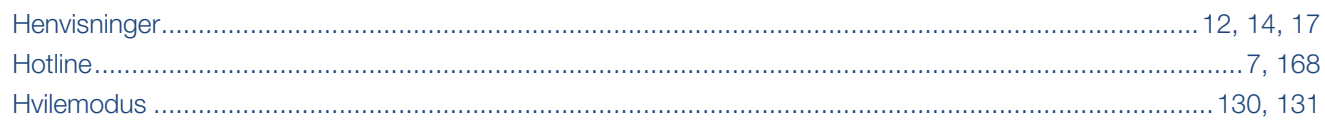

#### $\overline{1}$

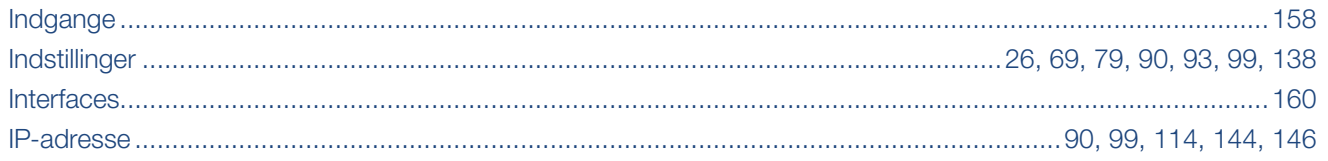

### K

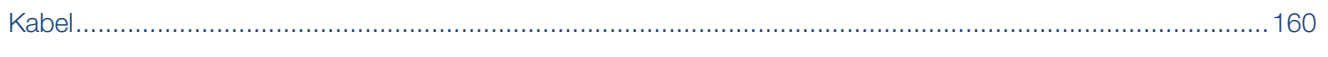

### $\mathsf{L}% _{0}\left( \mathsf{L}_{0}\right) ^{T}=\mathsf{L}_{0}\left( \mathsf{L}_{0}\right) ^{T}$

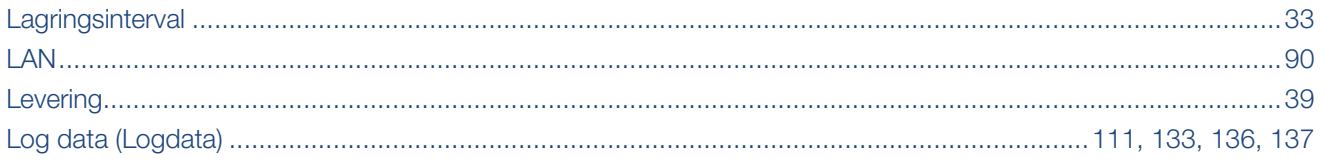

#### M

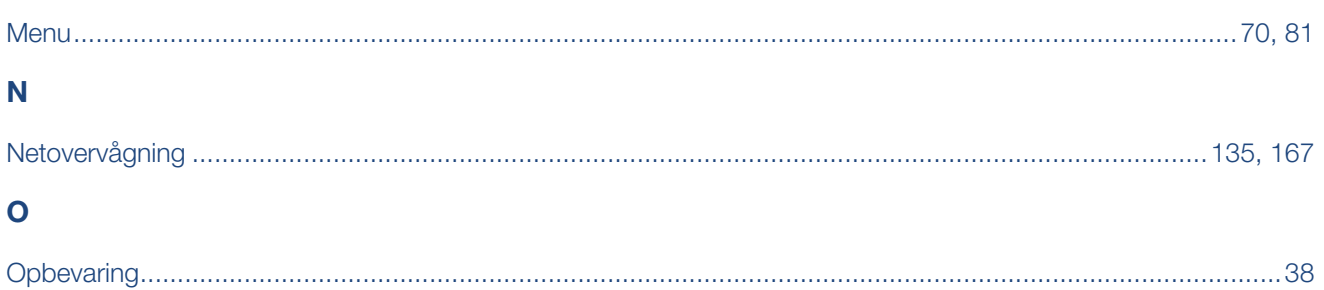

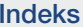

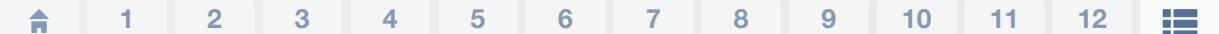

#### $\overline{P}$

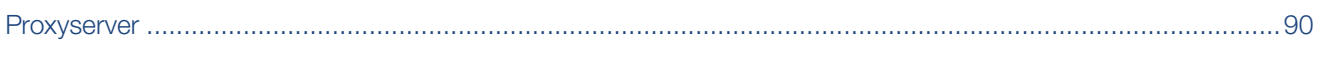

### $\mathbf{s}$

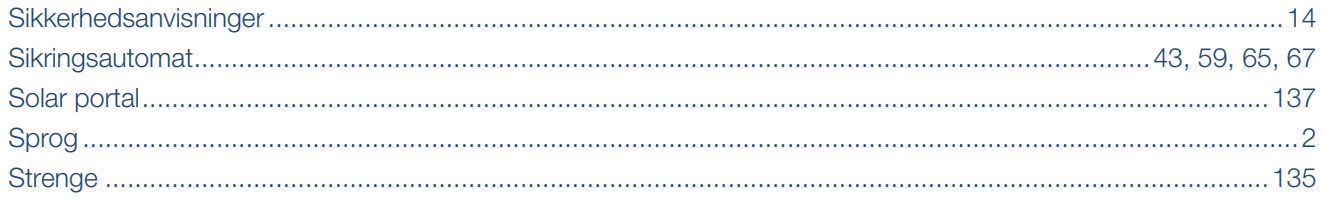

### $\bar{\rm T}$

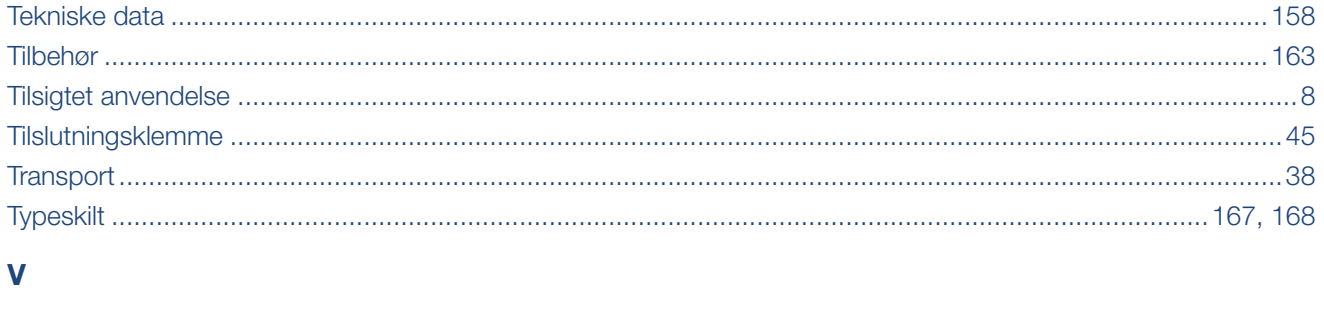

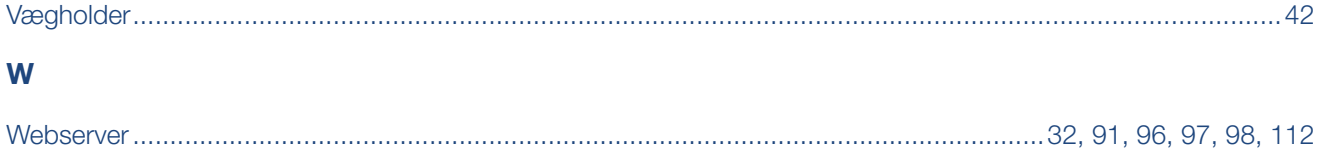

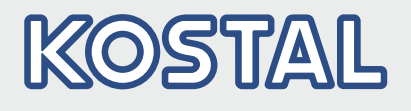

KOSTAL Solar Electric GmbH Hanferstr. 6 79108 Freiburg i. Br. **Tyskland** Telefon: +49 761 47744 - 100 Fax: +49 761 47744 - 111

KOSTAL Solar Electric Ibérica S.L. Edificio abm Ronda Narciso Monturiol y Estarriol, 3 Torre B, despachos 2 y 3 Parque Tecnológico de Valencia 46980 Valencia España Teléfono: +34 961 824 - 934 Fax: +34 961 824 - 931

KOSTAL Solar Electric France SARL 11, rue Jacques Cartier 78280 Guyancourt France Téléphone: +33 1 61 38 - 4117 Fax: +33 1 61 38 - 3940

KOSTAL Solar Electric Hellas Ε.Π.Ε. 47 Steliou Kazantzidi st., P.O. Box: 60080 1st building – 2nd entrance 55535, Pilea, Thessaloniki Ελλάδα Τηλέφωνο: +30 2310 477 - 550 Φαξ: +30 2310 477 - 551

www.kostal-solar-electric.com

KOSTAL Solar Electric Italia Srl Via Genova, 57 10098 Rivoli (TO) Italia Teléfono: +39 011 97 82 - 420 Fax: +39 011 97 82 - 432

07/2020 - DK - DOC02408280-0000 - Der tages forbehold for tekniske ændringer og fejl.